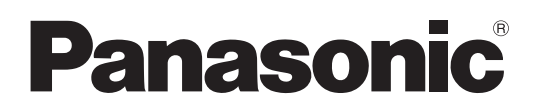

Modelnr.

**TH-42LF6W TH-42LF60W TH-47LF6W TH-47LF60W TH-55LF6W TH-55LF60W**

### **Bedieningsinstructies** FULL HD LCD-scherm

**Nederlands**

Voordat u dit product aansluit, gebruikt of instelt,moet u deze instructies volledig lezen. Bewaar deze handleiding voor later gebruik.

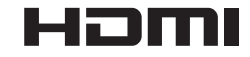

### *Beste Panasonic klant*

*Welkom in de Panasonic klantenkring. Wij hopen dat u vele jaren plezier zult hebben van uw nieuwe LCD-scherm.*

*Voor een optimaal gebruik van uw toestel wordt het aanbevolen, alvorens enige afstellingen te maken, deze Instructies door te lezen en voor latere naslag te bewaren.*

*Bewaar ook uw bewijs van aankoop en noteer het Modelnummer en Serienummer van uw toestel in de ruimte op de achteromslag van deze Instructies.*

*Visit our Panasonic Web Site http://panasonic.net*

# **INHOUD**

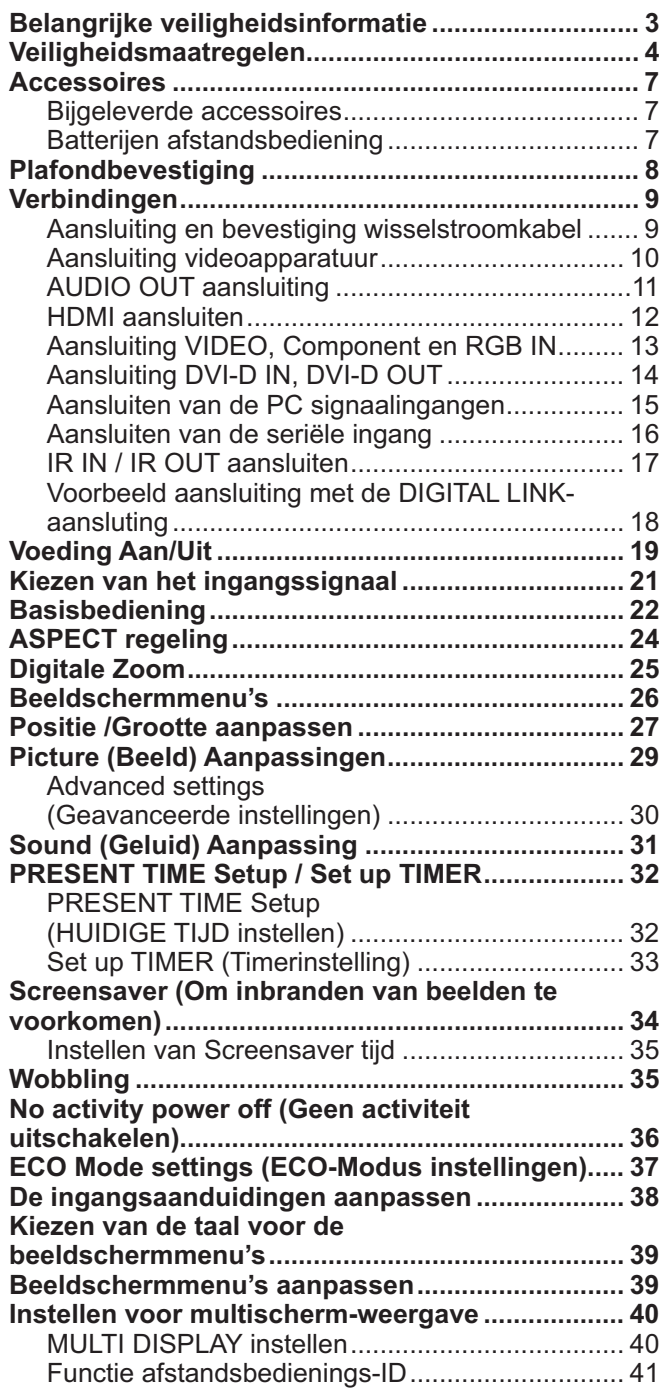

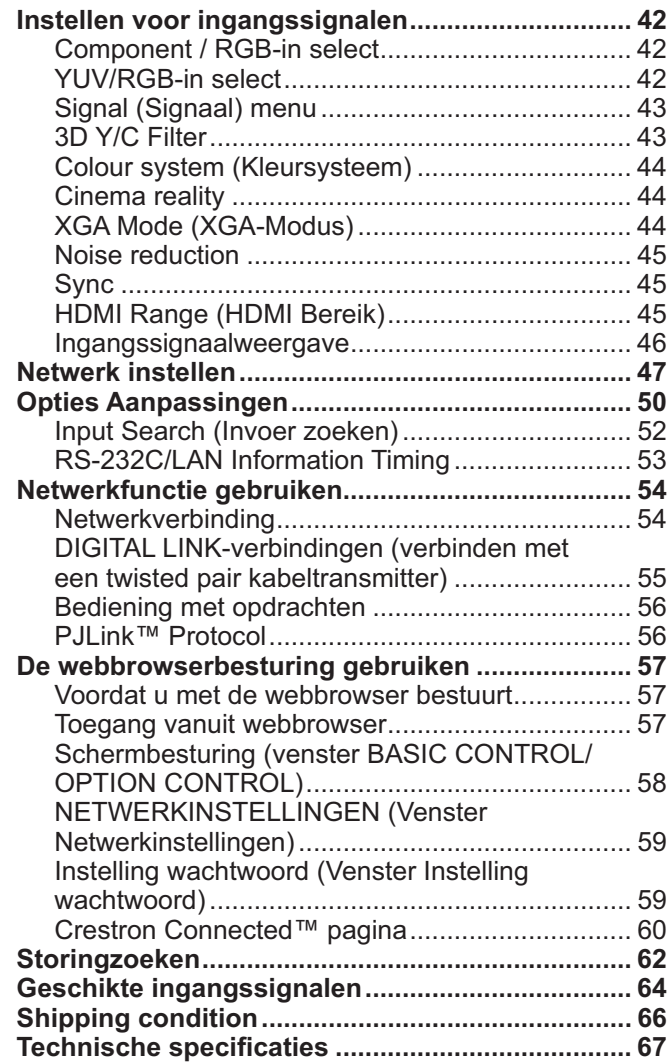

### **Belangrijke veiligheidsinformatie**

### **WAARSCHUWING**

**1) Stel om beschadiging die kan leiden tot elektrische schokken of brand te voorkomen, dit toestel niet bloot aan regen of vocht.** 

**Plaats geen voorwerpen met water erin (bloemenvazen, bekers met drank, cosmetica e.d.) boven het apparaat. (en ook niet op planken e.d. erboven)** 

- **Plaats geen voorwerpen met open vuur, zoals brandende kaarsen, op/boven het toestel.**
- 2) Ter voorkoming van elektrische schokken de omkasting niet verwijderen. In het interne gedeelte zijn geen onderdelen aanwezig die door de gebruiker zelf gerepareerd kunnen worden. Laat een reparatie over aan deskundige technici.
- 3) Dit toestel is voorzien van een netsnoer met randaarde stekker. In verband met installatie/veiligheidsvoorschriften, dient het toestel uitsluitend op een degelijk geaard stopcontact te worden aangesloten.
- 4) Om een elektrische schok te voorkomen, moet u ervoor zorgen dat de aardingspen van de netstekker stevig is aangesloten.

### **OPGELET**

Dit apparaat is bestemd voor gebruik in een omgeving die relatief vrij is van elektromagnetische velden.

Gebruik van dit apparaat in de nabijheid van bronnen met sterke elektromagnetische velden of op plaatsen waar elektrische storingen de ingangssignalen kunnen overlappen, kan instabiliteit van beeld en geluid veroorzaken of storing zoals ruis doen ontstaan.

Om mogelijke schade aan dit apparaat te voorkomen, dit niet in de buurt van bronnen met sterke elektromagnetische velden te gebruiken.

### **Credits handelsmerken**

- -VGA is een handelsmerk van International Business Machines Corporation.
- -Microsoft®, Windows®, Windows Vista® en Internet Explorer® zijn gedeponeerde handelsmerken of handelsmerken van Microsoft Corporation in de Verenigde Staten en/of andere landen.
- - Macintosh, Mac, Mac OS, OS X en Safari zijn handelsmerken van Apple Inc., gedeponeerd in de Verenigde Staten en andere landen.
- -SVGA, XGA, SXGA en UXGA zijn gedeponeerde handelsmerken van de Video Electronics Standard Association.
- -HDMI, het HDMI-logo en High-Definition Multimedia Interface zijn handelsmerken of gedeponeerde handelsmerken van HDMI Licensing LLC in de Verenigde Staten en andere landen.
- - RoomView, Crestron RoomView en Fusion RV zijn gedeponeerde handelsmerken van Crestron Electronics, Inc, en Crestron Connected is het handelsmerk van Crestron Electronics, Inc.

Zelfs als er geen speciale vermelding werd gemaakt van bedrijfs- of producthandelsmerken, werden deze handelsmerken volledig gerespecteerd.

### **Opmerking:**

- Inbranden van een nabeeld kan optreden. Als u een stilstaand beeld langdurig op het scherm laat staan, kan dat beeld op het scherm achterblijven. Na verloop van tijd zal het echter verdwijnen.

### **Veiligheidsmaatregelen**

### **WAARSCHUWING**

### ■ Setup

**Dit LCD-scherm is alleen voor gebruik met de volgende optionele accessoires. Gebruik met enige andere dan als optie verkrijgbare accessoires kan instabiliteit veroorzaken, hetgeen de kans op schade en letsel tot gevolg kan hebben.**

(Alle onderstaande accessoires zijn vervaardigd door Panasonic Corporation.)

- Vloerstandaard ................................................... TY-ST42P50 (voor 42 en 47-inch-modellen) TY-ST58P20 (voor 55-inch modellen)

Vraag altijd een deskundige installateur om het toestel te installeren.

Kleine onderdelen houden het risico op verstikking in wanneer ze per ongeluk worden ingeslikt. Houd kleine onderdelen uit de buurt van kleine kinderen. Verwijder onnodige kleine onderdelen en andere objecten, met inbegrip van het verpakkingsmateriaal en plastic zakken/bladen om te vermijden dat kleine kinderen ermee spelen zodat een potentieel risico op verstikking ontstaat.

### Plaats het scherm niet op een schuin aflopende of onstabiele ondergrond. Zorg er ook voor dat het scherm niet **over de rand van de ondergrond hangt of uitsteekt.**

- De kans bestaat dat de scherm dan valt of kantelt.

### **Plaats geen voorwerpen bovenop de scherm.**

- Als er water gemorst wordt op de scherm of als er vreemde voorwerpen in het toestel terecht komen, bestaat de kans dat er zich een elektrische kortsluiting voordoet, het tot brand of elektrische schokken kan leiden. Neem contact op met uw Panasonic dealer als er vreemde voorwerpen binnen in de scherm zijn gekomen.

### **Vervoer alleen rechtop!**

- Als u het toestel met het scherm omhoog of omlaag vervoert, kunnen de interne circuits beschadigd raken.

**Let op dat de ventilatie niet wordt verhinderd door ventilatieopeningen met voorwerpen zoals b.v. kranten, tafelkleden en/of gordijnen af te dekken.**

### **Voor voldoende ventilatie;**

### **Laat een ruimte van 10 cm of meer open aan de boven-, rechter- en linkerkant en 5 cm of meer aan de achterkant. Laat deze ruimte ook open tussen de onderkant van het beeld en het vloeroppervlak.**

### **Waarschuwingen voor muurbevestiging**

- Bevestiging aan een muur moet door een erkende installateur worden uitgevoerd. Het onjuist monteren van het scherm kan tot een ongeluk leiden en de dood of ernstig letsel tot gevolg hebben. Gebruik de aangegeven optionele accessoires.
- Zorg dat bij een verticale installatie van het scherm de netspanningsindicator zich aan de onderzijde van het scherm bevindt.

### **Waarschuwingen voor plafondbevestiging**

- Bevestiging aan een plafond moet door een erkende installateur worden uitgevoerd. Het onjuist monteren van het scherm kan tot een ongeluk leiden en de dood of ernstig letsel tot gevolg hebben.

### **Installeer het product niet op een plaats waar het blootstaat aan direct zonlicht.**

- Het lcd-scherm kan worden aangetast als het in direct zonlicht staat.

### ■ Gebruik van het LCD-scherm

### **De scherm is bestemd voor gebruik op 220 - 240 V, 50/60 Hz wisselstroom.**

### **De ventilatieopeningen niet afdekken.**

- Dit kan oververhitting van de scherm tot gevolg hebben, hetgeen kan leiden tot brand of beschadiging van de scherm.

### **Steek geen vreemde voorwerpen in de scherm.**

- Geen metalen voorwerpen of brandbare voorwerpen in de ventilatieopeningen steken of op de scherm laten vallen, daar dit brand of elektrische schokken tot gevolg kan hebben.

#### **De omkasting niet verwijderen of deze op enigerlei wijze veranderen.**

- Binnen in de scherm zijn hoge spanningen aanwezig die ernstige elektrische schokken kunnen veroorzaken. Neem voor inspectie, afstelling en reparatie altijd contact op met uw Panasonic dealer.

#### **Zorg voor een makkelijke toegang naar de stekker van de voedingskabel.**

#### **Een apparaat met KLASSE I-constructie moet met een geaarde stekker op een geaard stopcontact worden aangesloten.**

#### **Gebruik geen ander voedingssnoer dan alleen het bij dit toestel geleverd netsnoer.**

- Gebruik van een ander snoer zou brand of een elektrische schok kunnen veroorzaken.

#### **Steek de stekker geheel in de contactdoos.**

- Als de stekker niet volledig in de contactdoos is gestoken, bestaat de kans dat er hitte wordt opgewekt waardoor brand kan ontstaan. Als de stekker beschadigd is of de afdekplaat van het stopcontact los zit, mogen deze niet worden gebruikt.

#### **De stekker van het netsnoer niet met natte handen vastnemen.**

- Dit kan elektrische schokken tot gevolg hebben.

#### **Wees voorzichtig het netsnoer niet te beschadigen. Bij het losnemen van het netsnoer, de stekker vasthouden en niet de kabel.**

- De kabel niet beschadigen, er geen wijzigingen in aanbrengen, er geen zware voorwerpen bovenop plaatsen, niet verhitten, niet in de buurt van hete voorwerpen plaatsen, niet ineendraaien, overmatig buigen of er aan trekken.
- Dit kan brand of elektrische schokken tot gevolg hebben. Als het netsnoer beschadigd is, dient deze door uw Panasonic dealer gerepareerd te worden.

#### **Als u de scherm gedurende een langere tijd niet gebruikt, de stekker uit het stopcontact nemen.**

**Laat om brand te voorkomen nooit kaarsen of een andere bron van open vuur in de nabijheid van de televisie.**

### ■ Als er zich tijdens het gebruik problemen voordoen

#### **Als er zich problemen voordoen met bijvoorbeeld beeld of geluid, als er rook of een abnormale geur uit de scherm komt, onmiddellijk de stekker uit het stopcontact nemen.**

- Als u de scherm in deze status blijft gebruiken, kan dit brand of elektrische schokken tot gevolg hebben. Nadat u gecontroleerd heeft of er geen rookontwikkeling meer aanwezig is, contact opnemen met uw Panasonic dealer zodat de nodige reparaties uitgevoerd kunnen worden. Zelf de scherm proberen te repareren is gevaarlijk en mag dus nooit gedaan worden.

#### **Als er water of vreemde voorwerpen in de scherm gevallen zijn, als de scherm is komen te vallen of als de omkasting beschadigd is, onmiddellijk de stekker uit het stopcontact nemen.**

- Er kan kortsluiting ontstaan, welke brand kan veroorzaken. Neem voor alle eventueel uit te voeren reparaties contact op met uw Panasonic dealer.

### **OPGELET**

### ■ Gebruik van het LCD-scherm

### **Breng uw handen, gezicht of voorwerpen niet te dicht in de buurt van de ventilatieopeningen van de scherm.**

- Er komt hete lucht uit de ventilatieopeningen en de bovenzijde van de scherm kan heet worden. Breng uw handen of voorwerpen, die niet warmtebestendig zijn, niet in de buurt van deze opening, aangezien anders de kans bestaat op brandwonden of materiaal vervorming.

### **Zorg er altijd voor om eerst alle kabels los te maken, alvorens de scherm te verplaatsen.**

- Als de scherm wordt verplaatst terwijl er nog kabels aangesloten zijn, bestaat de kans dat de kabels beschadigd worden, hetgeen brand of elektrische schokken tot gevolg kan hebben.

#### **Verwijder bij wijze van veiligheidsmaatregel de stekker uit het stopcontact, alvorens met het reinigen te beginnen.**

- Wanneer dit niet gebeurt bestaat de kans op elektrische schokken.

### **Het netsnoer regelmatig reinigen om te voorkomen dat dit met stof bedekt raakt.**

- Als er zich stof op de stekker van het netsnoer verzamelt, kan dat de isolatie aantasten. Dit kan brand tot gevolg kan hebben. Neem de stekker uit het stopcontact en veeg dit met een droge doek af.

### **Houd batterijen niet in het vuur en haal ze niet uit elkaar.**

- Batterijen mogen niet aan bovenmatige hitte zijn blootgesteld, zoals de zon, het vuur en derg.

### **Reiniging en onderhoud**

### **De voorzijde van het displaypaneel is met een speciaal materiaal behandeld. Veeg de buitenzijde van het paneel voorzichtig schoon met uitsluitend net dijgeleverde schoonmaakdoek of met een zachte, stofvrije doek.**

- Als het oppervlak erg vuil is, veegt u het af met een zachte, niet-pluizende doek die bevochtigd is met schoon water of een 100-voudig verdunde zeepoplossing, en dan veegt u het naderhand droog met een al even zachte droge doek, totdat het oppervlak helemaal droog is.
- De buitenzijde van het paneel niet bekrassen of er met harde voorwerpen tegen stoten, aangezien de buitenzijde daardoor beschadigd kan worden. Vermijd bovendien contact met vluchtige stoffen, zoals insectensprays, wasbenzine en terpentijn, aangezien de kwaliteit van het materiaal oppervlak daardoor aangetast wordt.

### **Als de behuizing vuil geworden is, deze met een zachte, droge doek schoonvegen.**

- Als de behuizing bijzonder vuil geworden is, de doek bevochtigen met water waaraan een kleine hoeveelheid neutraal schoonmaakmiddel is toegevoegd en vervolgens de doek uitwringen. Gebruik deze doek om de behuizing schoon te vegen en veeg deze vervolgens met een droge doek goed droog.
- Zorg er voor dat geen schoonmaakmiddel in directe aanraking komt met de scherm. Als er waterdruppels binnen in het apparaat terechtkomen, bestaat de kans op storingen en defecten.
- Vermijd contact met vluchtige stoffen, zoals insectensprays, wasbenzine en terpentijn, aangezien de materiaal kwaliteit van de buitenzijde van de behuizing daardoor aangetast wordt. Ook kan de buitenste laag van de omkasting daardoor gaan afschilferen. Zorg er verder voor dat de behuizing gedurende een langere tijd niet in aanraking komt met voorwerpen die gemaakt zijn van rubber of PVC.

### **Gebruik van een chemische reinigingsdoek**

- Reinig het oppervlak van het paneel niet met een chemische reinigingsdoek.
- Als u de behuizing met een chemische reinigingsdoek reinigt, volg dan de aanwijzingen bij het product.

### **Accessoires**

### **Bijgeleverde accessoires**

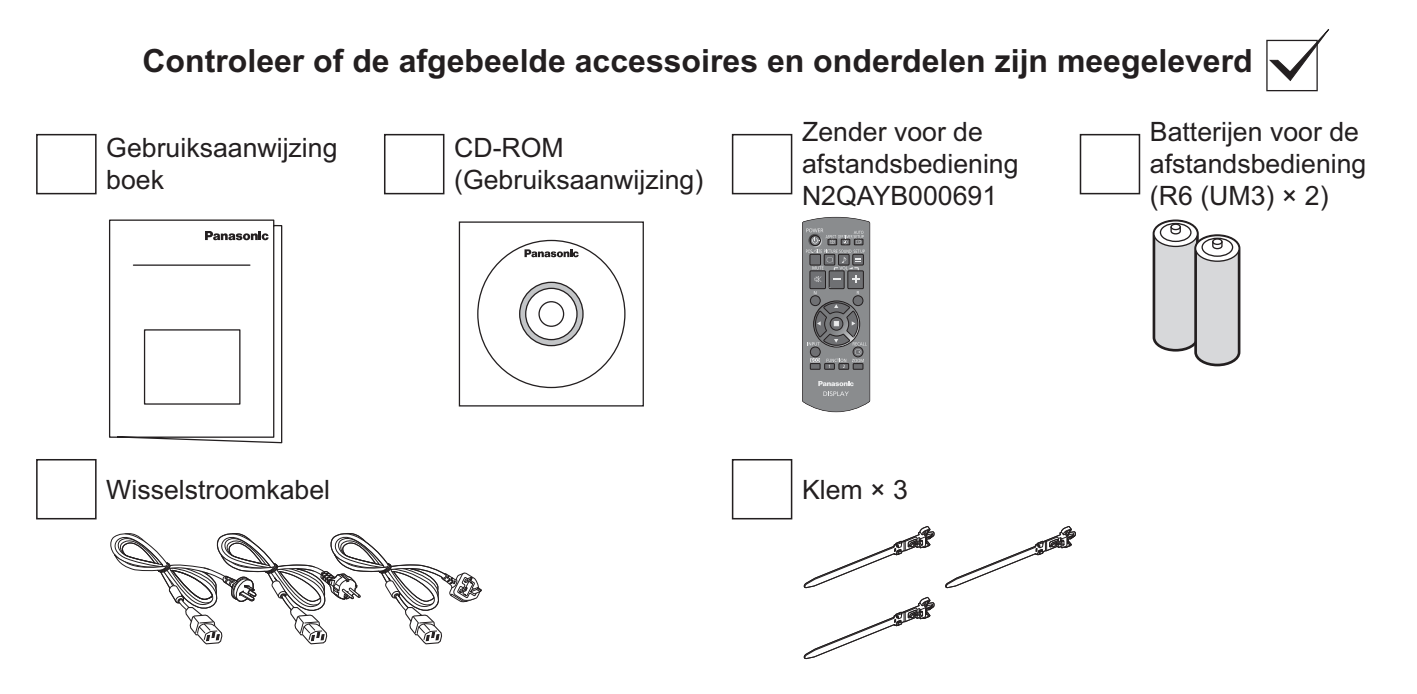

### **Batterijen afstandsbediening**

### **Twee R6-batterijen nodig.**

- 1. Trek aan het haakje, houd het vast en open het klepje van het batterijcompartiment.
- 2. Plaats de batterijen op de juiste manier (+ en -).
- 3. Plaats het klepje weer terug.

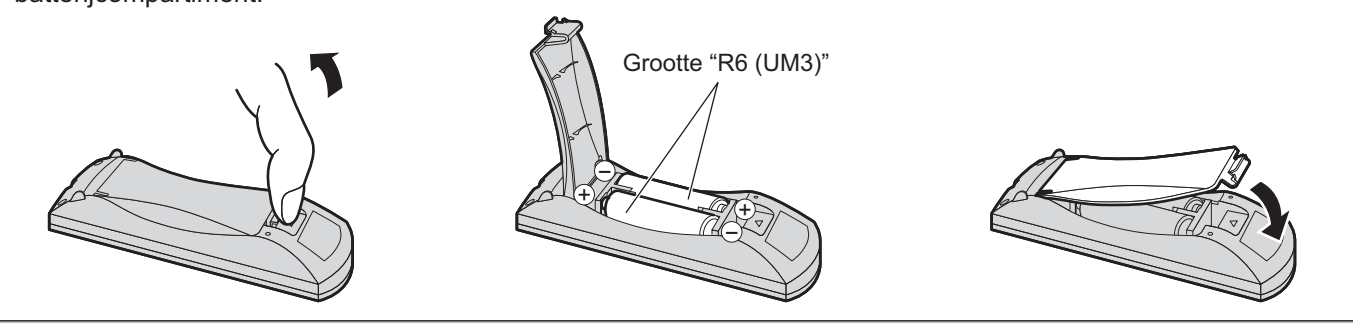

### **Handige tip:**

Bij veelvuldig gebruik van de afstandsbediening verdient het aanbeveling de batterijen door alkalibatterijen te vervangen wanneer deze leeg zijn, want deze hebben een langere levensduur.

### **Belangrijke informatie betreffende de batterijen**

Wanneer de batterijen verkeerd aangebracht zijn, kan batterijlekkage of -corrosie optreden met beschadiging van de afstandsbediening tot gevolg. Houd bij verwijdering van batterijen rekening met het milieu.

### **Let daarbij op het volgende:**

- 1. Vervang altijd beide batterijen tegelijk. Gebruik altijd nieuwe batterijen wanneer u de oude vervangt.
- 2. Steek niet tegelijk een nieuwe en een oude batterij in de afstandsbediening.
- 3. Gebruik niet tegelijk verschillende typen batterijen (bijvoorbeeld: "zink-koolstof" met "alkaline").
- 4. Probeer de batterij niet te laden, kort te sluiten, demonteren, verwarmen of verbranden.
- 5. Vervang de batterijen wanneer de afstandsbediening soms uitvalt of helemaal niet meer gebruikt kan worden voor de bediening van het scherm.
- 6. Gooi batterijen niet in het vuur en haal ze niet uit elkaar. Batterijen mogen niet worden blootgesteld aan bovenmatige hitte zoals zon en brand.

### **Plafondbevestiging**

Het scherm kan met in de handel verkrijgbare oogbouten (M10) aan het plafond enz. bevestigd worden. (TH-55LF6W, TH-55LF60W)

Montageposities voor oogbouten (voor horizontale installatie)  $e^{i\pi i x}$  $\mathcal{A}^{AB}$   $\mathcal{A}$ 

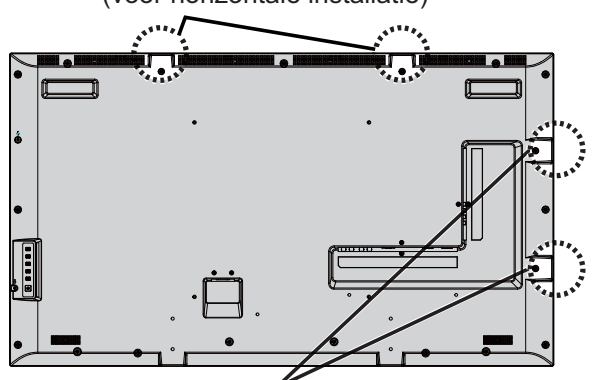

Montageposities voor oogbouten (voor verticale installatie)

### **Opmerkingen:**

- $\bullet$  De bevestiging en de installatie moeten door een erkende installateur worden uitgevoerd.
- -Installeer het apparaat niet met een enkele oogbout.
- - Als het scherm horizontaal of verticaal geplaatst wordt, moet de kant met de voedingsindicator aan de onderkant komen.
- - Leg de bedrading langs de verticale zijde als het scherm wordt opgehangen.

# **Verbindingen**

### **Aansluiting en bevestiging wisselstroomkabel**

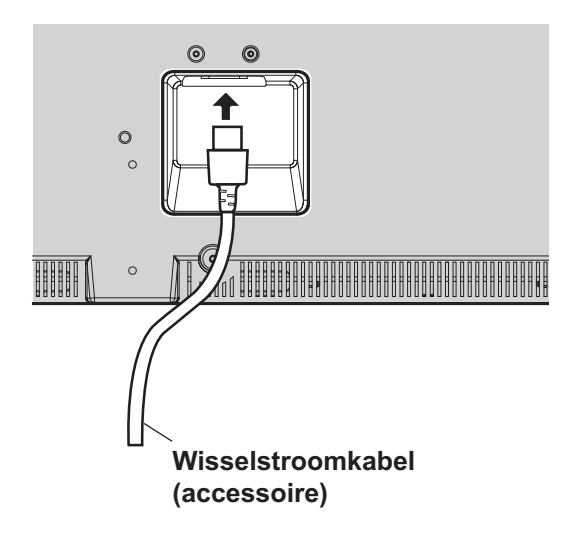

### **De klem gebruiken**

Zet te langen kabels vast met de klem als dat nodig is.

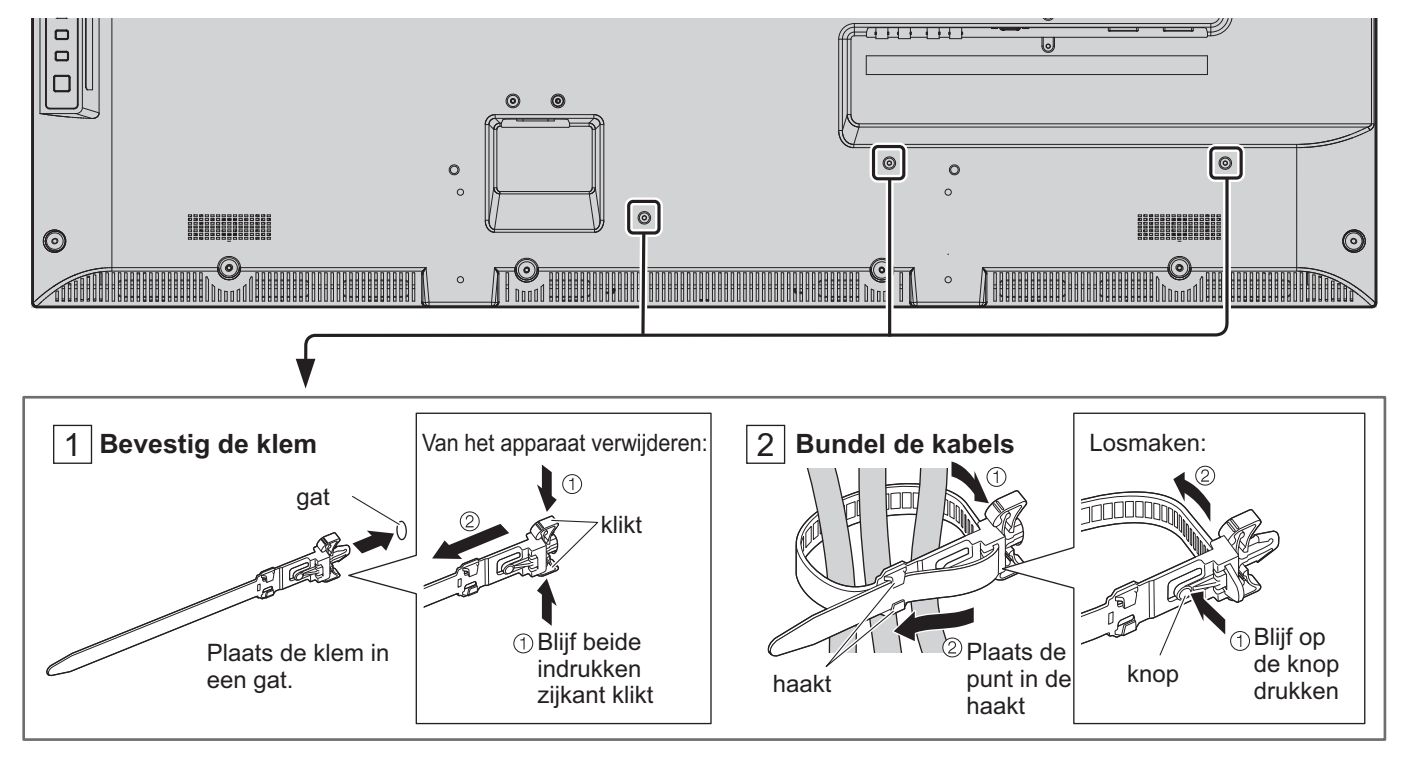

### **Aansluiting videoapparatuur**

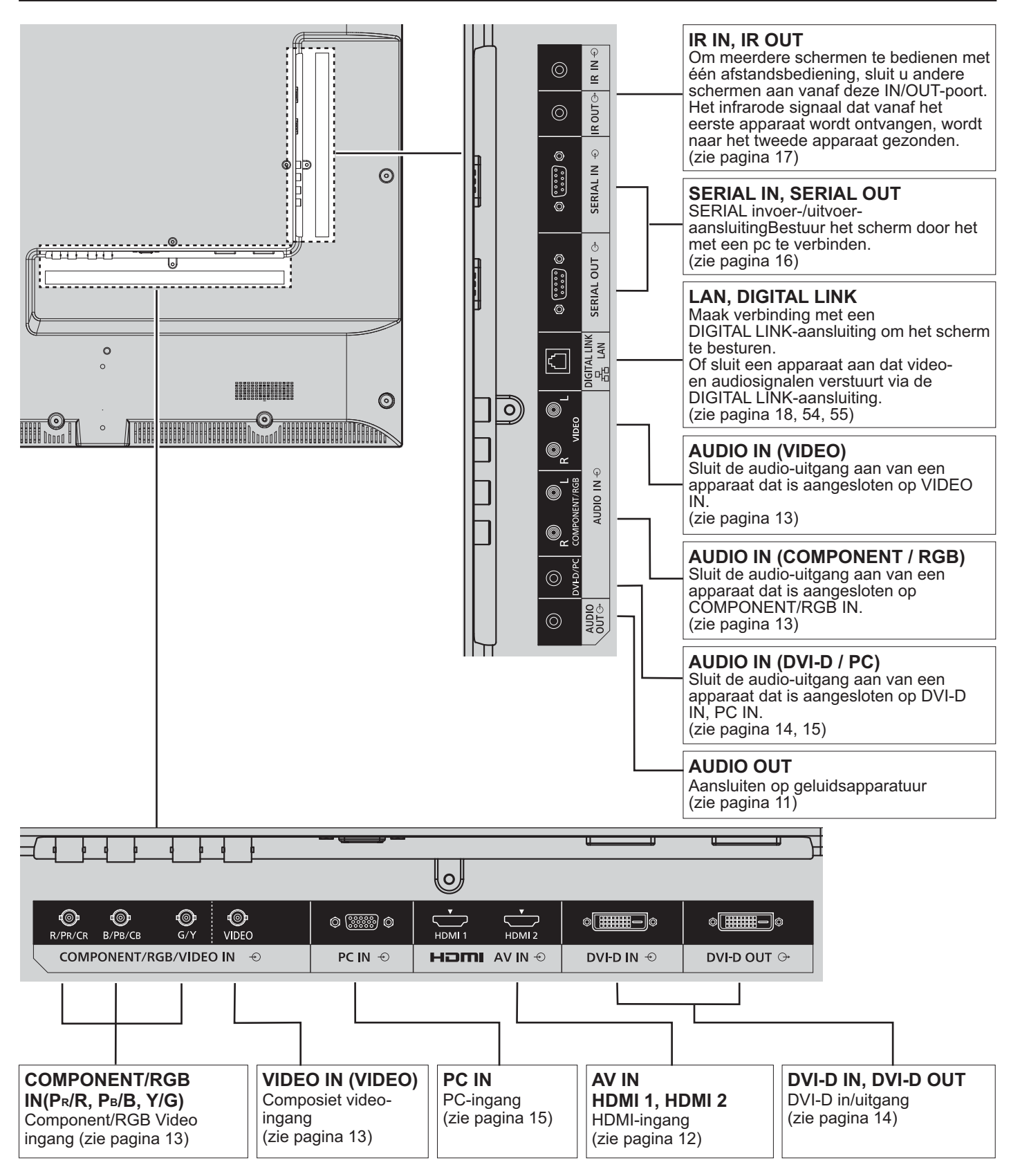

### **AUDIO OUT aansluiting**

### **NB:**

- $\bullet$ AUDIO OUT is een speciale aansluiting voor externe geluidsapparatuur.
- De afgebeelde extra apparatuur en kabels zijn niet bij deze set meegeleverd.

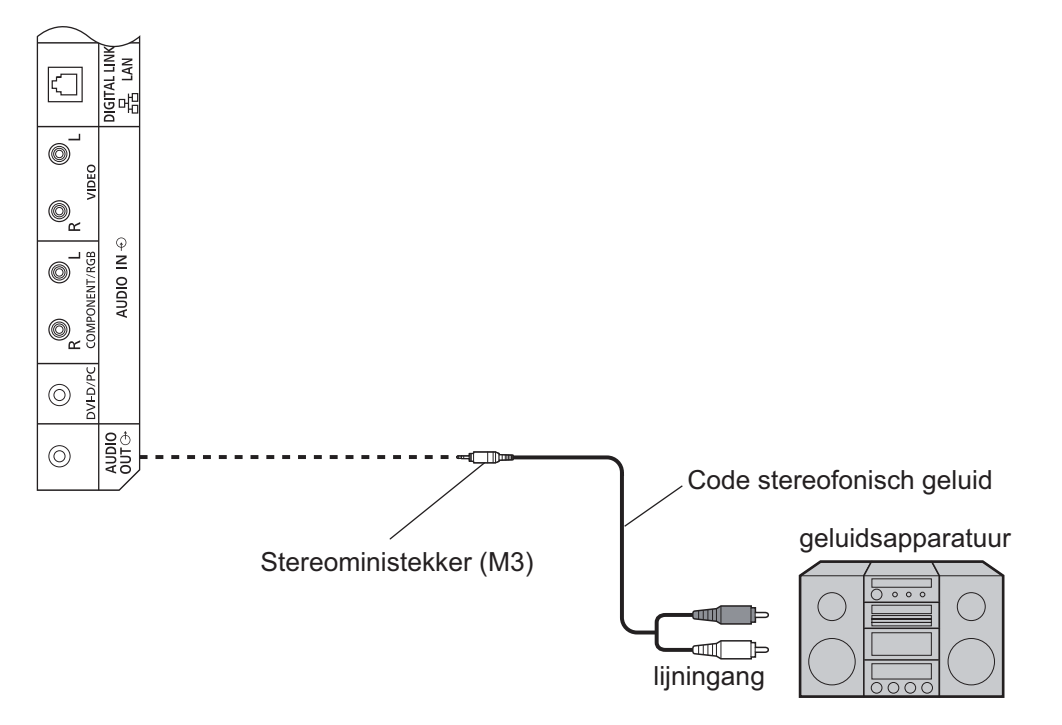

### **HDMI aansluiten**

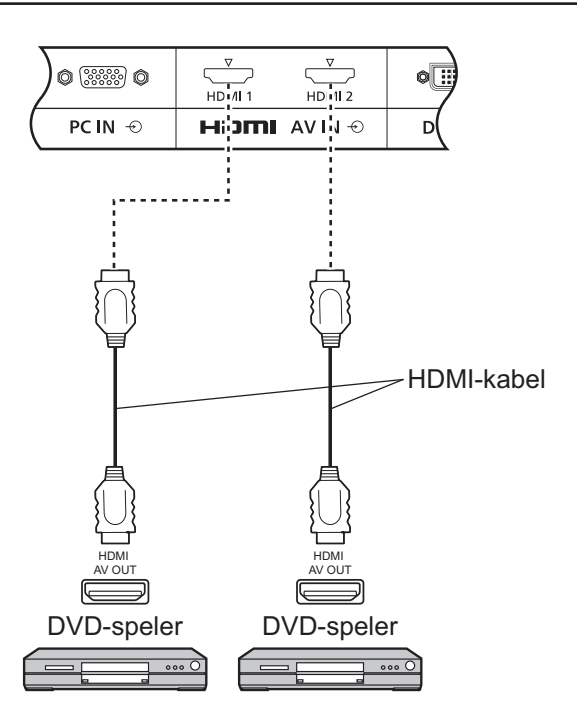

### **[Pintoewijzingen en signaalnamen]**

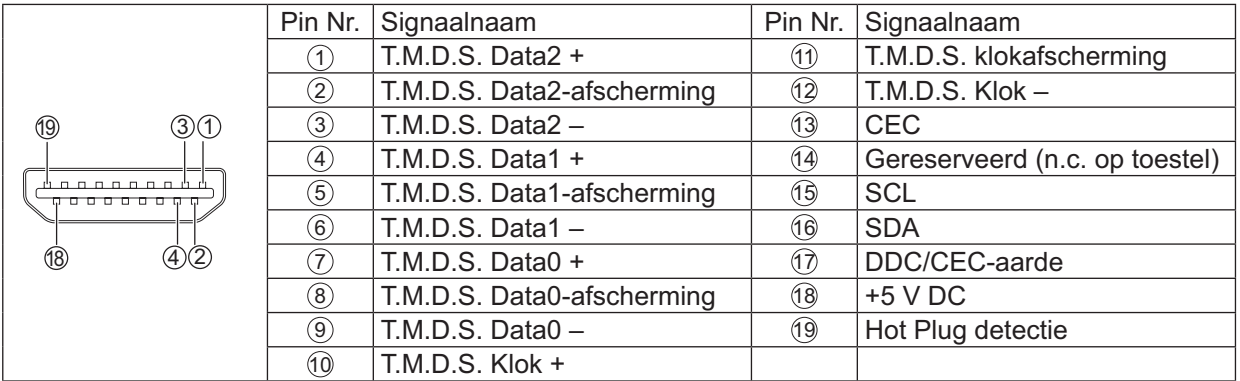

### **NB:**

 $\bullet$ De weergegeven extra apparatuur en HDMI-kabel zijn niet bij deze set geleverd.

### **Aansluiting VIDEO, Component en RGB IN**

### **NB:**

-De afgebeelde extra apparatuur en kabels zijn niet bij deze set meegeleverd.

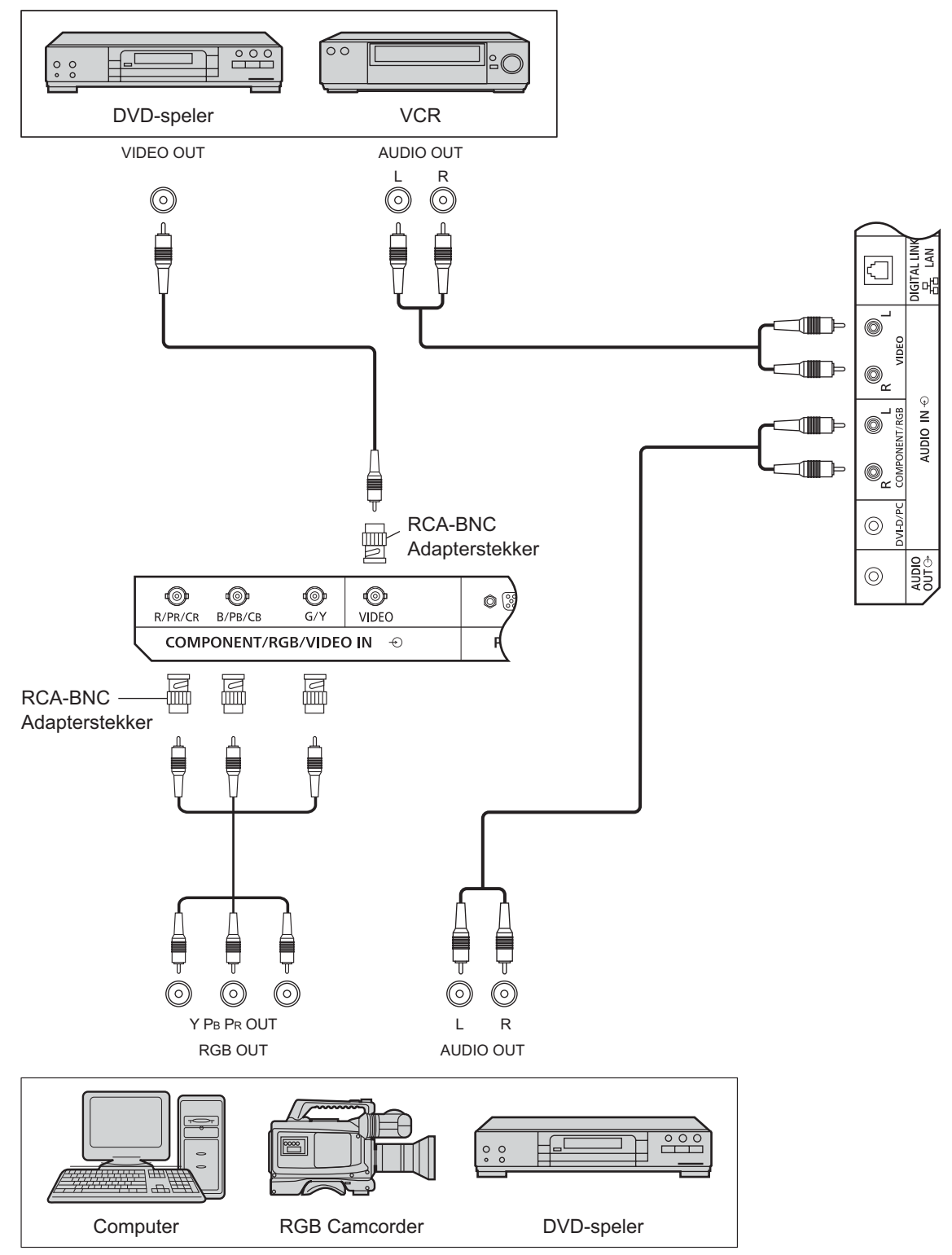

### **Opmerkingen:**

- $\bullet$  Verander de instelling "Component/RGB-in select" in het menu "SETUP" in "Component" (bij aansluiting Component signaal) of "RGB" (bij aansluiting RGB signaal). (zie pagina 42)
- -Accepteert alleen RGB-signalen van COMPONENT/RGB IN aansluiting met "Sync on G".

### **Aansluiting DVI-D IN, DVI-D OUT**

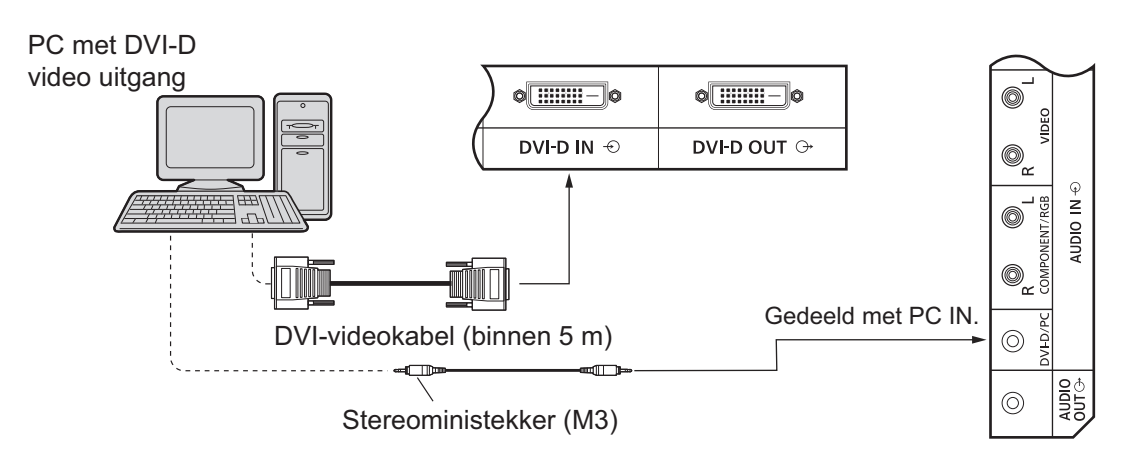

### **Seriële aansluiting**

Bij het gebruik van meerdere schermen kunnen meerdere LCD-schermen in serie worden verbonden.

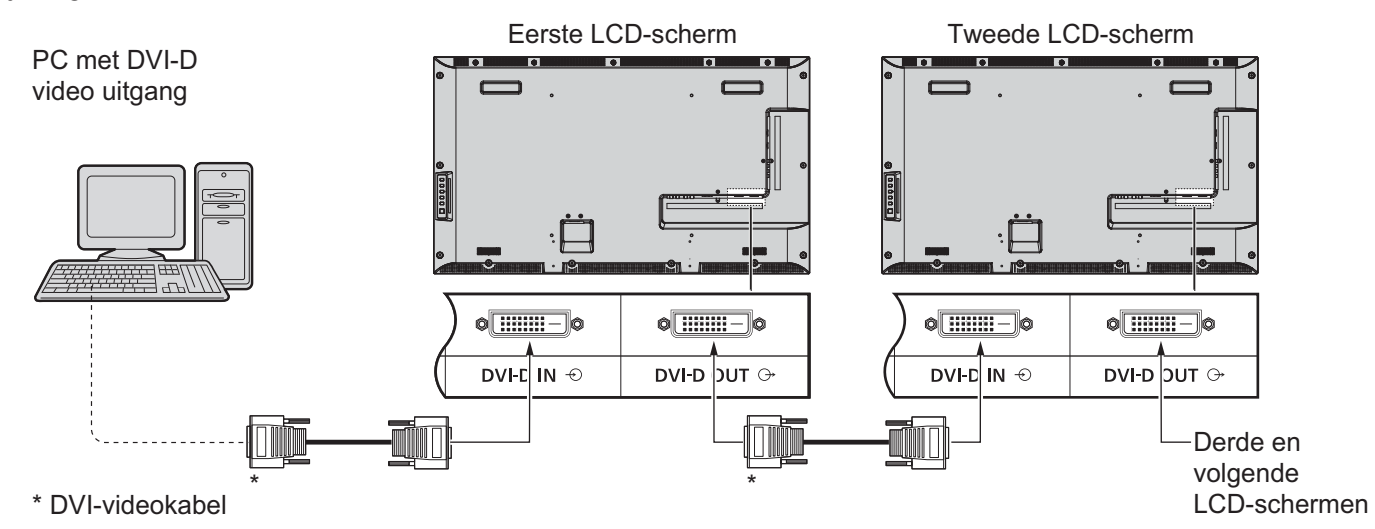

### **Opmerkingen:**

- - Het is mogelijk om via in serie verbinden tot 10 schermen aan te sluiten, maar het aantal aangesloten schermen kan beperkt worden door een te gebruiken kabel, signaal of apparaat.
- -HDCP-signalen kunnen worden verwerkt met maximaal 8 in serie verbonden schermen.

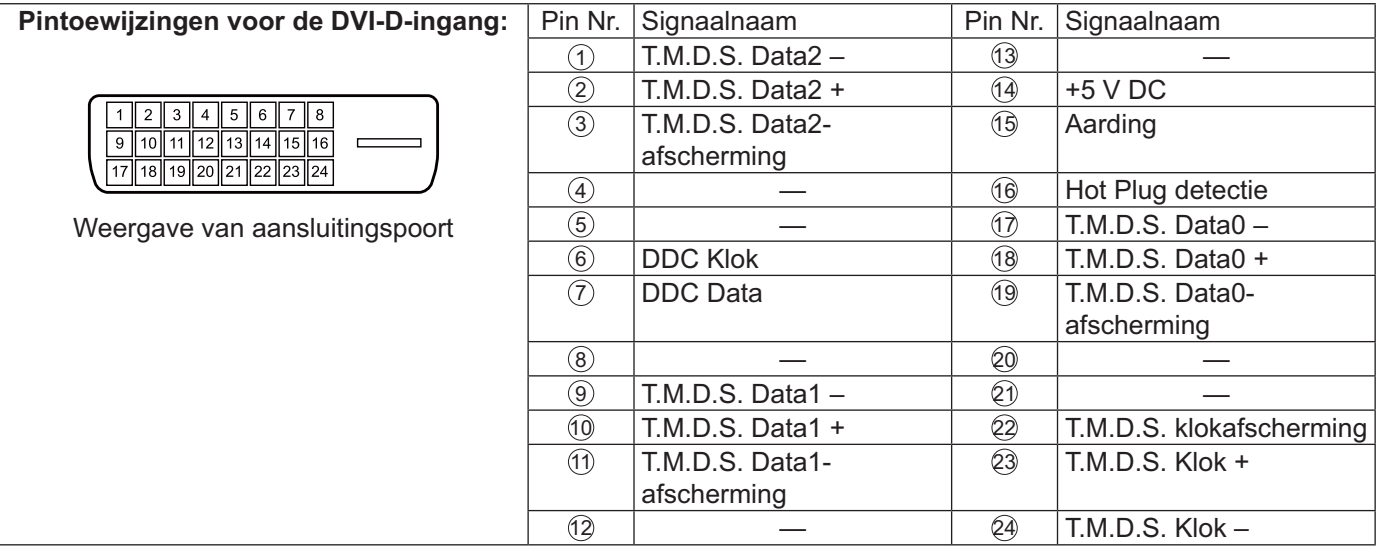

#### **NB:**

-De afgebeelde extra apparatuur en kabels zijn niet bij deze set meegeleverd.

### **Aansluiten van de PC signaalingangen**

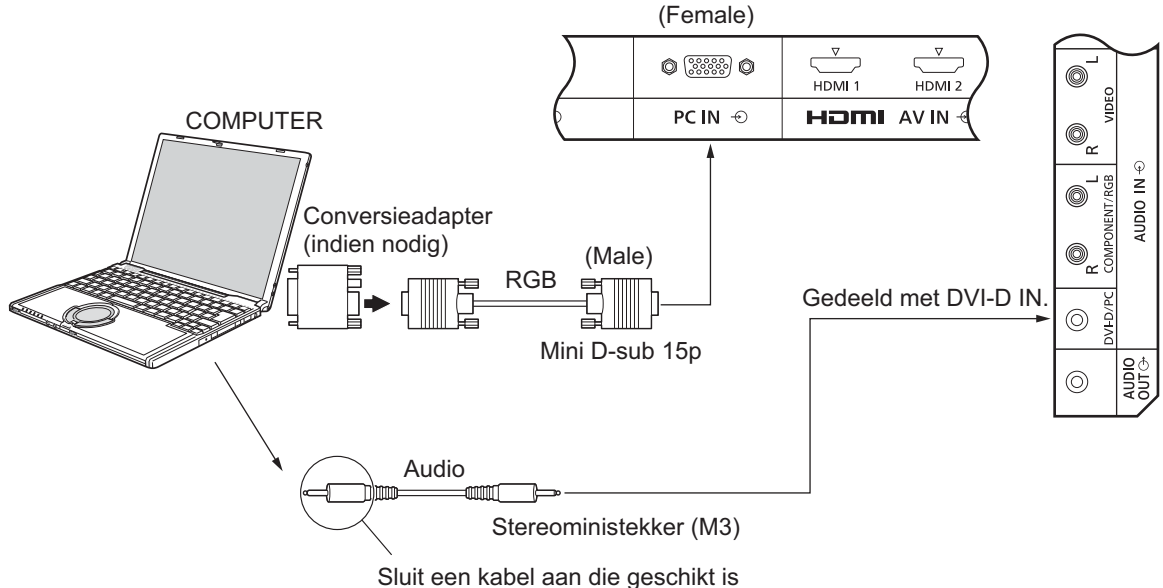

voor de audio-uitgang op de computer.

### **Opmerkingen:**

- - Computersignalen die aangesloten kunnen worden, zijn die met een horizontale scanfrequentie van 30 tot 110 kHz en een verticale scanfrequentie van 48 tot 120 Hz. (Signalen met meer dan 1.200 lijnen zullen niet juist worden weergegeven.)
- -De displayresolutie is maximaal 1.440  $\times$  1.080 punten als de beeldverhouding is ingesteld op "4:3", en 1.920  $\times$  1.080 punten als de beeldverhouding is ingesteld op "16:9". Als de displayresolutie deze maxima overschrijdt, bestaat de kans dat de jne details niet voldoende duidelijk worden weergegeven.
- $\bullet$  De PC signaalingangen zijn DDC2B-compatibel. Als de computer die wordt aangesloten niet DDC2B-compatibel is, dient u bij het maken van de verbinding de instellingen op de computer te wijzigen.
- -Bepaalde PC modellen kunnen niet op de set aangesloten worden.
- -Voor computers met een DOS/V compatibele mini D-sub 15P ingang is gebruik van een adapter niet nodig.
- -De computer die in de afbeelding wordt getoond, dient uitsluitend als voorbeeld.
- -De afgebeelde extra apparatuur en kabels zijn niet bij deze set meegeleverd.
- - Stel de horizontale en verticale scanfrequenties voor PC signalen niet in op niveaus die hoger of lager zijn dan het voorgeschreven frequentiebereik.

### **Signaalnamen voor mini D-sub 15P connector**

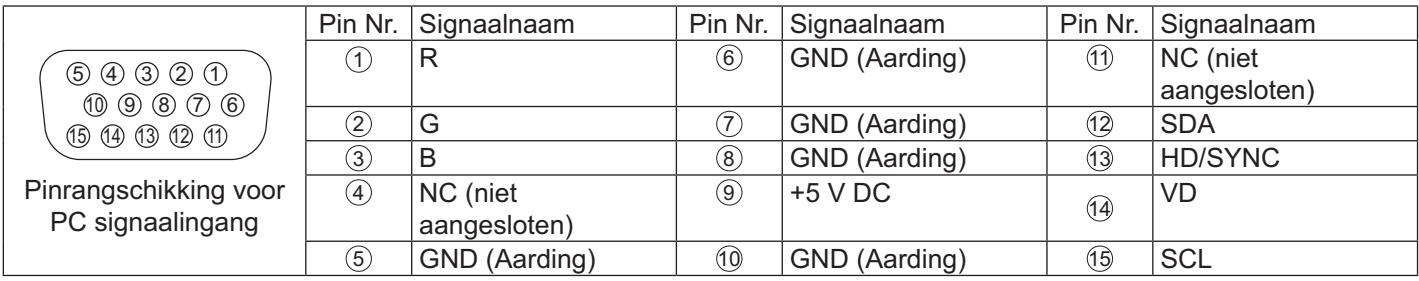

### **Aansluiten van de seriële ingang**

De seriële ingang wordt gebruikt wanneer het scherm via een computer bediend wordt.

### **NB:**

- Zorg er bij gebruik van de seriële bediening voor deze unit voor dat "Control I/F Select" in het menu "Network Setup (Netwerk instellen)" is ingesteld op "RS-232C (Serial) (RS-232C (Serieel))". (zie pagina 47)

### **COMPUTER**

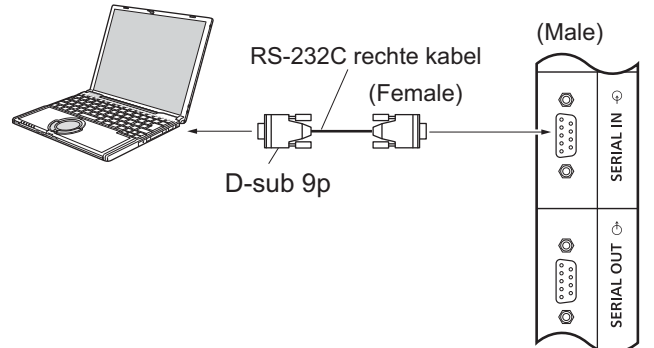

Verder is het mogelijk om een specifiek LCD-scherm vanaf een pc te bedienen terwijl meerdere LCD-schermen in serie zijn geschakeld.

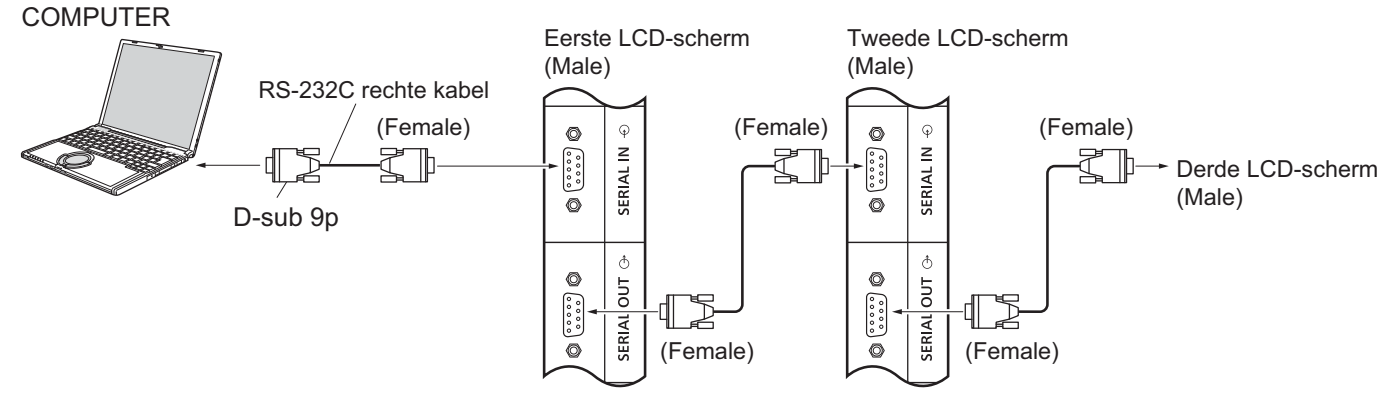

### **Opmerkingen:**

- - Gebruik een rechte RS-232C kabel om uw computer aan te sluiten op het scherm.
- - De computer die in de afbeelding wordt getoond is uitsluitend als voorbeeld bedoeld.
- - De afgebeelde extra apparatuur en kabels zijn niet bij deze set meegeleverd.
- - Schakel bij toepassing van een serie-aansluiting "Serial Daisy Chain" in het menu Options (Opties) in. (zie pagina 51)
- - Gebruik voor een serieële verbinding een rechte kabel die is aangesloten op de pennen genummerd 2 tot en  $met(8)$ .

De SERIAL ingang voldoet aan de RS-232C interface specicatie, zodat het scherm bediend kan worden via een computer die op deze ingang wordt aangesloten.

Voor de computer is software vereist waarmee de bedieningsgegevens verzonden en ontvangen kunnen worden en welke voldoet aan de hieronder aangegeven voorwaarden. Gebruik voor het samenstellen van de software een computertoepassing zoals een programmeertaal. Raadpleeg de bij de computer meegeleverde documentatie voor meer informatie.

### **Signaalnamen voor de ingang SERIAL IN:**

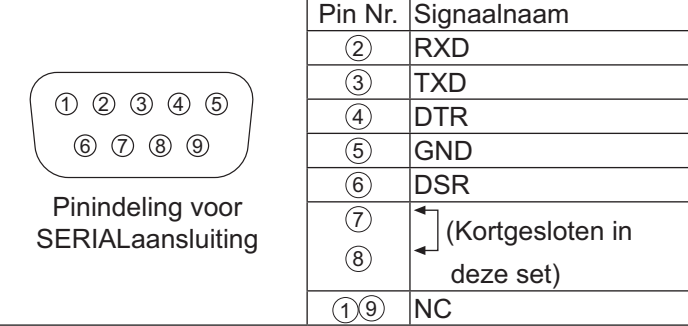

Deze signaalnamen komen overeen met die in de computerspeci caties.

### **Communicatieparameters:**

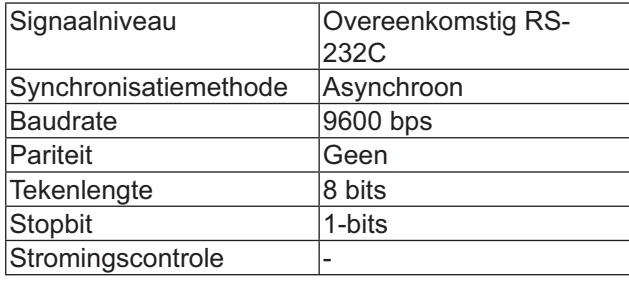

### **Basisformaat voor bedieningsgegevens**

De verzending van de bedieningsgegevens van de computer begint achtereenvolgens met een STX signaal, gevolgd door de opdracht, de parameters en tenslotte een ETX signaal. Als er geen parameters zijn, hoeft het parametersignaal niet verzonden te worden

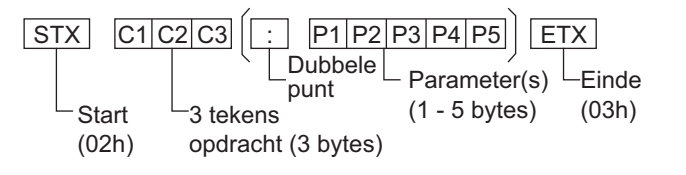

### **Opmerkingen:**

- - Als meervoudige opdrachten worden verzonden, altijd eerst wachten op de reactie van dit apparaat op de eerste opdracht alvorens de volgende opdracht te verzenden.
- - Als per ongeluk een verkeerde opdracht wordt gestuurd, stuurt dit apparaat een "ER401" opdracht terug naar de computer
- - Raadpleeg een geautoriseerd Service Center voor gedetailleerde instructies betreffende het gebruik van opdrachten.
- - Wanneer de stroom uitgeschakeld is, reageert het scherm alleen op de PON opdracht.

**Opdracht**

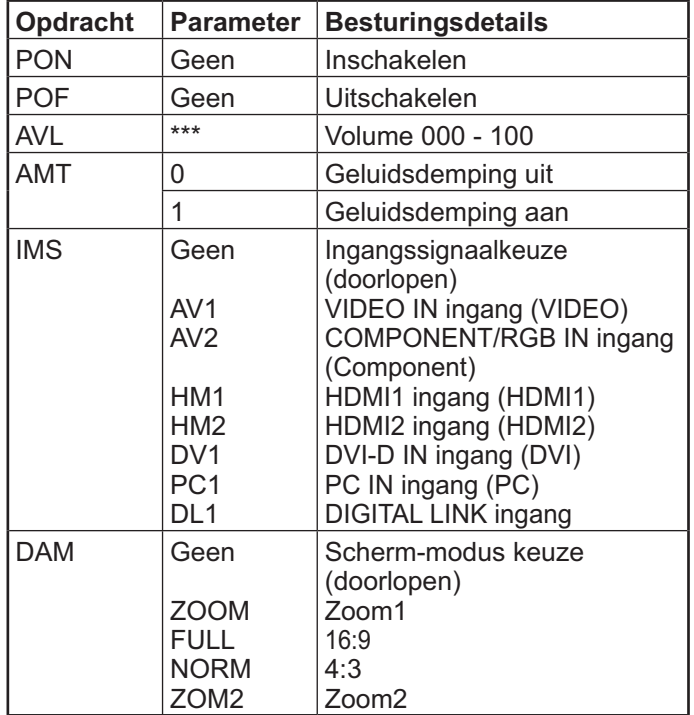

### **IR IN / IR OUT aansluiten**

Gebruik een 3,5 mm stereo ministekker om REMOTE OUT van het eerste LCD-scherm te verbinden met REMOTE IN van het tweede LCD-scherm. Het IR-signaal van het eerste LCD-scherm wordt naar het tweede LCD-scherm gezonden.

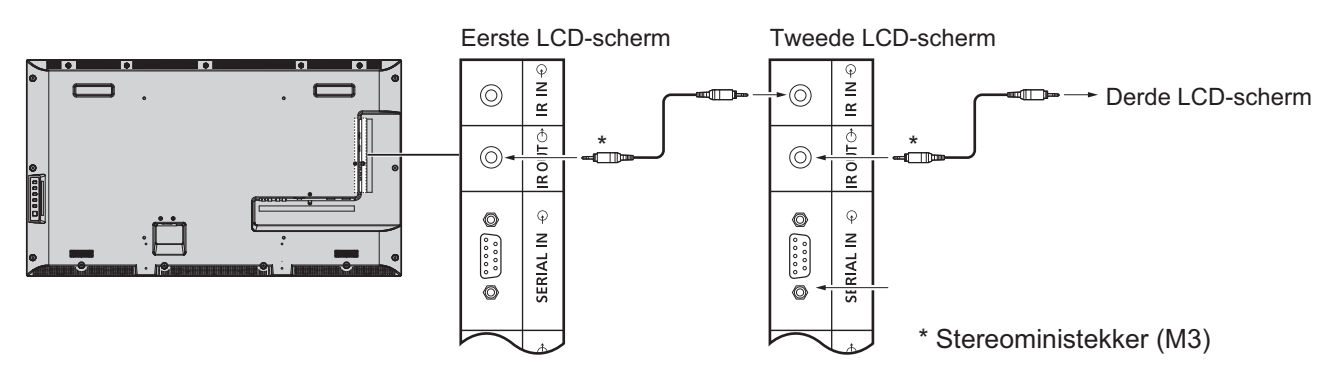

Op dit tijdstip werkt IR van het tweede LCD-scherm niet.

Het is mogelijk om een seriële verbinding te maken door de bovenstaande verbinding te herhalen.

### **Voorbeeld aansluiting met de DIGITAL LINK-aansluting**

Een twisted pair kabeltransmitter zoals de Panasonic Digital Interface Box (ET-YFB100) gebruikt twisted pair kabels om ingevoerde video- en audiosignalen over te brengen, en deze ditgitale signalen kunnen in het scherm worden ingevoerd over de DIGITAL LINK-aansluiting.

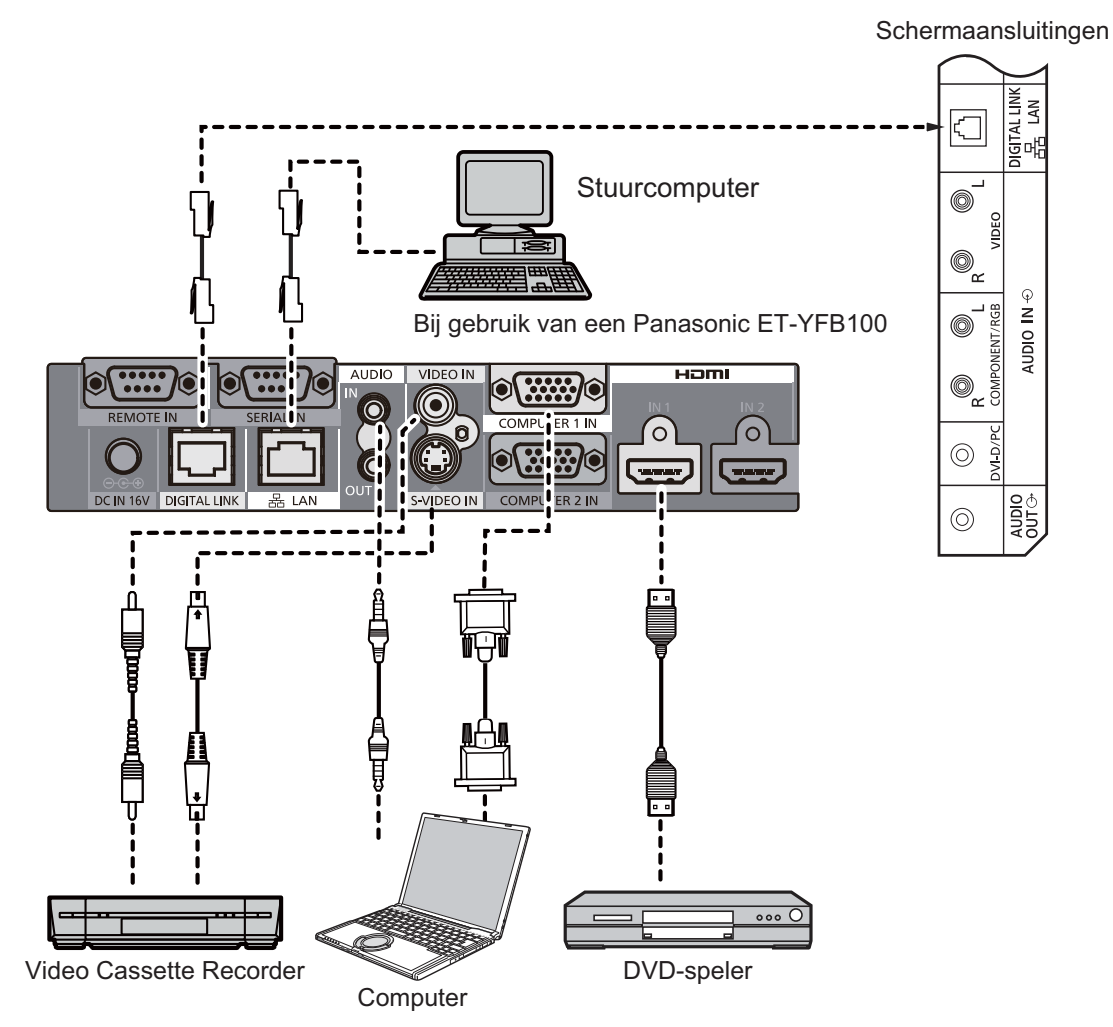

### **Opmerkingen:**

- - Zorg er bij het verbinden met DIGITAL LINK voor dat elk van de instellingen "Network Setup (Netwerk instellen)" wordt geconfigureerd. (zie pagina 47-49)
- - Voor informatie over voorzorgsmaatregelen met betrekking tot verbinding maken met de DIGITAL LINK-aansluitingen, zie "aansluiten met een twisted pair kabeltransmitter". (zie pagina 55)

# **Voeding Aan/Uit**

**Het netsnoer aansluiten op het scherm.**

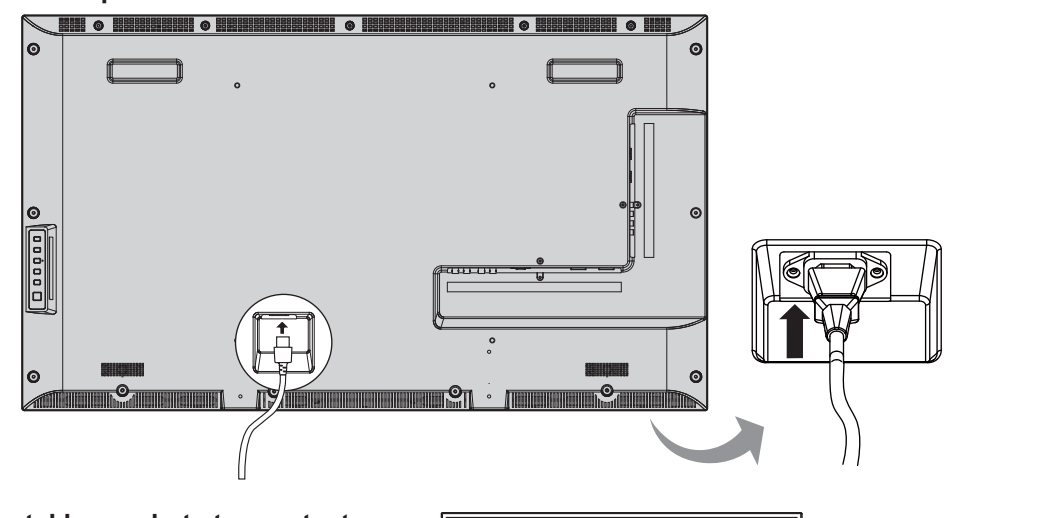

### **Aansluiten van de stekker op het stopcontact.**

### **Opmerkingen:**

- Haal altijd eerst de stekker uit het stopcontact voordat u het netsnoer loskoppelt.
- - Druk op de Power schakelaar van het scherm om het apparaat in te schakelen. Inschakelen *Stroom-LED: Groen*

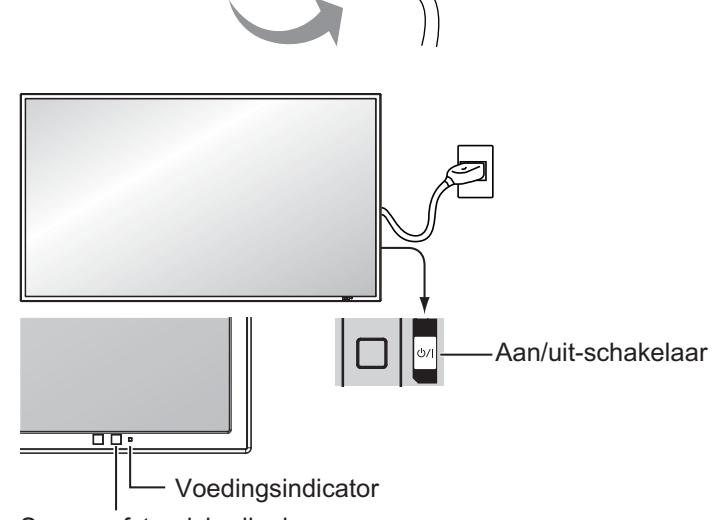

Sensor afstandsbediening

**POWER** 1. Druk op de knop  $\circledcirc$  op de afstandsbediening om het scherm uit te schakelen.

### *Stroom-LED: Rood (stand-by)*

2. Druk op de knop  $\overline{(\textcircled{\tiny 0})}$  op de afstandsbediening om het scherm in te schakelen.

### *Stroom-LED: Groen*

3. Schakel het scherm uit door op de schakelaar (b) / op het apparaat te drukken, wanneer het scherm aan is of in de STANDBY modus staat.

### **NB:**

 $\bullet$  Wanneer de stroombeheerfunctie (power management) is geactiveerd, zal het lampje oranje oplichten wanneer het apparaat is uitgeschakeld.

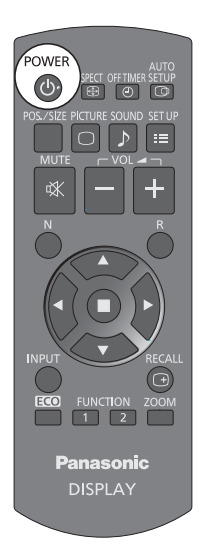

### **Voeding On (Aan) / Off (Uit)**

### **Wanneer u het apparaat voor het eerst inschakelt**

2. Stel in.

Bij de eerste keer inschakelen verschijnt het volgende scherm.

Kies de onderdelen met de afstandsbediening. De toetsen op het toestel zelf kunnen hiervoor niet gebruikt worden.

### **OSD Language**

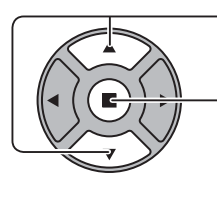

1. Selecteer de taal.

OSD Language English (UK) Deutsch Français **Italiano** Español ENGLISH (US) 中文 日本語 Русский

### **PRESENT TIME Setup (HUIDIGE TIJD instellen)**

- 1. Selecteer "DAY" of "PRESENT TIME (HUIDIGE TIJD)".

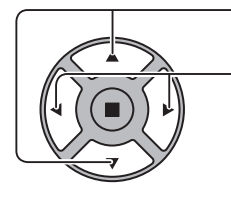

2. Stel in "DAY" of "PRESENT TIME (HUIDIGE TIJD)".

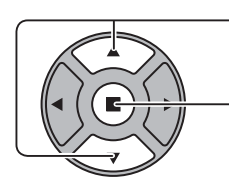

1. Selecteer "Set".

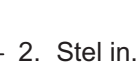

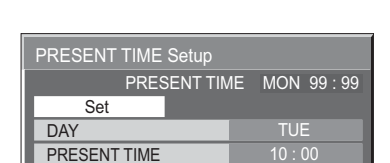

PRESENT TIME 4 99 : 99 DAY **MON** 

PRESENT TIME MON 99:99

 $\overline{\phantom{a}}$  $\overline{\phantom{a}}$ 

PRESENT TIME Setup

Set

### **Opmerkingen:**

- -Nadat de onderdelen zijn ingesteld, verschijnt voortaan bij het inschakelen geen instelscherm meer.
- - Na het instellen zijn deze onderdelen nog te wijzigen via de volgende menu's. OSD Language (zie pagina 39) PRESENT TIME Setup (HUIDIGE TIJD instellen) (zie pagina 32)

### **Waarschuwingsbericht bij het inschakelen**

Wanneer u het toestel aanzet, wordt mogelijk het volgende bericht getoond:

### **Geen activiteit uitschakelen voorzorgsmaatregelen**

'No activity power off' is enabled. ('Geen activiteit uitschakelen' is beschikbaar)

Als "No activity power off (Geen activiteit uitschakelen)" in het menu Setup (Instellen) is ingesteld op "Enable (Inschakelen)", wordt iedere keer als het toestel wordt ingeschakeld een waarschuwing weergegeven On (Aan). (zie pagina 36)

In het volgende menu kunt u instellen of deze melding weergegeven wordt: Options (Opties) menu

Power On Message (zie pagina 52)

### **Kiezen van het ingangssignaal**

**INPUT** 

Druk op deze toets om het ingangssignaal te kiezen dat moet worden afgespeeld vanaf de apparatuur die op het scherm is aangesloten.

Invoersignalen veranderen als volgt:

 $\rightarrow$ HDMI1 $\rightarrow$ HDMI2  $\rightarrow$  VIDEO  $\rightarrow$  Component\* $\rightarrow$  PC  $\rightarrow$  DVI  $\rightarrow$  DIGITAL LINK-

**HDMI1**, **HDMI2**: HDMI1 of HDMI2 ingang in AV IN (HDMI). **VIDEO**: Video ingang in VIDEO IN.

**Component**\*: Component of RGB ingang in COMPONENT/RGB IN.

**PC**: PC ingang in PC IN.

**DVI**: DVI ingang in DVI-D IN.

**DIGITAL LINK**: DIGITAL LINK ingang in DIGITAL LINK aansluiting.

\* "Component" kan worden weergegeven als "RGB" afhankelijk van de instelling van "COMPONENT / RGB IN SELECT". (zie pagina 42)

### **Opmerkingen:**

- - U kunt het signaal ook kiezen door op de toets Input (Ingang) op het apparaat te drukken.
- - Stel in overeenkomstig de signalen van de bron die op de component-/RGB ingangen is aangesloten. (zie pagina 42)

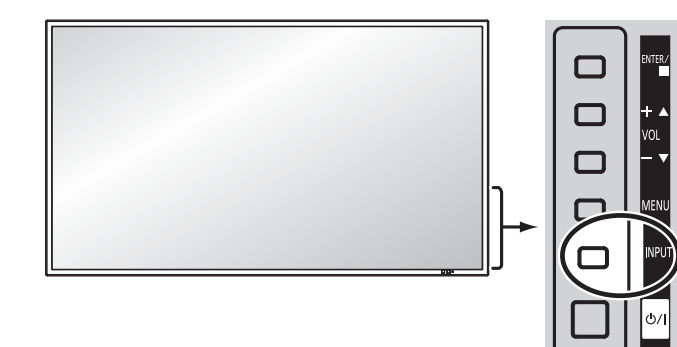

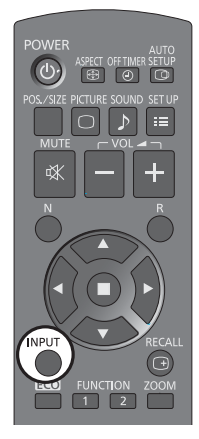

### **Basisbediening**

### **Hoofdeenheid**

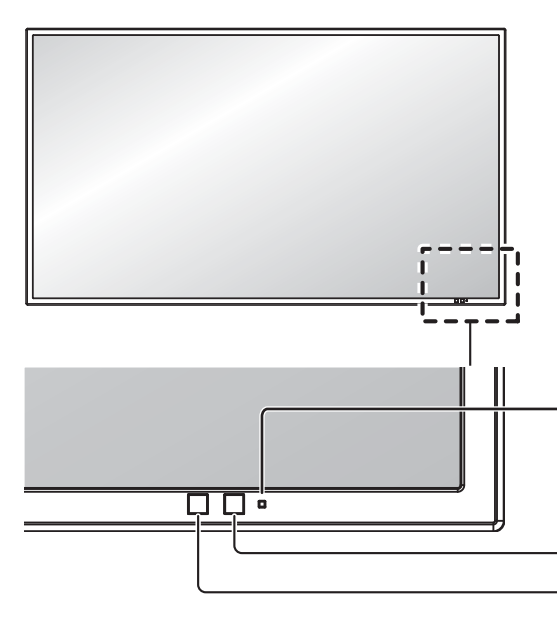

### **Voedingsindicator**

De voedingsindicator gaat branden.

• Uitschakelen .... Indicator licht niet op (het apparaat neemt nog steeds stroom op zolang het netsnoer op het stopcontact is aangesloten.)

- Stand-by .......... Rood)
- Inschakelen ...... Groen
- PC Power management (PC Energiebeheer) (DPMS)
- ........................... Oranje (met pc-invoersignaal. Zie pagina 37)

### **Sensor afstandsbediening**

**Helderheidssensor** Detecteert de helderheid in de kijkomgeving.

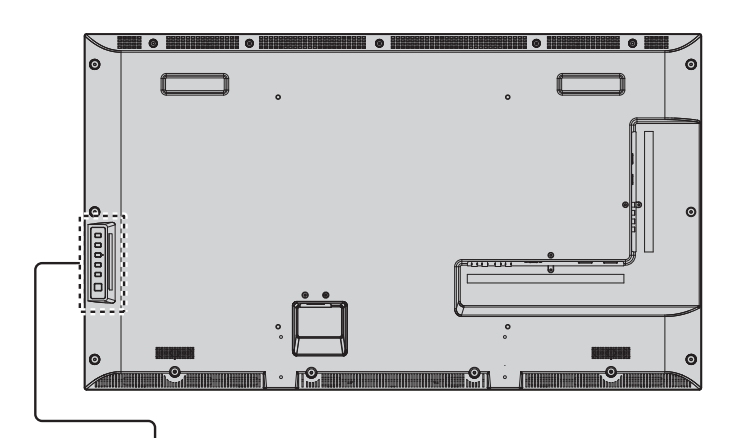

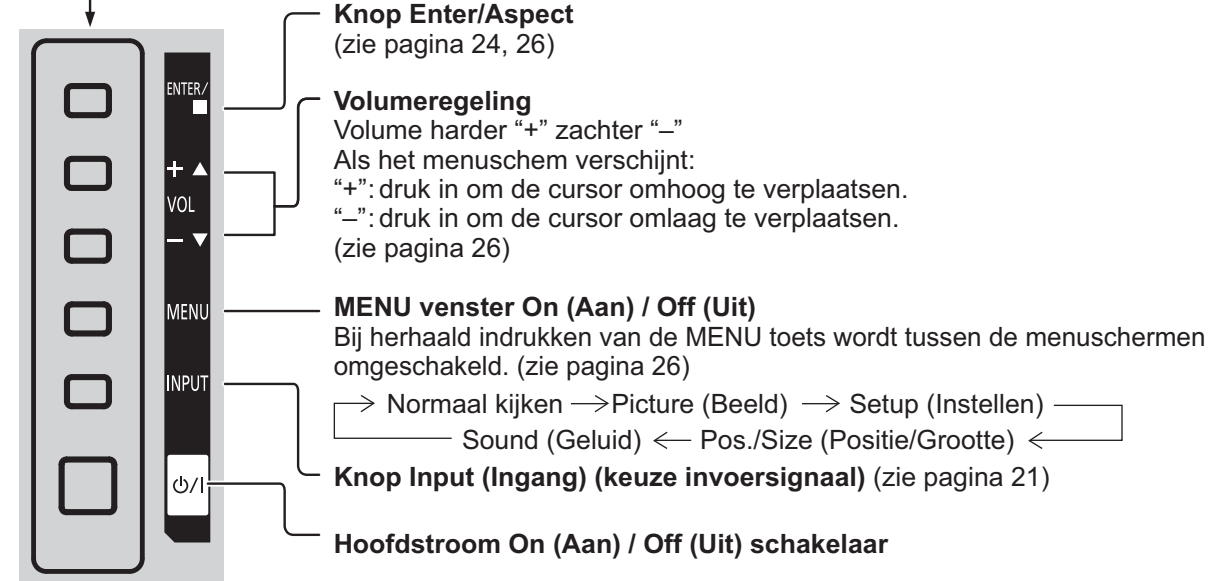

#### **Zender voor de afstandsbediening**

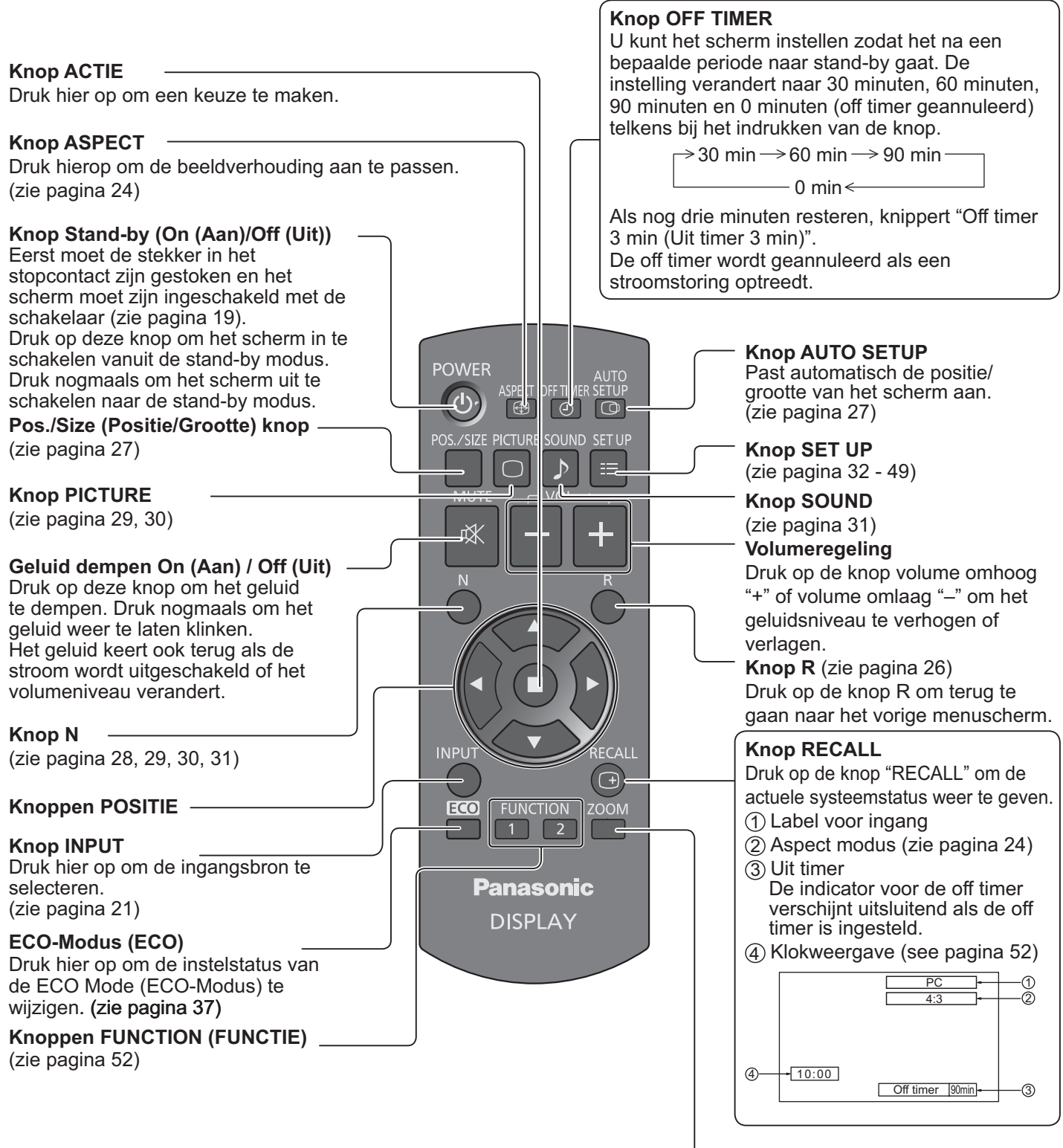

**Digital Zoom** (zie pagina 25)

# **ASPECT regeling**

Met het scherm kunt u het beeld op maximale grootte weergeven, inclusief het "breedbeeld-bioscoopformaat".

### **NB:**

 $\bullet$  Houd er rekening mee dat als u het scherm opstelt in een openbare gelegenheid voor commerciële doeleinden en vervolgens de aspectmodus-instelling gebruikt om het beeld te vergroten of te verkleinen, u in overtreding kunt kunt zijn van de wet op het auteursrecht. Het is verboden om zonder voorafgaande toestemming van de auteursrechthouder beeldmateriaal te vertonen of aan te passen voor commerciële doeleinden.

$$
\begin{matrix} \text{NSPECT} \\ \text{F} \\ \text{F} \end{matrix}
$$

Druk meerdere malen om door de opties voor aspect te rollen:

$$
\rightarrow 4:3 \rightarrow Zoom1 \rightarrow Zoom2 \rightarrow 16:9 \rightarrow
$$

### [op het apparaat] **Rechterkant oppervlak**

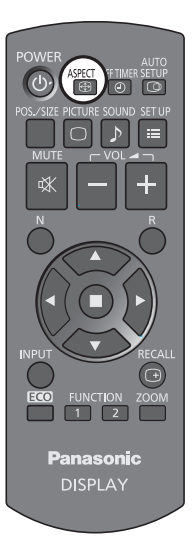

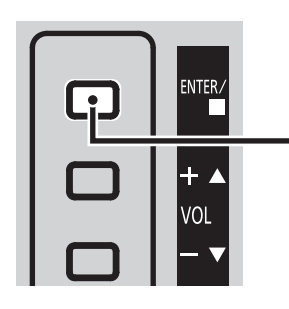

Bij iedere druk op de knop ENTER verandert de hoogtebreedteverhouding.

### **NB:**

 $\ddot{\phantom{0}}$  De instelling voor de breedte/hoogte-verhouding wordt voor ieder ingangssignaal afzonderlijk in het geheugen vastgelegd.

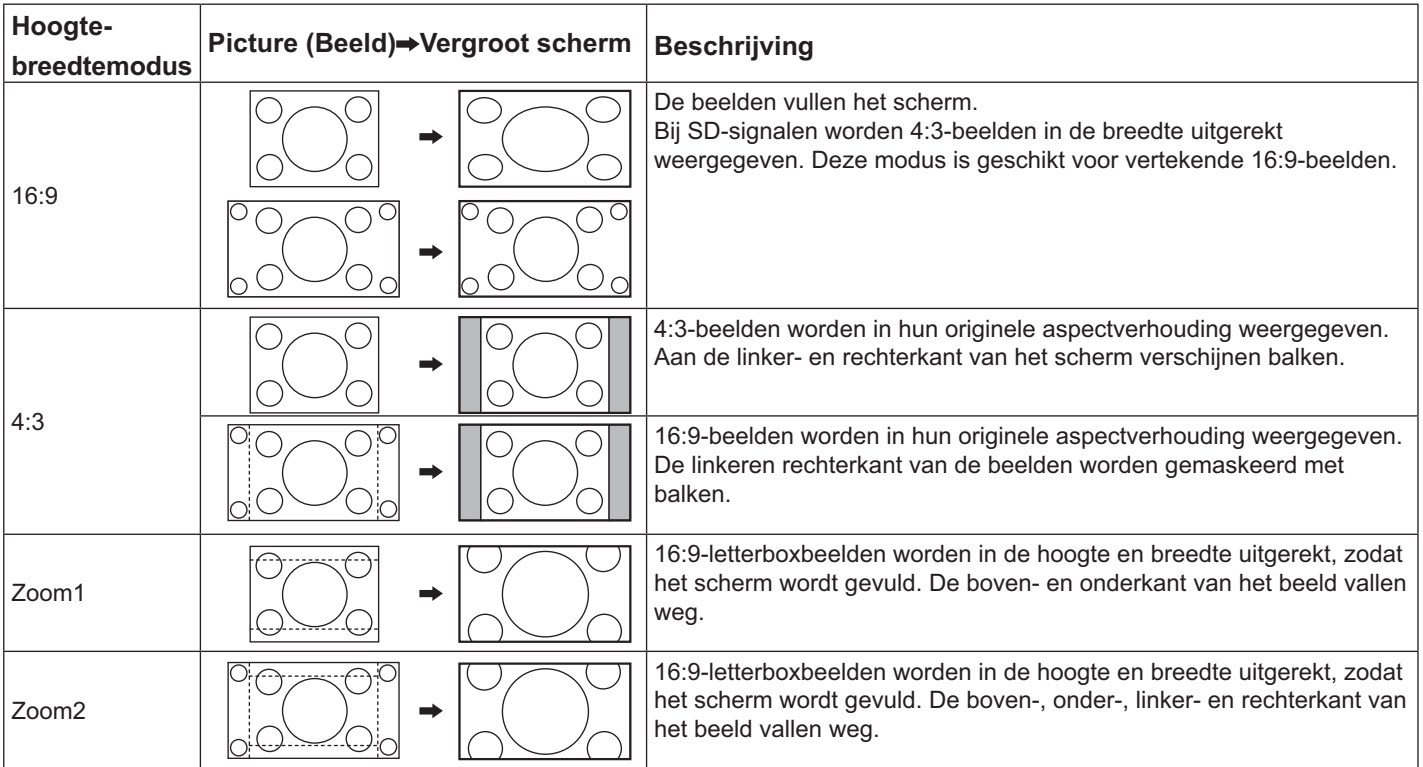

### **Digitale Zoom**

Bij gebruik van deze functie wordt een geselecteerd gebied van het getoonde beeld vergroot weergegeven.

### **1 De aanwijzingen weergeven.**

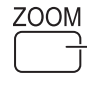

Druk in om Digital Zoom te openen. De aanwijzingen worden weergegeven.

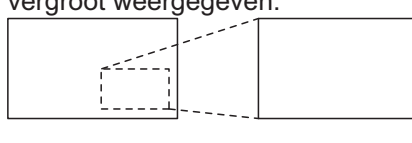

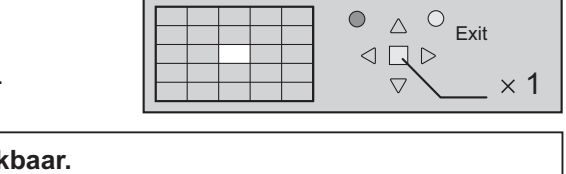

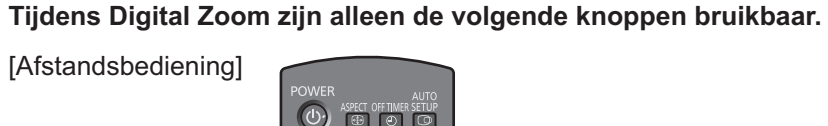

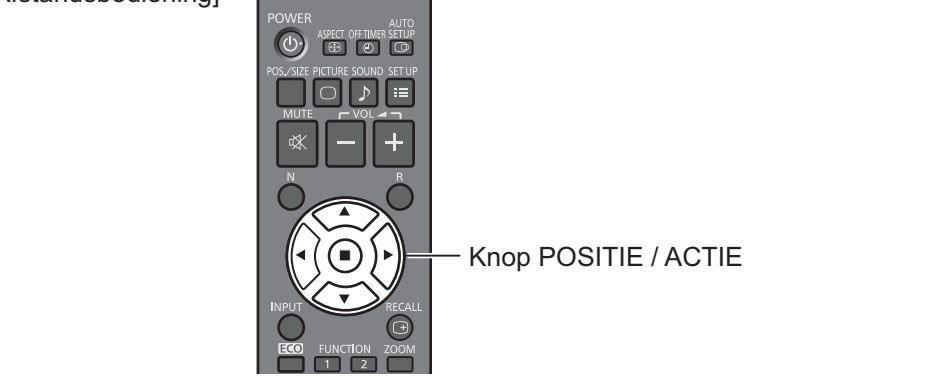

#### **Selecteer het te vergroten gebied van het beeld. 2**

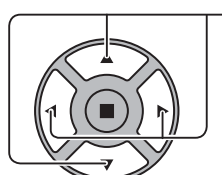

De cursor verplaatst.

Druk op de locatie voor vergroten om te selecteren.

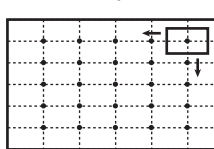

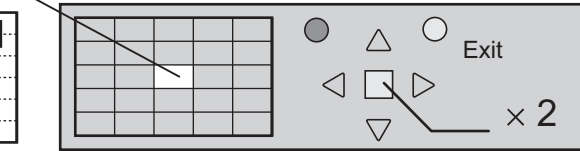

#### **Selecteer de gewenste vergroting. 3**

Telkens wanneer u hierop drukt, verandert de vergrotingsfactor.

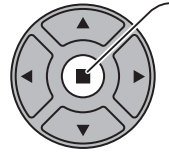

R

Dit wordt weergegeven in het getoonde beeld.

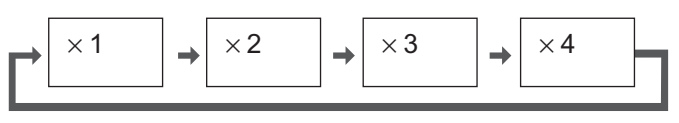

**Keer terug naar de normale weergave (Digital Zoom verlaten). 4**

Druk in om Digital Zoom af te sluiten.

### **Opmerkingen:**

- $\bullet$  Wanneer de stroom wordt uitgeschakeld Off (Uit) (inclusief uitschakelen van de stroom door de "Off Timer (Uit timer)" functie), zal de digitale zoomfunctie worden geannuleerd.
- $\bullet$  De digitale zoomfunctie kan niet worden gekozen in de volgende bedieningstoestand: Als MULTI DISPLAY Setup is ingesteld op On (Aan) (zie pagina 40). Als Screensaver is ingeschakeld. (zie pagina 34)
- - Wanneer de digitale zoomfunctie in werking is, kan "Adjusting Pos. /Size (Positie/Grootte aanpassen)" niet worden gebruikt.

### **Beeldschermmenu's**

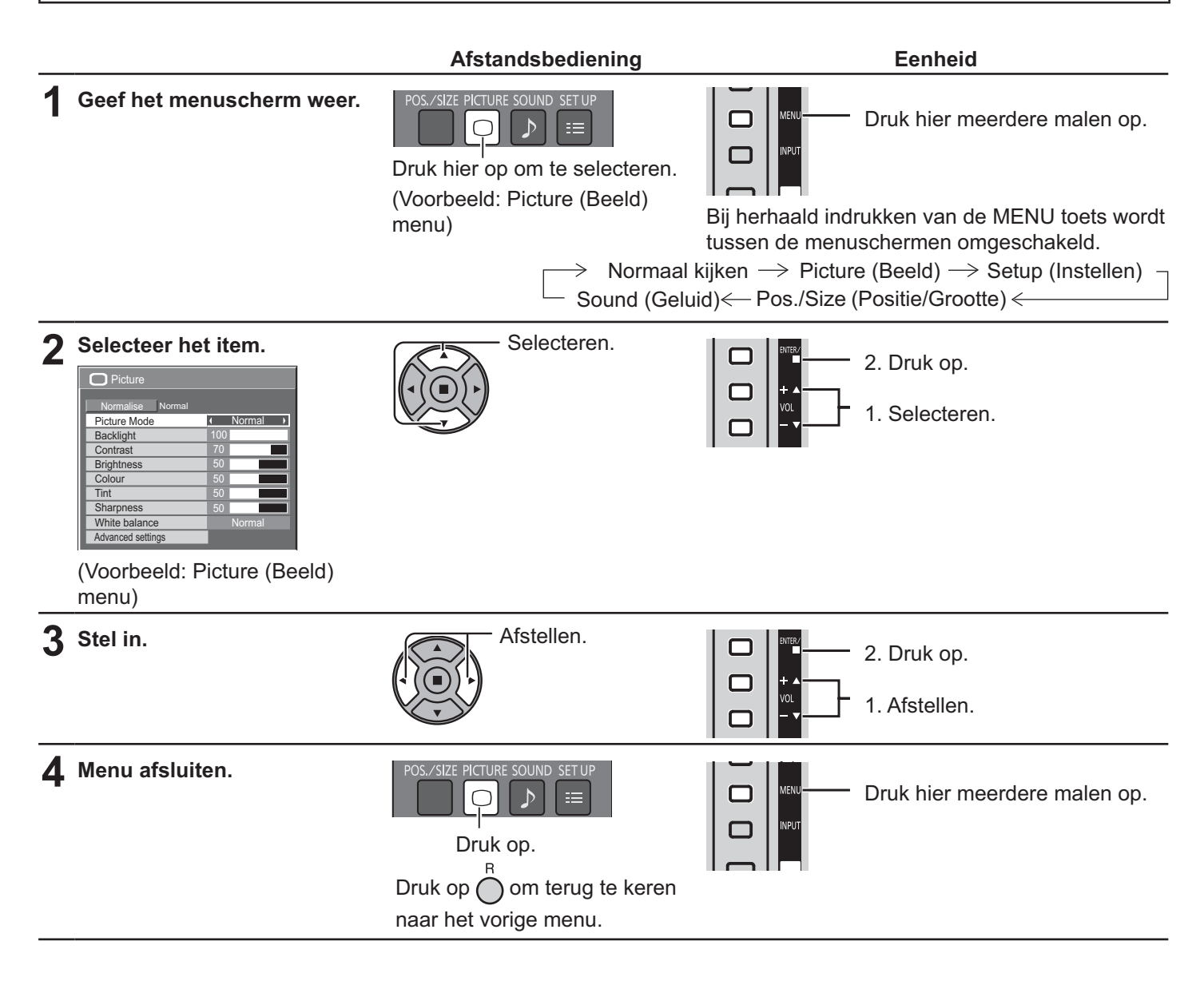

### **Menu display lijst**

**NB:** Een menu dat u niet kunt aanpassen, wordt grijs weergegeven. Welk menu kan worden aangepast, is afhankelijk van de signaal-, ingangs- en menu-instellingen.

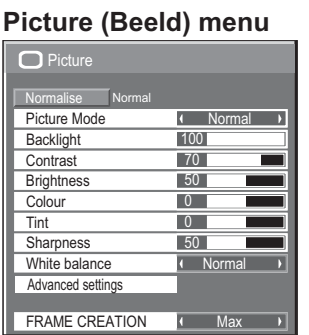

zie pagina 29, 30

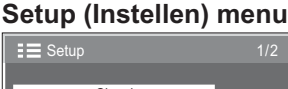

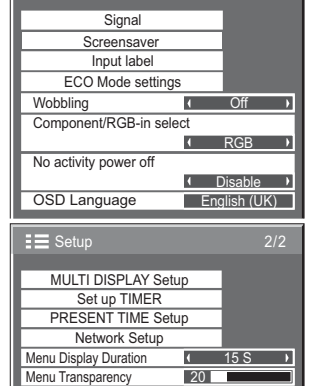

zie pagina 32-49

### **Pos./Size (Positie/Grootte) Sound (Geluid) menu**

| menu                              |  |
|-----------------------------------|--|
| Pos./Size                         |  |
| Normalise<br>Normal<br>Auto Setup |  |
| H-Pos                             |  |
| H-Size                            |  |
| V-Pos                             |  |
| V-Size                            |  |
| <b>Clock Phase</b>                |  |
| Dot Clock                         |  |
| 1:1 Pixel Mode                    |  |

zie pagina 27, 28

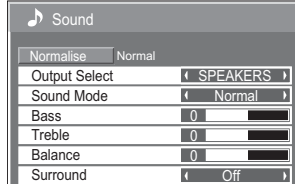

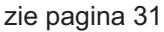

### **Positie /Grootte aanpassen**

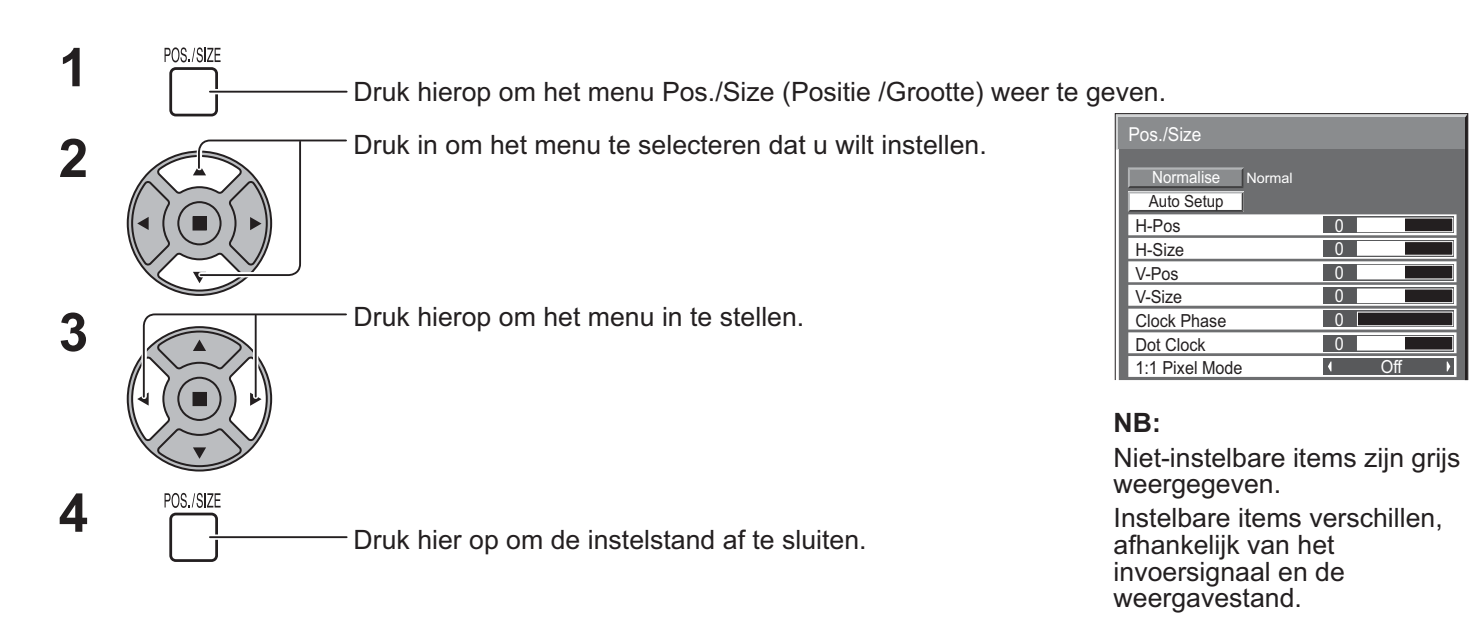

### **NB:**

- Als een "Cue" of "Review" signaal van een videorecorder of DVD-speler wordt ontvangen, zal de beeldpositie naar boven of beneden verschoven worden. De Picture Pos./Size (Positie /Grootte) instelling heeft geen invloed op deze verschuiving van de beeldpositie.

**Auto Setup (Auto Instelling)** H-Pos (H-Positie)/V-Pos (V-Positie), H-Size (H-Grootte)/V-Size (V-Grootte), Dot Clock (Dot Klok) en Clock Phase (Klok Fase) worden automatisch aangepast als het RGB- of pc-signaal wordt ontvangen. Deze instelling werkt alleen wanneer een PC-signaal of RGB-signaal ingevoerd wordt en de verhouding is ingesteld op "16:9".

### **Met de afstandsbediening**

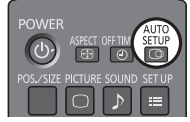

Wanneer op de afstandsbediening op  $\frac{\text{AUTO}}{\sqrt{CD}}$  wordt gedrukt, wordt

"Auto Setup (Auto Instelling)" uitgevoerd.

Als Auto Setup (Auto Instelling) niet werkt, wordt "Invalid (Ongeldig)" weergegeven.

### **Opmerkingen:**

- - Auto Setup (Auto Instelling) zal mogelijk niet werken wanneer een bijgesneden of donker beeld wordt ingevoerd. In een dergelijk geval schakelt u naar een helder beeld waarbij de randen en andere objecten duidelijk worden weergegeven en probeert u de automatische instelling opnieuw uit te voeren.
- - Afhankelijk van het signaal is het mogelijk dat de uitlijning verkeerd is na Auto Setup (Auto Instelling). Stem, indien nodig, de positie/grootte af zoals vereist.
- - Als Auto Setup (Auto Instelling) Auto Setup niet goed kan worden ingesteld voor het verticale frequentie 60Hz XGA-signaal (1024×768@60Hz en 1366×768@60Hz), kan het vooraf selecteren van het individuele signaal in "XGA Mode (XGA-Modus)" (zie pagina 44) zorgen voor een juiste uitvoering van Auto Setup (Auto Instelling).
- - Auto Setup (Auto Instelling) werkt niet goed wanneer een signaal, zoals aanvullende informatie, wordt toegevoegd buiten een geldige beeldperiode of als de intervallen tussen de synchronisatieen beeldsignalen kort zijn.
- - Als Auto Setup (Auto Instelling) de aanpassing niet correct kan uitvoeren, selecteert u eenmaal "Normalise (Normaliseer)" en drukt u op ACTIE (.) waarna u Positie /Grootte handmatig instelt.
- Als de afbeelding na het uitvoeren van Auto Setup (Auto Instelling) in horizontale richting van het scherm verdwijnt, pas dan de Dot Clock (Dot Klok)-instellingen aan.

### **Positie /Grootte aanpassen**

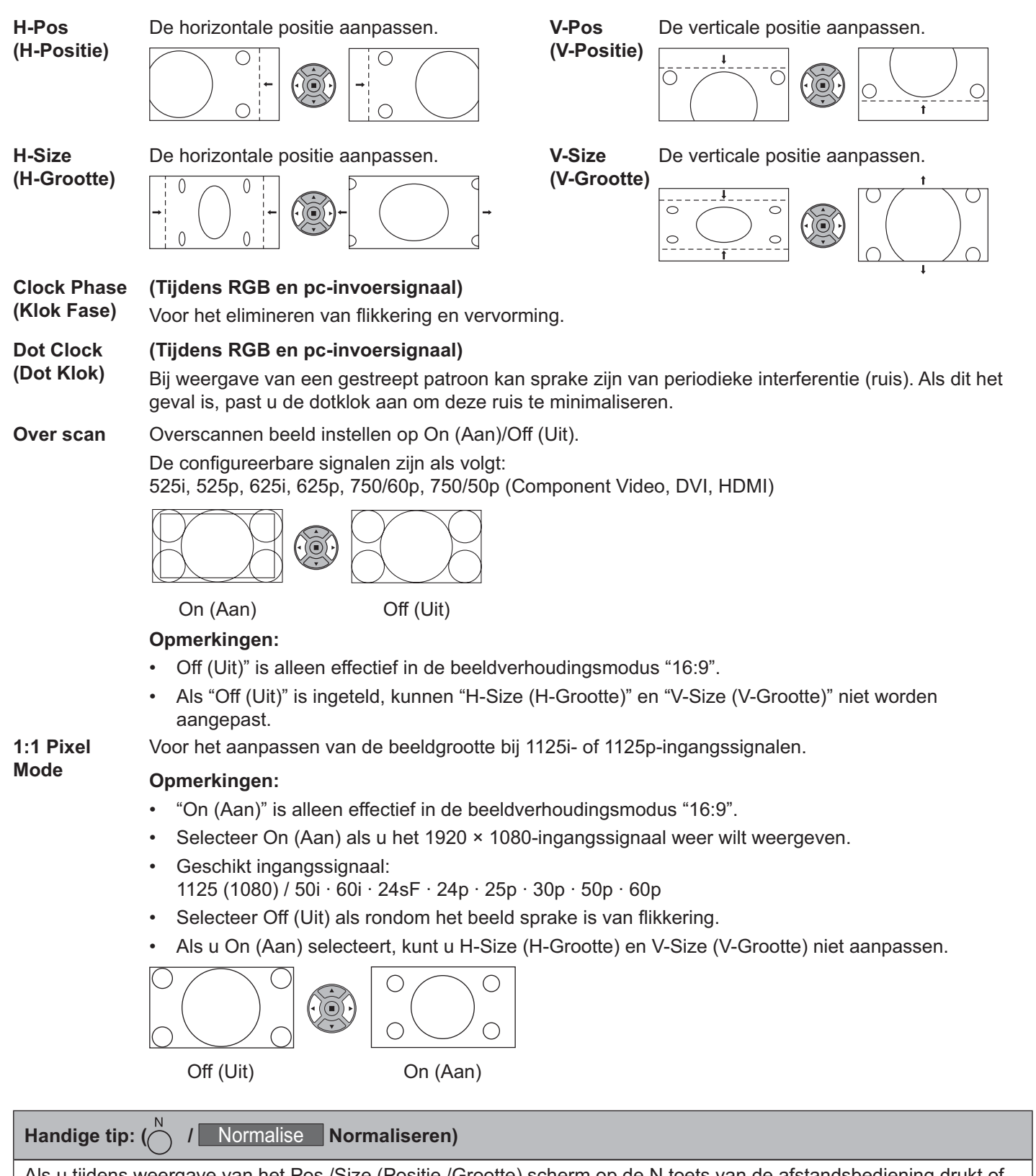

Als u tijdens weergave van het Pos./Size (Positie /Grootte) scherm op de N toets van de afstandsbediening drukt of tijdens "Normalise (Normaliseer)" op de ACTIE (m) knop drukt, zullen alle afstellingen op de standaardinstellingen (behalve "Clock Phase (Klok Fase)" en "Dot Clock (Dot Klok)") worden teruggesteld.

# **Picture (Beeld) Aanpassingen**

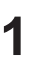

**PICTURE**<br>
Druk hier op om het menu Picture (Beeld) weer te geven.

### Selecteer om elk item aan te passen. **2**

-

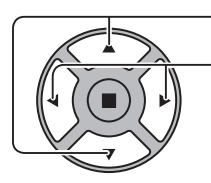

Druk in om het menu te selecteren dat u wilt instellen.

Selecteer het gewenste niveau door naar het beeld achter het menu te kijken. **NB:** 

 Een menu dat u niet kunt aanpassen, wordt grijs weergegeven. Welk menu kan worden aangepast, is afhankelijk van de signaal-, ingangs- en menu-instellingen.

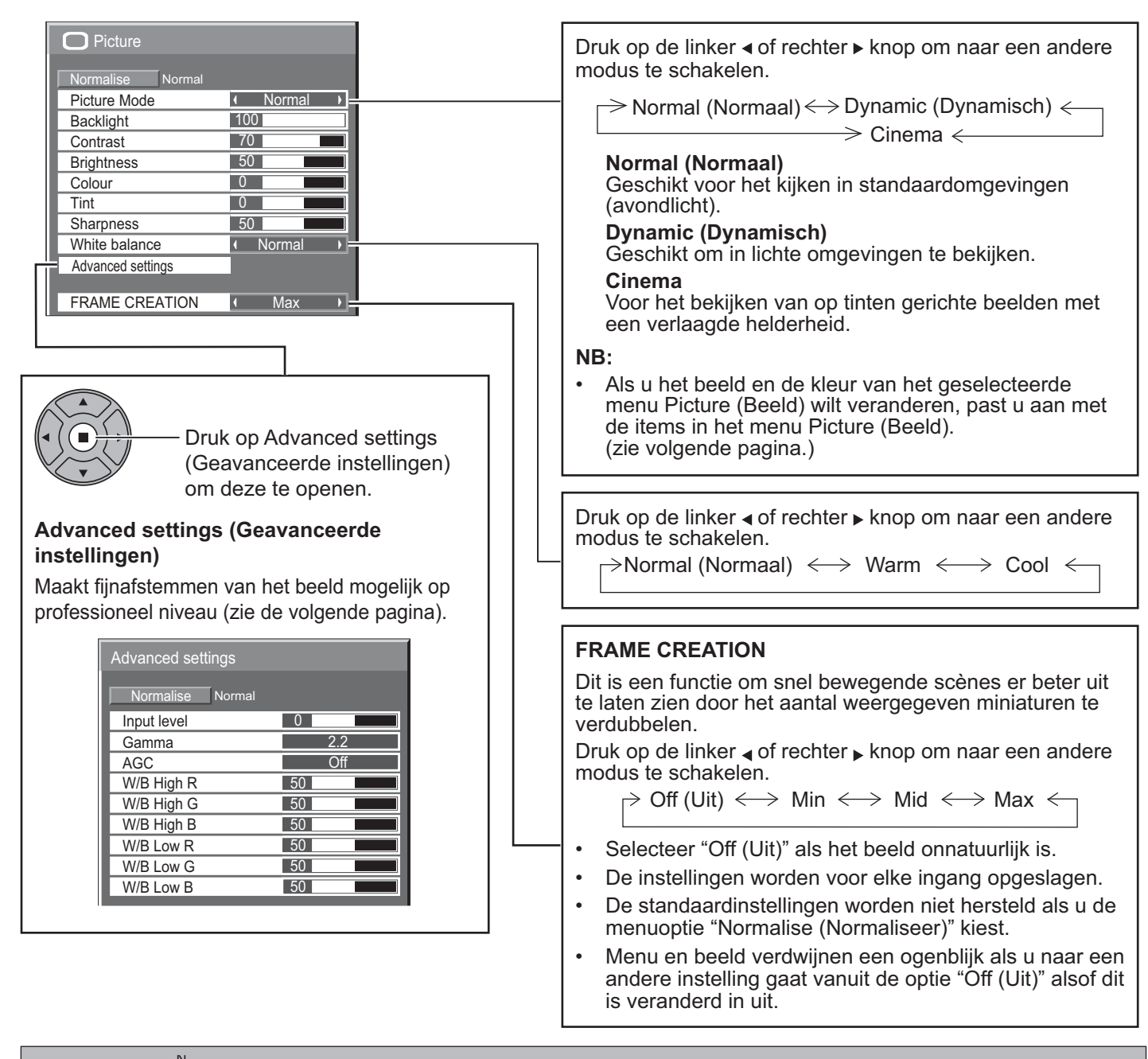

### Handige tip:  $\overrightarrow{ }$  / Normalise Normaliseren) (behalve "FRAME CREATION")

Als het menu "Picture (Beeld)" wordt weergegeven en u op de N toets van de afstandsbediening drukt of tijdens "Normalise (Normaliseer)" op de ACTIE ( ) knop drukt, zullen alle afstellingen op de standaardinstellingen worden teruggesteld.

### **Picture (Beeld) Aanpassingen**

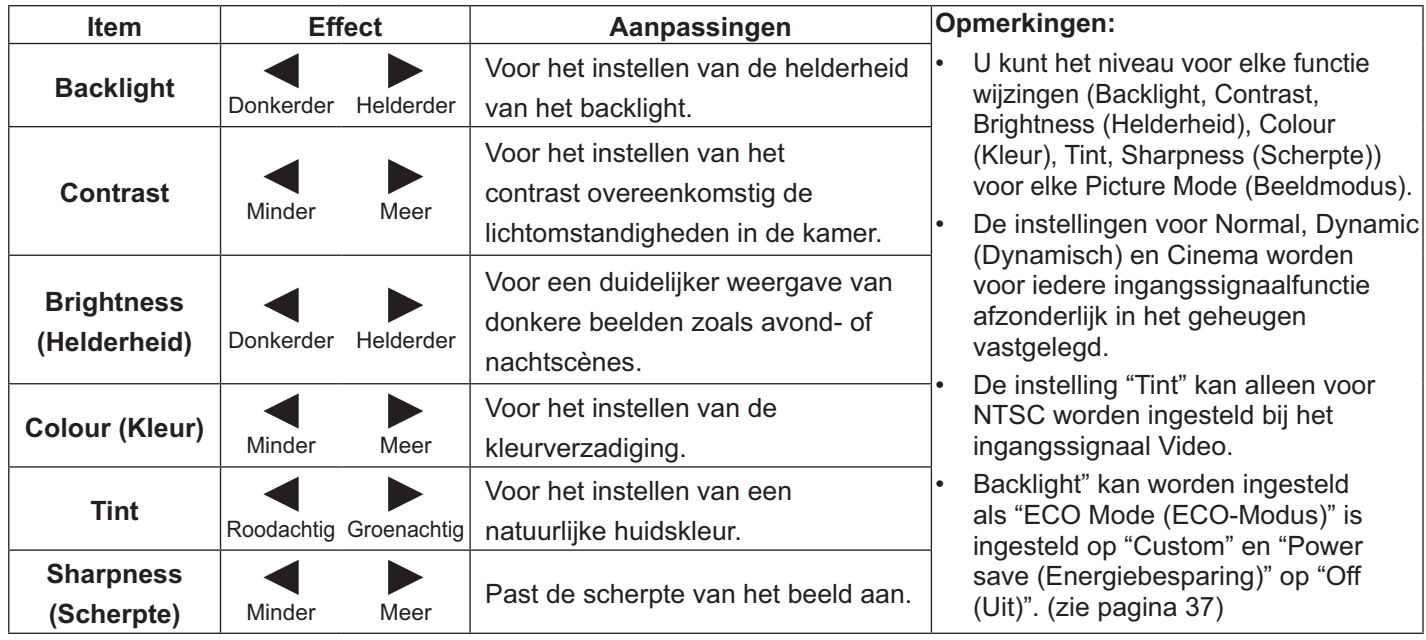

### **Advanced settings (Geavanceerde instellingen)**

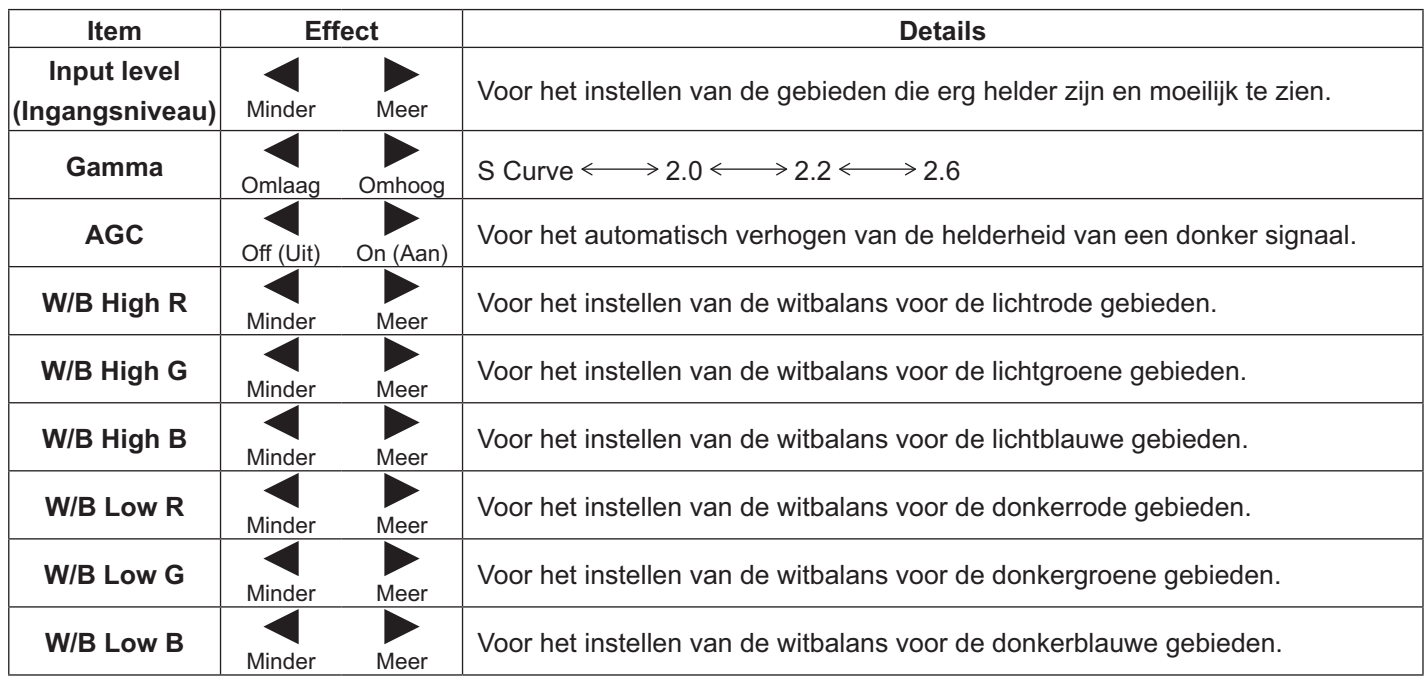

### **Opmerkingen:**

-

-

-

- Voer de "W/B" instelling als volgt uit.
- 1. Stel de witbalans voor de heldere gebieden af met de instellingen "W/B High R", "W/B High G" en "W/B High B".
- 2. Stel de witbalans voor de donkere gebieden af met de instellingen "W/B Low R", "W/B Low G" en "W/B Low B".
- 3. Herhaal de stappen **1** en **2**.
	- De instellingen in de stappen **1** en **2** beïnvloeden elkaar wederzijds. Herhaal de stappen beurtelings om de juiste instellingen te maken.
- De instellingen worden voor ieder ingangssignaal afzonderlijk in het geheugen vastgelegd.
- Gebruik de waarden van het instelbereik als referentie.

### Handige tip:  $\overrightarrow{$  / Normalise Normaliseren)

Als het menu "Advanced settings (Geavanceerde instellingen)" wordt weergegeven en u op de N toets van de afstandsbediening drukt of tijdens "Normalise (Normaliseer)" op de ACTIE (n) knop drukt, worden alle afstellingen teruggesteld naar de fabrieksinstellingen.

# **Sound (Geluid) Aanpassing**

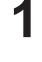

**3**

**1** SOUND<br> **1** Druk hier op om het menu Sound (Geluid) weer te geven.

### **2** Selecteer om elk item aan te passen.

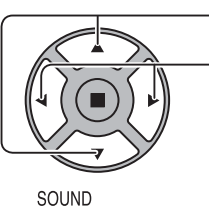

 $\mathcal{D}$ 

Druk in om het menu te selecteren dat u wilt instellen. Selecteer het gewenste niveau door naar het geluid te luisteren.

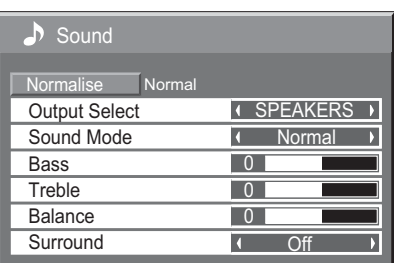

Druk hier op om de instelstand af te sluiten.

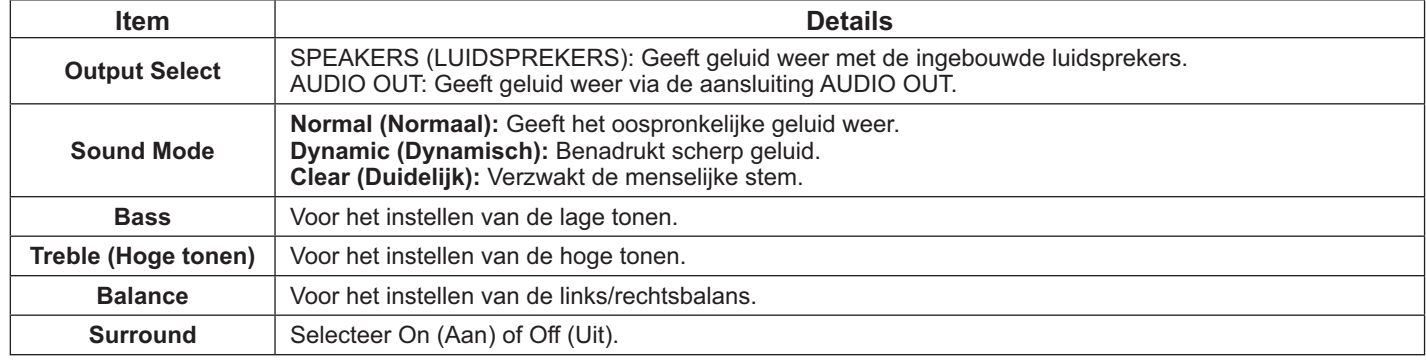

### **NB:**

- $\bullet$ Als "AUDIO OUT" is gestelecteerd , kan alleen "Balance" worden aangepast.
- - De instellingen Bass, Treble (Hoge tonen) en Surround worden afzonderlijk in het geheugen vastgelegd voor elke Sound Mode.

### Handige tip:  $\left(\bigwedge^N I\right)$  Normalise Normaliseren)

Als het menu "Sound (Geluid)" wordt weergegeven en u op de N toets van de afstandsbediening drukt of tijdens "Normalise (Normaliseer)" op de ACTIE (a) knop drukt, zullen alle afstellingen op de standaardinstellingen worden teruggesteld.

# **PRESENT TIME Setup / Set up TIMER**

De timer kan het scherm On (Aan) of Off (Uit) schakelen.

Voordat u de timer instelt, moet u de PRESENT TIME (HUIDIGE TIJD) bevestigen en indien nodig aanpassen. Stel vervolgens POWER ON Time / POWER OFF Time in.

#### **1 SET UP** Druk hier op om het menu Setup (Instellen) weer te geven. Druk hier op om Set up TIMER (Timerinstelling) te **2**

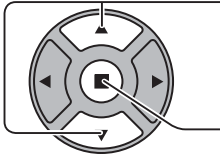

selecteren, of PRESENT TIME Setup (HUIDIGE TIJD instellen)

Druk hier op om het venster Set up TIMER (Timerinstelling) of het venster PRESENT TIME Setup (HUIDIGE TIJD instellen) weer te geven.

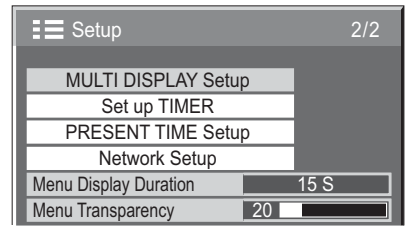

### **PRESENT TIME Setup (HUIDIGE TIJD instellen)**

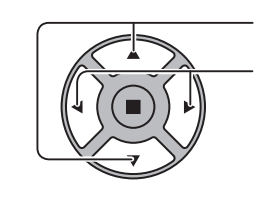

Druk hier op om DAY of PRESENT TIME (HUIDIGE TIJD) te selecteren. **1**

Druk hier op om DAY of PRESENT TIME (HUIDIGE TIJD) in te stellen.

-knop: Vooruit -knop: Vorige

### **Opmerkingen:**

- -Eenmaal indrukken van de knop "<" of ">" verandert PRESENT TIME (HUIDIGE TIJD) met 1 minuut.
- -Meerdere malen indrukken van de knop "<" of " verandert PRESENT TIME (HUIDIGE TIJD) met 15 minuten.

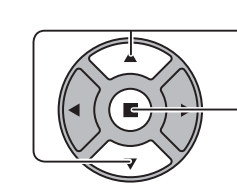

**2**

Druk hier om Set te selecteren.

Druk hier om PRESENT TIME Setup (HUIDIGE TIJD instellen) op te slaan.

### **Opmerkingen:**

- - Set kan niet worden geselecteerd als PRESENT TIME (HUIDIGE TIJD) niet is ingesteld.
- - Behalve wanneer de huidige tijd is ingesteld op een andere waarde dan "99:99", kunnen "DAY" en "PRESENT TIME (HUIDIGE TIJD)" niet worden ingesteld.
- - De instellingen van "DAY" en "PRESENT TIME (HUIDIGE TIJD)" worden teruggezet als het scherm ongeveer 7 dagen uitgeschakeld blijft, om de volgende redenen:
	- - Druk op de knop VOEDING van het apparaat om het scherm uit te schakelen.
	- -Het netsnoer loskoppelen.
	- -Onderbreking van de stroomtoevoer.

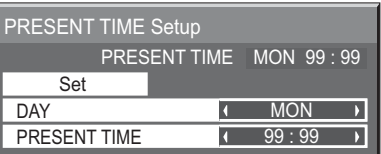

### **Set up TIMER (Timerinstelling)**

Stel het programma in voor het On (Aan)/Off (Uit) zetten en selecteer het invoersignaal op de opgegeven tijd. U kunt maximaal 20 programma's instellen.

### **[Voorbeeld instelling]**

Programma 1, elke maandag, 12:00, inschakelen, ingang: VIDEO

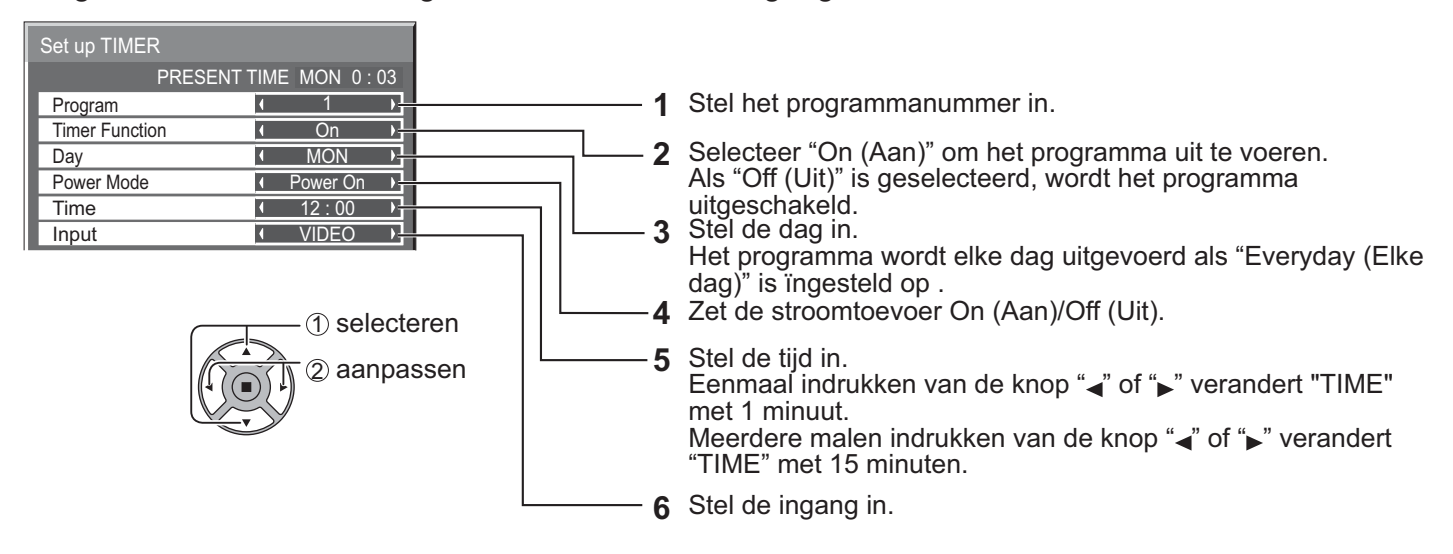

### **Opmerkingen:**

- -Deze functie is alleen instelbaar als "PRESENT TIME Setup (HUIDIGE TIJD instellen)" is ingesteld.
- - Als meer dan één programma voor dezelfde tijd is ingesteld, wordt alleen het programma met het laagste programmanummer ingeschakeld.

### **Screensaver (Om inbranden van beelden te voorkomen)**

Geef niet gedurende langere tijd een stilstaand beeld weer, met name in de stand 4:3.

Gebruik een Screensaver als het scherm acief moet blijven.

Als de schermbeveiliging actief is, worden de volgende 5 patronen telkens gedurende 5 seconden op het gehele scherm weergegeven.

Zwart→Donkergrijs→Grijs→Lichtgrijs→Wit

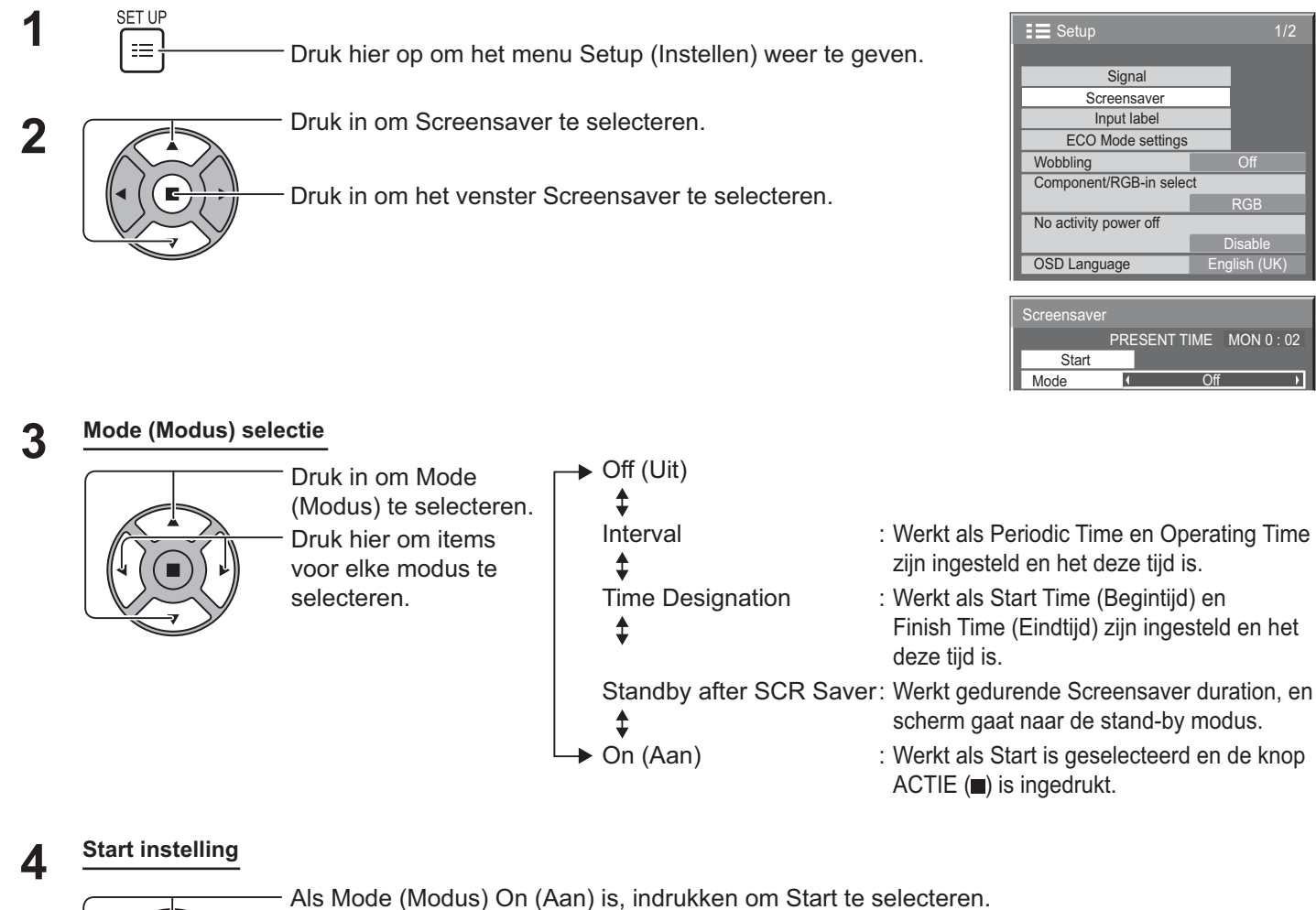

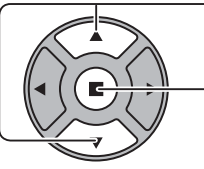

Indrukken om de Screensaver te starten.

Het menuvenster verdwijnt en de Screensaver start. **Om de Screensaver te stoppen onder On (Aan), drukt u op de knop R of op een knop op het hoofdapparaat.** 

**NB:** 

- Als het scherm wordt uitgeschakeld, wordt de Screensaver uitgeschakeld.

<u>s</u><br>Screensave **Start** Mode Finish Time Start Time

**Screensaver Start Mode** 

Operating Time Periodic Time

**Screensaver** 

**Start** Mode Screensaver duration Time Designation <u> 6 : 15</u>  $12 : 30$ 

 $\rightarrow$ 

**Interval**  $12 \cdot 00$  $3:00$ 

Standby after SCR Saver  $6:15$ 

k.

PRESENT TIME MON 15 : 00

PRESENT TIME MON 15 : 00

PRESENT TIME MON 15 : 00

### **Instellen van Screensaver tijd**

Nadat Time Designation, Interval of Standby after SCR Saver is geselecteerd, kan de bijbehorende tijdinstelling gekozen worden en kan Operating Time ingesteld worden. (De tijd kan niet worden ingesteld wanneer "Mode (Modus)" op "On (Aan)" of "Off (Uit)" staat.)

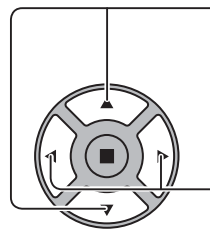

Druk hier om Start Time (Begintijd) / Finish Time (Eindtijd) te selecteren (als Time Designation is geselecteerd). Druk hier om Periodic Time / Operating Time te selecteren (als Interval is geselecteerd). Druk hier om Screensaver duration te selecteren (als Standby after SCR Saver is geselecteerd).

Indrukken om in te stellen. -knop: Vooruit

-knop: Vorige

### **Opmerkingen:**

- -Eenmaal indrukken van de knop "<" of ">" verandert de tijd met 1 minuut. [Maar wisselen vindt elke 15 minuten plaats als Periodic Time is geselecteerd.]
- -Meerdere malen indrukken van de knop "<" of ">" verandert de tijd met 15 minuten.
- - Screensaver duration" van "Standby after SCR Saver" is instelbaar tussen 0:00 en 23:59. Als dit is ingesteld op "0:00", wordt "Standby after SCR Saver" niet geactiveerd.
- -De functie Timer werkt alleen als "PRESENT TIME (HUIDIGE TIJD)" is ingesteld.

### **Wobbling**

Het weergavebeeld verschuift automatisch (maar niet met het oog waarneembaar) om inbranden van scherpe contouren van het beeld te voorkomen.

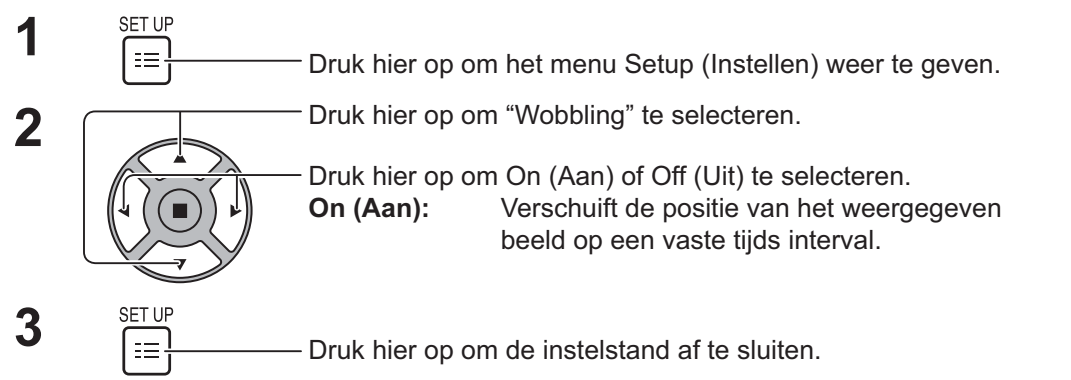

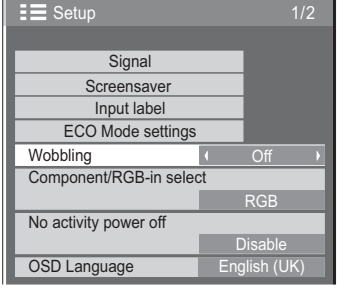

### **Opmerkingen:**

- -Als "MULTI DISPLAY Setup" is ingesteld op "On (Aan)", werkt deze functie niet.
- -Wanneer deze functie actief is, lijkt een deel van het scherm te ontbreken.

### **No activity power off (Geen activiteit uitschakelen)**

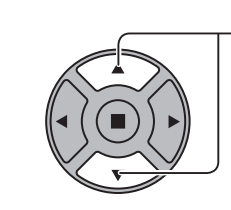

**1** Druk in om het menu te selecteren dat u wilt instellen.

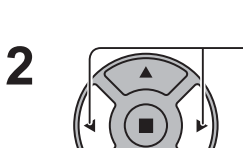

Druk hier op om "Enable (Inschakelen)" of "Disable (Uitschakelen)" te selecteren.

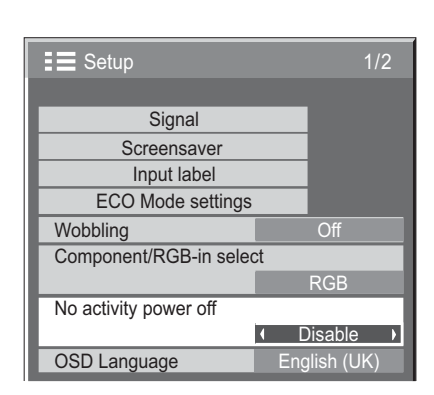

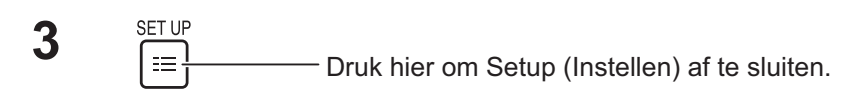

Wanneer deze functie op "Enable (Inschakelen)" wordt gezet, wordt de stroomvoorziening automatisch uitgeschakeld (stand-by) wanneer het scherm gedurende 4 uur niet wordt bediend.

Vanaf 3 minuten vóór het uitschakelen wordt de resterende tijd getoond.

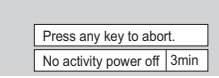

Wanneer de stroomvoorziening door deze functie werd uitgeschakeld,

wordt de volgende keer bij het inschakelen dit bericht weergegeven:

"Last turn off due to 'No activity power off'. (Laatste uit als gevolg van Geen activiteit uitschakelen)".

### **NB:**

-Deze functie werkt niet wanneer de screensaver actief is.

### **ECO Mode settings (ECO-Modus instellingen)**

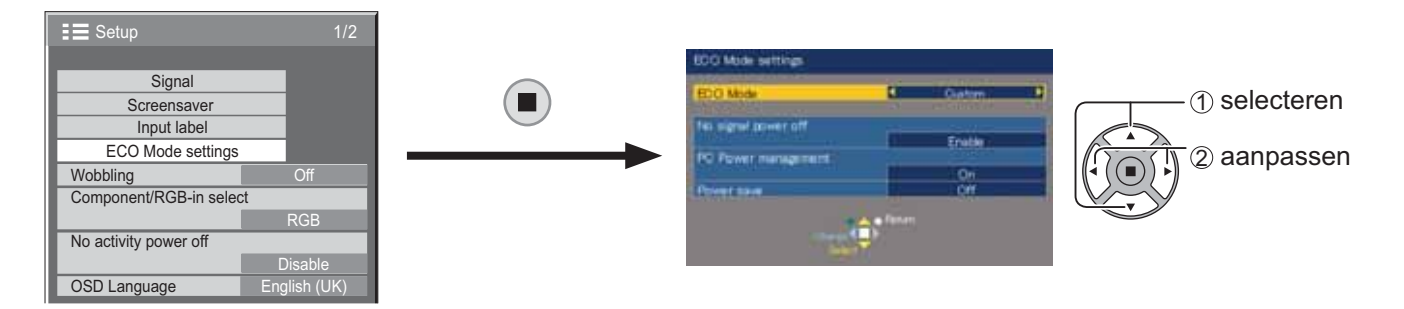

### **ECO Mode (ECO-Modus)**

**Custom:** U kunt de functies voor stroombesparing afzonderlijk instellen.

**On (Aan):** De volgende vaste waaren worden ingesteld in het menu voor stroombesparing. U kunt deze niet afzonderlijk instellen.

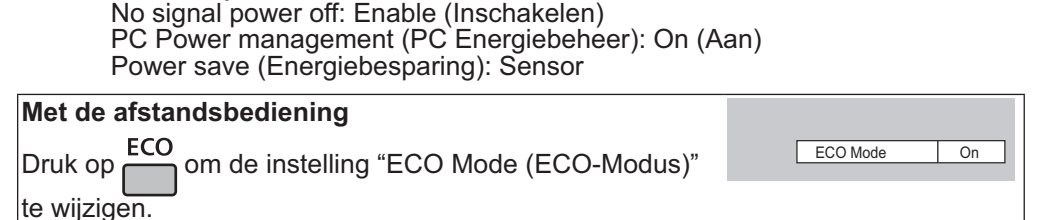

### **Instellingen aanpassen met Custom**

U kunt de functies voor stroombesparing afzonderlijk instellen. Deze functie is beschikbaar wanneer "ECO Mode (ECO-Modus)" is ingesteld op "Custom".

#### **No signal power off**

De stroomvoorziening wordt Off (Uit) uitgeschakeld wanneer er geen signaal is.

Wanneer dit onderdeel op "Enable (Inschakelen)" wordt gezet, wordt de stroomvoorziening van het apparaat uitgeschakeld 10 minuten nadat het ingangssignaal stopt.

#### **NB:**

-Deze functie werkt tijdens normaal kijken (scherm met één beeld).

#### **PC Power management (PC Energiebeheer)**

- - Wanneer deze functie is ingesteld op On (Aan), werkt deze onder de volgende omstandigheden om de voeding automatisch in of uit te schakelen.
- - Als er gedurende ongeveer 30 seconden geen beelden worden gedetecteerd bij PC-signaalinvoer:  $\rightarrow$  Het apparaat wordt uitgeschakeld (standby); de netspanningsindicator wordt oranje.
- -Als vervolgens beelden worden gedetecteerd:

 $\rightarrow$  Het apparaat wordt ingeschakeld; de netspanningsindicator wordt groen.

#### **Opmerkingen:**

- -Deze functie werkt alleen bij invoer via de PC IN-ingang.
- -Deze functie werkt wanneer "Sync" staat ingesteld op "Auto" en tijdens normaal kijken (scherm met één beeld).

#### **Power save (Energiebesparing)**

Deze functie past de helderheid van de achtergrondverlichting aan om het stroomverbruik te verminderen.

- **Off (Uit): Deze functie werkt niet.**
- **On (Aan):** Helderheid achtergrondverlichting wordt verminderd.
- **Sensor:** De helderheid van de achtergrondverlichting wordt automatisch aangepast overeenkomstig de kijkomgeving.

#### **NB:**

- Wanneer deze functie is ingesteld op "On (Aan)" of "Sensor", wordt de "Backlight" instelling in het menu Picture (Beeld) uitgeschakeld.

### **De ingangsaanduidingen aanpassen**

Deze functie kan de aanduidingen wijzigen van het ingangssignaal dat moet worden weergegeven. (zie pagina 21)

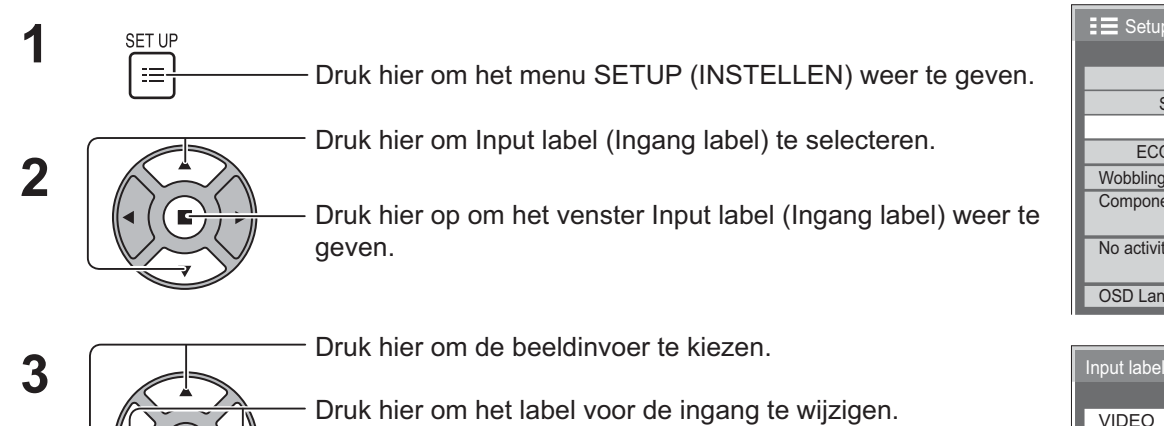

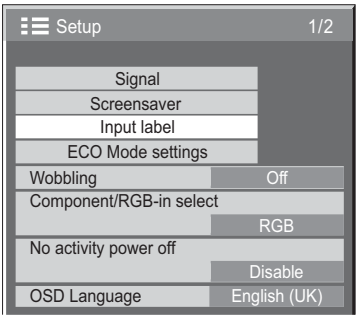

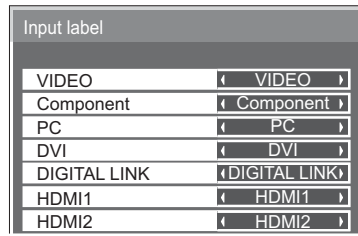

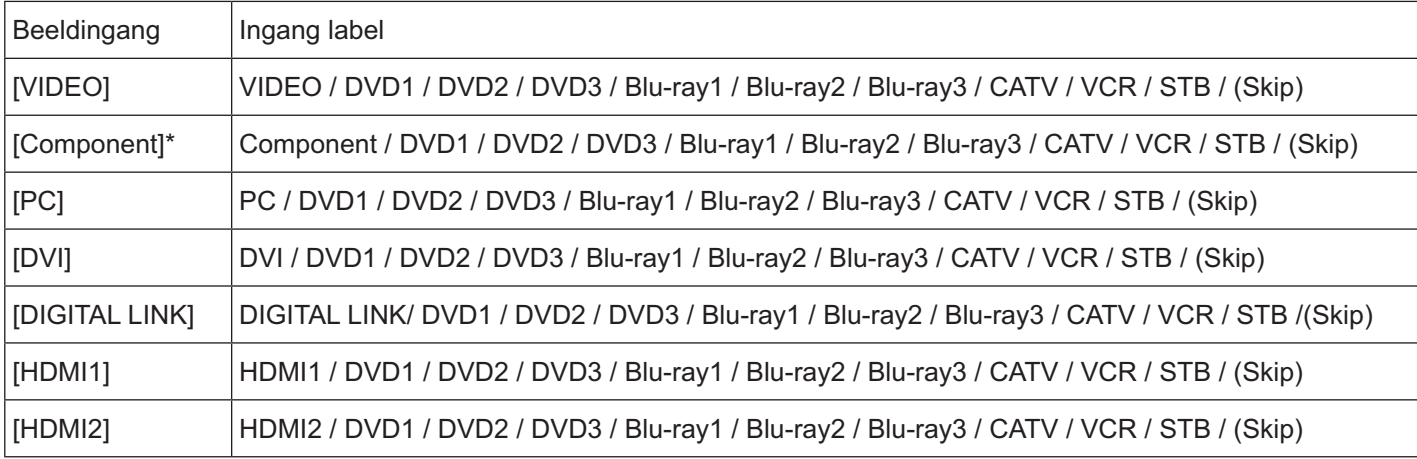

(Skip): Als u op de knop INPUT drukt, wordt de ingang overgeslagen.

-"Component" kan worden weergegeven als "RGB" afhankelijk van de instelling van "Component/RGB-in select". (zie pagina 42)

### **Kiezen van de taal voor de beeldschermmenu's**

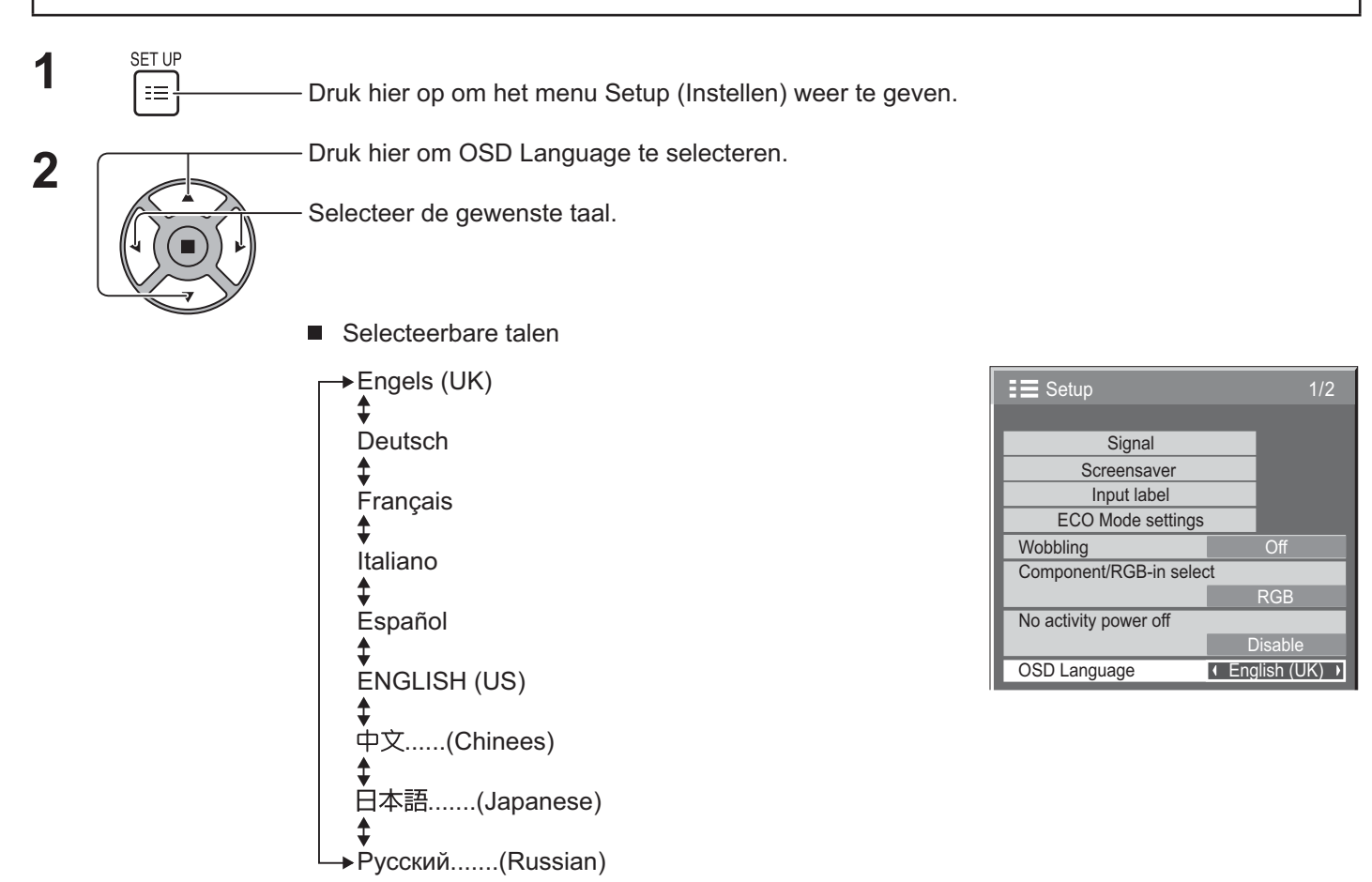

### **Beeldschermmenu's aanpassen**

Stel de weergavetijd en achtergrondtransparantie van de beeldschermmenu's in.

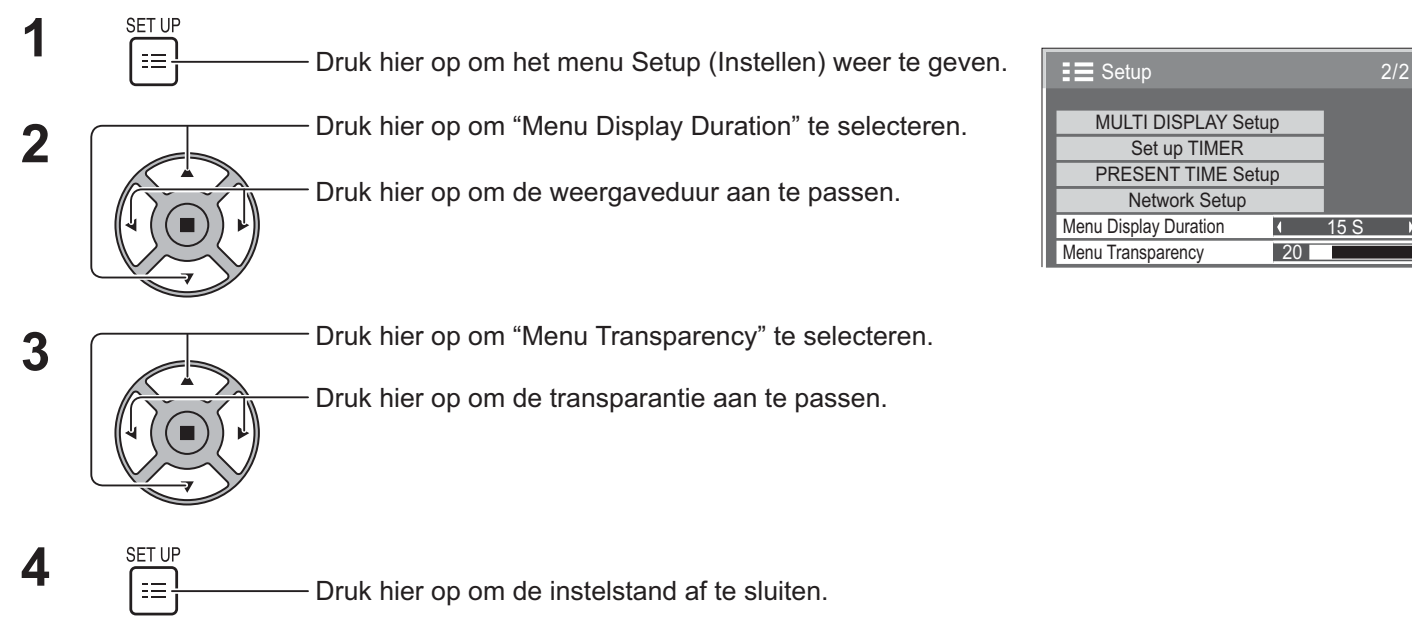

 $\overline{ }$ 

### **Instellen voor multischerm-weergave**

Door schermen in groepen op te stellen, bijvoorbeeld zoals u hierna ziet, kunt u één beeld vergroot op alle schermen weergeven.

Bij gebruik van deze functie moet aan elk display een nummer worden toegewezen om de plaats ervan te bepalen.

### **(Voorbeelden)**

groep van 4 (2 × 2) groep van 9 (3 × 3) groep van 16 (4 × 4) groep van 25 (5 × 5)

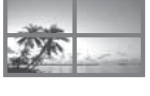

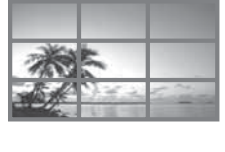

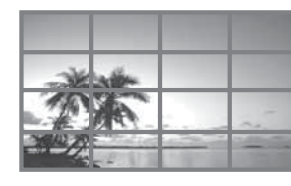

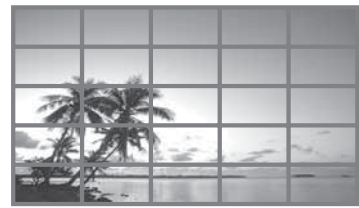

1

1

 $10$ 

 $\overline{A}$ 

ī k.  $\overline{Off}$ 

 $\overline{\phantom{a}}$ 

 $\overline{\phantom{a}}$ 

### **MULTI DISPLAY instellen**

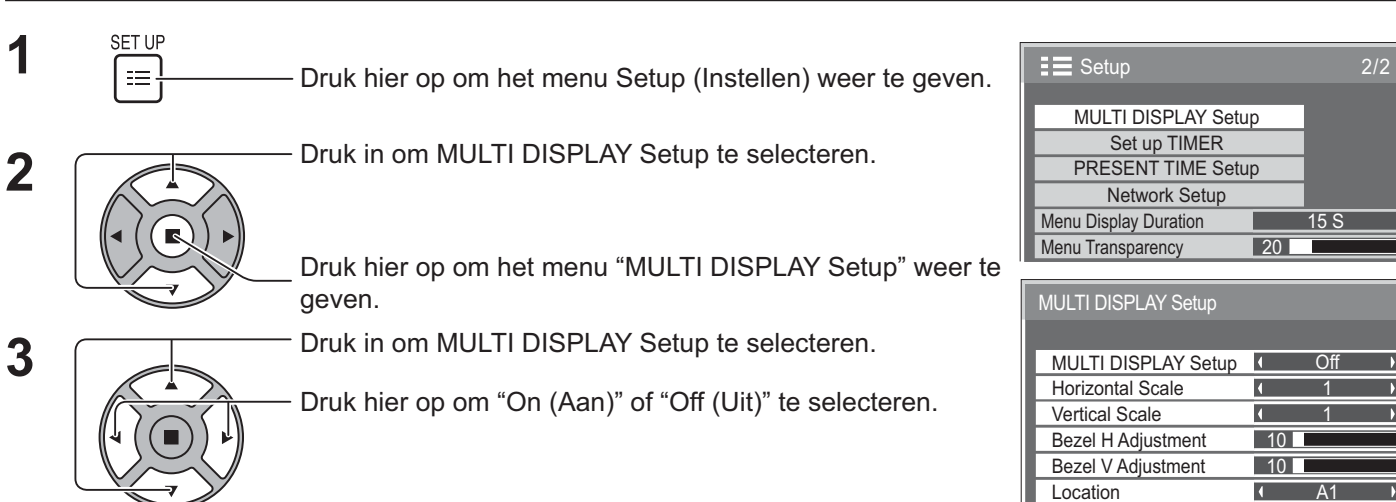

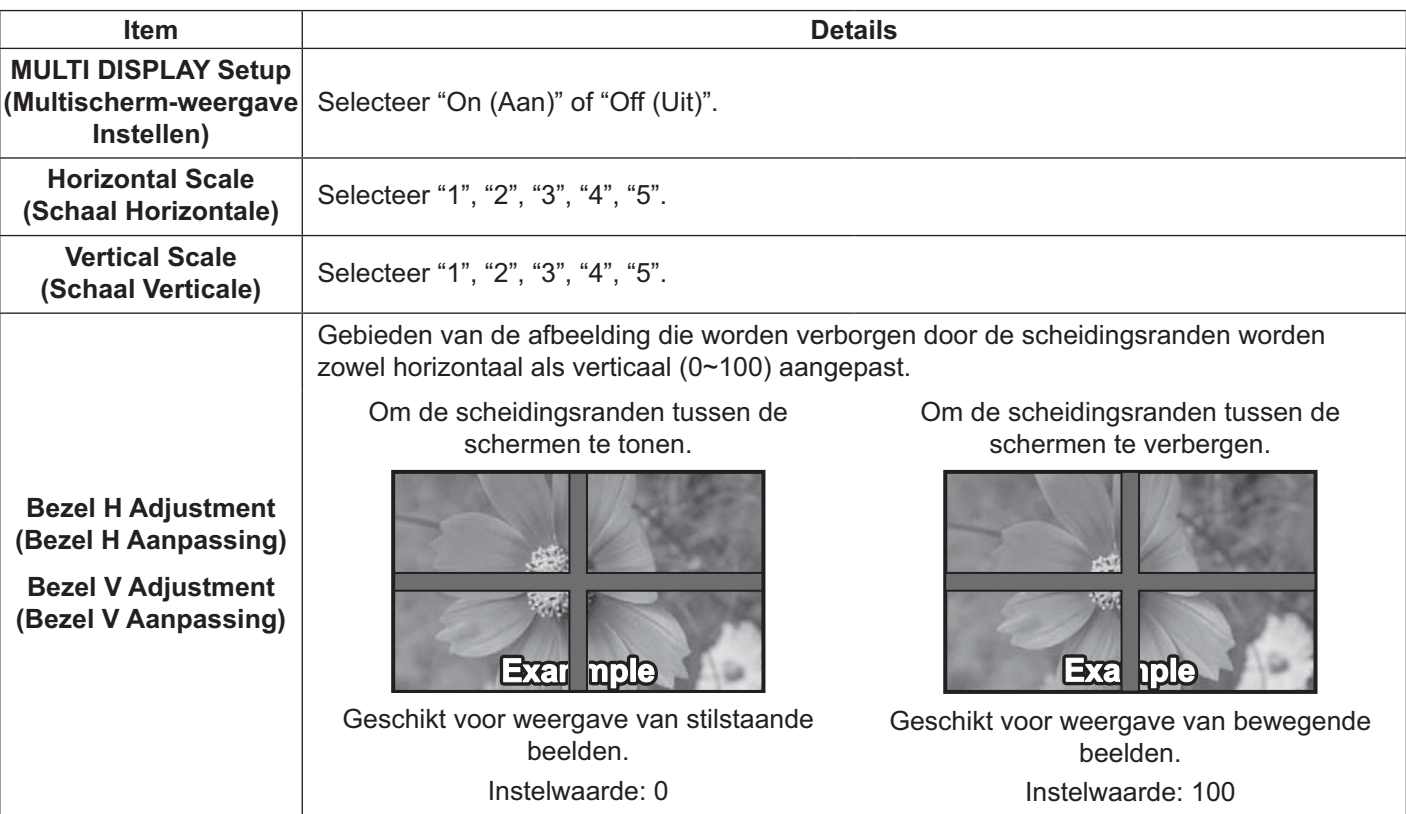

### **Instellen voor multischerm-weergave**

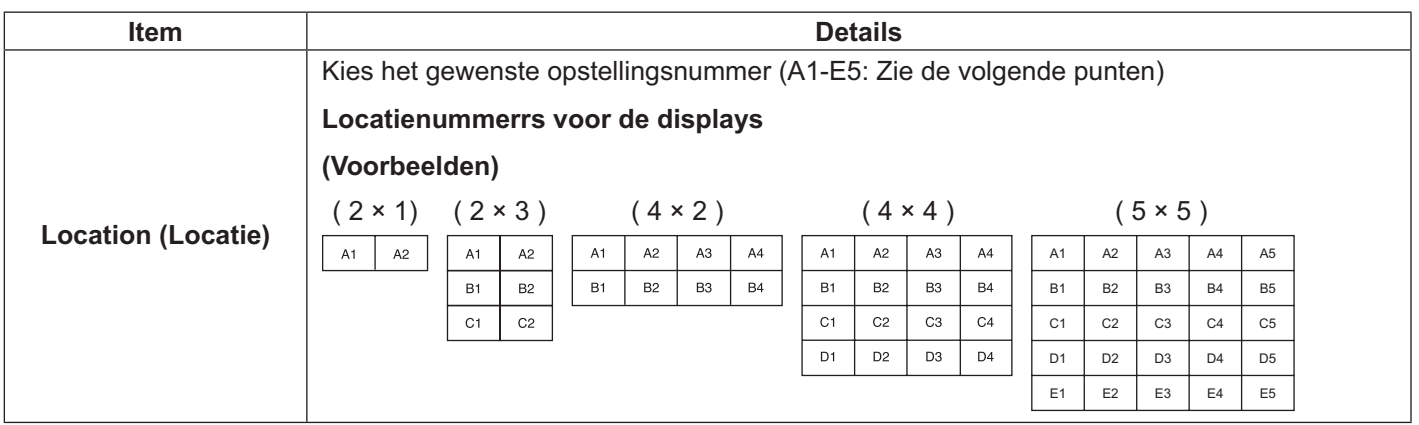

 $\overline{4}$  SETUP<br> $\overline{1}$   $\overline{=}$   $\overline{+}$  Druk hier op om de instelstand af te sluiten.

### **Functie afstandsbedienings-ID**

U kunt de ID van de afstandsbediening aanpassen wanneer u de afstandsbediening wilt gebruiken voor meerdere beeldschermen.

**NB:**

- Om deze functie te gebruiken, dient u de los verkrijgbare ID-afstandsbediening aan te schaffen. Modelnummer: EUR7636070R (Azië), EUR7636090R (Europa).
- **1** Wissel  $\overbrace{m}^{\text{NORMAL} \cdot \cdot \cdot}$ naar  $\overbrace{m}^{\text{NORMAL} \cdot \cdot \cdot \cdot}$ aan de rechterkant.
- **2** Druk op de knop  $\boxed{\circ}^{\text{best}}$  op de afstandsbediening.
- **3** Druk op  $\boxed{1}$  -  $\boxed{9}$ , of  $\boxed{0}$  voor het instellen van de tientallen.
- Druk op  $\boxed{1}$   $\boxed{9}$ , of  $\boxed{0}$  voor het instellen van de eenheden.

### **Opmerkingen:**

- -De getallein in 2, 3 en 4 moeten snel worden ingesteld.
- -Het instelbare bereik voor het ID-nummer is 0 - 99.
- - Als meer dan tweemaal op een numerieke knop wordt gedrukt, worden de eerste twee nummers het ID-nummer voor de afstandsbediening.

### **Bediening knoppen afstandsbedienings-ID**

De bediening is dezelfde als bij het normale gebruik van de afstandsbediening, behalve de knop

### **ID annuleren**

Druk op de knop  $\frac{\rho_{\text{ML}}}{\sqrt{1-\rho}}$  op de afstandsbediening. (Dit heeft hetzelfde effect als het tegelijk indrukken van de knoppen  $\frac{\rho_{\text{ML}}}{\sqrt{C}}$ )  $\boxed{0}$  en  $\boxed{0}$ .)

### **Opmerkingen:**

- - Stel de afstandsbedienings-ID in op "On (Aan)" om de ID van de afstandsbediening te bedienen. Als de afstandsbedienings-ID is ingesteld op "On (Aan)", kunt u de afstandsbediening gebruiken zonder een identiek IDnummer tijdens de weergave van het optiemenu. (zie pagina 51)
- - De afstandsbedienings-ID kan niet worden gebruikt wanneer de ID-selectie is ingesteld op een ander cijfer dan 0 en de afstandsbedienings-ID niet dezelfde is als het ID-selectienummer (zie pagina 51).

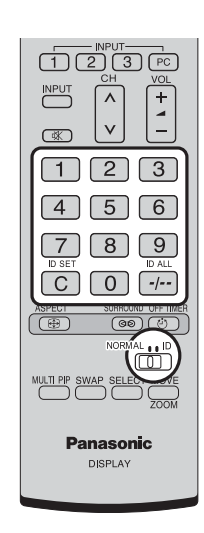

### **Instellen voor ingangssignalen**

### **Component / RGB-in select**

Stel in overeenkomstig de signalen van de bron die op de COMPONENT/RGB IN ingang is aangesloten. Y, P<sub>B</sub>, P<sub>R</sub> signalen  $\Rightarrow$  "Component" RGB signalen  $\Rightarrow$  "RGB"

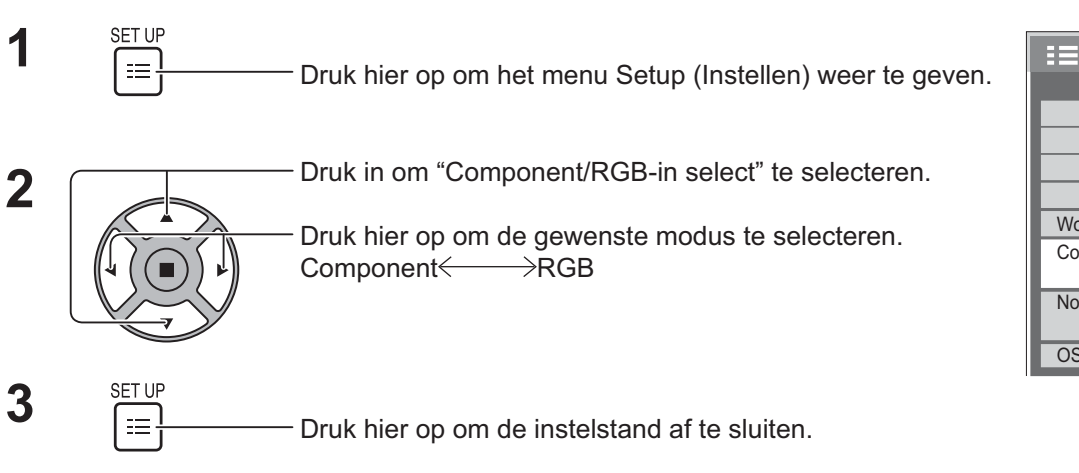

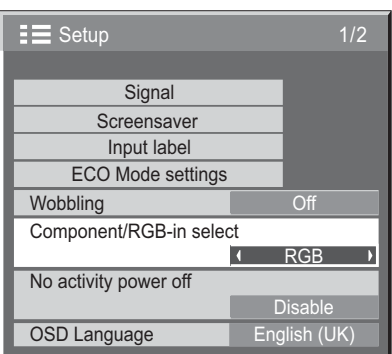

### **NB:**

-Gebruik deze toetsen om "COMPONENT/RGB IN" te kiezen.

### **YUV/RGB-in select**

Stel in overeenkomstig de signalen van de bron die op de DVI-D IN ingang is aangesloten.

YUV signalen  $\Rightarrow$  "YUV"

RGB signalen  $\Rightarrow$  "RGB"

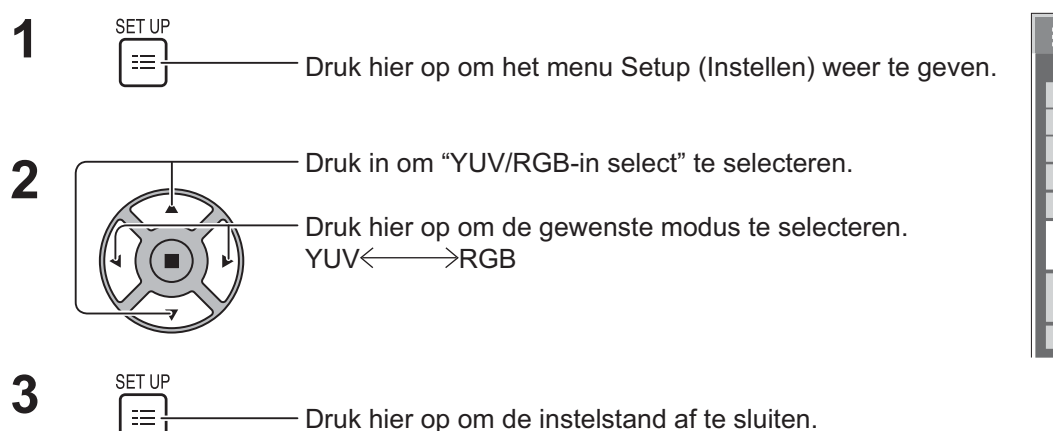

1/2 Signal Input label ECO Mode settings **Wobbling**  $\mathbf{S} = \mathbf{S}$ etup YUV/RGB-in select RGB Screensaver No activity power off **Disabl** OSD Language English (UK)

### **Signal (Signaal) menu**

### **NB:**

- In het instelmenu "Signal (Signaal)" ziet u voor elk ingangssignaal een andere instellingsoptie.

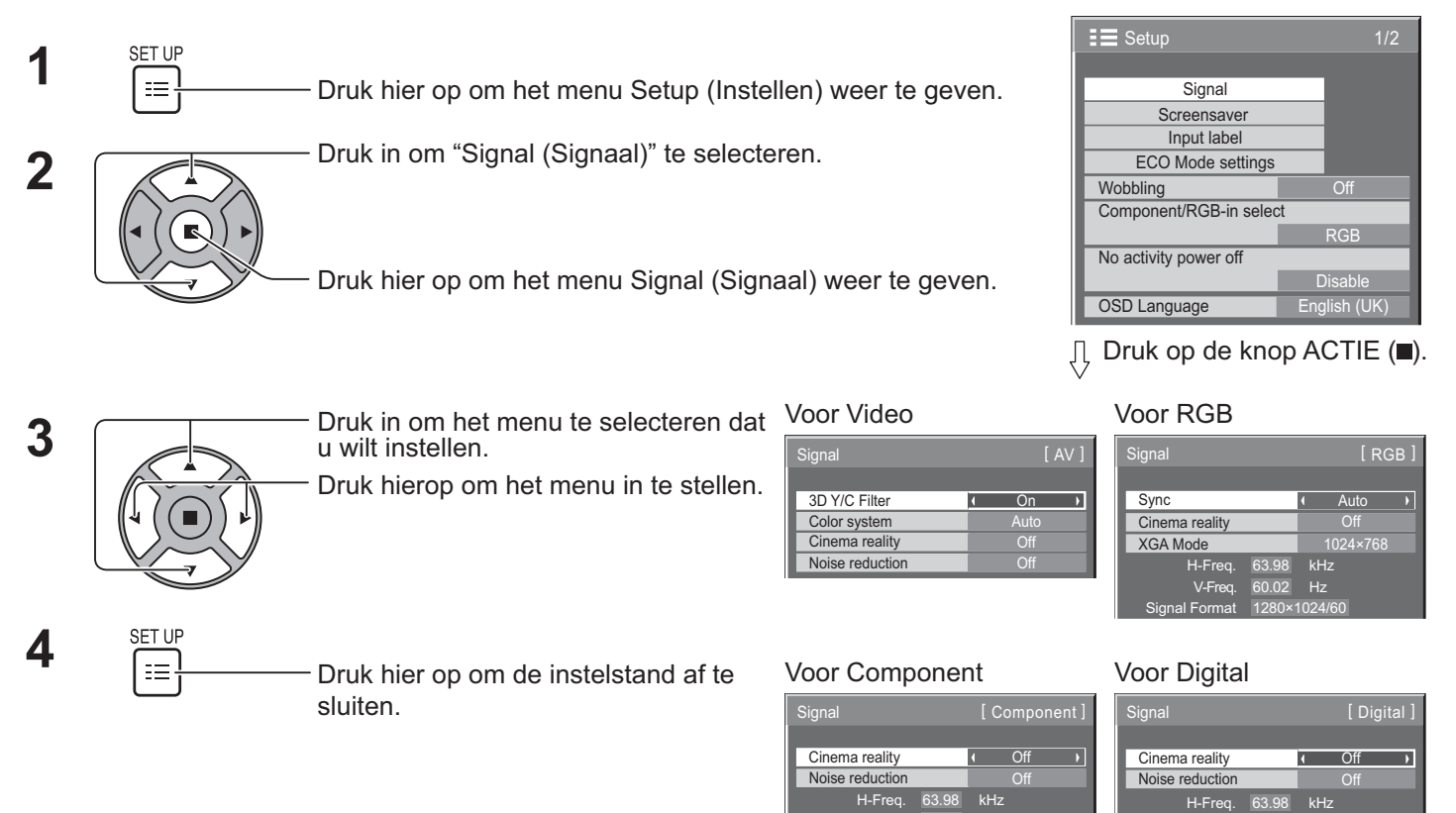

V-Freq.

Hz

60.02 Signal Format 1280×1024/60

### **3D Y/C Filter**

Selecteer "Signal (Signaal)" in het menu "Setup (Instellen)" in de stand Video-ingangssignaal. Signal (Signaal) [AV]" menu verschijnt.)

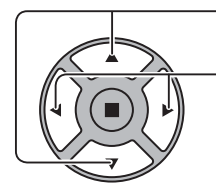

Druk in om "3D Y/C Filter" te selecteren. The Second Contract of Superior Contract on The On The District of Superior Contract on The On The District of Superior Contract on The District of Superior Contract on The Distric

Druk hier op om On (Aan) / Off (Uit) in te stellen.

V-Freq.

Hz

60.02 Signal Format 1280×1024/60 Dot Clock Freq. 108.0 MHz

### **Colour system (Kleursysteem)**

Selecteer Signal (Signaal) in het menu "Setup (Instellen)" in de stand Video-ingangssignaal. Signal (Signaal) [AV]" menu verschijnt.)

3D Y/C Filter Color system **Signal** On **Auto** Cinema reality Druk in om "Colour system (Kleursysteem)" te selecteren. **Four system (AV ]** [ AV ] Druk hier op om elke functie te selecteren. **Als het beeld instabiel wordt:** Met het systeem ingesteld op Auto, en het invoersignaal heeft een laag niveau of bevat ruis, kan het beeld in zeldzame gevallen instabiel worden. Mocht dit gebeuren, moet u het systeem instellen overeenkomstig de indeling van het invoersignaal. **Colour system**  Pas het kleurensysteem aan het ingangssignaal aan. Als "Auto" is ingesteld, wordt **(Kleursysteem):** Colour system (Kleursysteem) automatisch geselecteerd in NTSC/PAL/SECAM/NTSC 4.43/PAL M/

PAL N.

Selecteer "Auto" om het signaal PAL60 weer te geven.

```
\rightarrow Auto \Longleftrightarrow PAL\Longleftrightarrow SECAM\Longleftrightarrow NTSC\Longleftrightarrow NTSC 4.43\Longleftrightarrow PAL M\Longleftrightarrow PAL N \Longleftrightarrow
```
### **Cinema reality**

**Cinema reality:** Als dit On (Aan) is, probeert het scherm om een natuurlijker interpretatie van bronnen te reproduceren

zoals films, die met 24 beelden per seconde worden opgenomen.

Als het beeld niet stabiel is, schakelt u de instelling op Off (Uit).

### **NB:**

- - Als dit On (Aan) is, de instelling alleen van invloed op het volgende ingangssignaal:
	- NTSC / PAL signaalinvoer tijdens Video ingangssignaal.
	- -525i(480i), 625i(575i), 1125(1080)/60i signaalinvoer tijdens Component ingangssignaal.

Druk hier op om On (Aan) / Off (Uit) in te stellen.

### **XGA Mode (XGA-Modus)**

Dit menu wordt weergegeven als het ingangssignaal analoog is (Component/PC).

Dit menu stelt twee soorten XGA-signalen met 60 Hz verticale frequentie, met verschillende beeldverhoudingen en bemonsteringsfrequenties in (1.024 × 768 @ 60Hz en 1.366 × 768 @ 60Hz).

Wanneer een 1.280 × 768 @ 60Hz ingangssignaal automatisch wordt gedetecteerd, wordt de afbeelding als een 1.280 × 768 @ 60Hz XGA ingangssignaal verwerkt, ongeacht deze instelling.

Druk hier op om "XGA Mode (XGA-Modus)" te selecteren. XGA MODE 1024×768 1

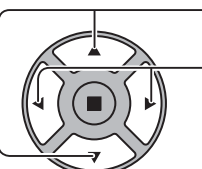

Druk hier op om "1024×768", "1366×768" te selecteren

**NB:**

- Na het maken van deze instelling moet u ook de nodige instellingen bijregelen (zoals voor "Auto Setup (Auto Instelling)") in het "Pos./Size (Positie /Grootte)" menu. (zie pagina 27, 28)

- Druk hier op om "Cinema reality" te selecteren.  $\Box$ 

### **Noise reduction**

Druk hier op om "Noise reduction" te selecteren.  $\mathcal{L}(\mathcal{L})$  $\overline{\phantom{a}}$ Druk hier op om "Off (Uit)", "Auto", "Min", "Mid", "Max" te selecteren. **Auto:** Noise reduction wordt automatisch geselecteerd uit "Min", "Mid" of "Max".

### **NB:**

-Noise reduction kan worden afgesteld wanneer een Video- of Componentsignaal wordt gebruikt.

### **Sync**

Deze functie werkt alleen bij invoer via de PC IN-ingang.

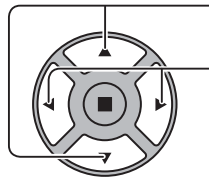

Indrukken om aan te passen.

Druk in om "Sync" te selecteren.

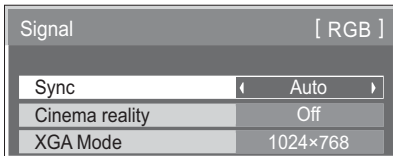

Deze functie werkt alleen bij ingang vanaf de RGB-aansluiting (deze instelling is alleen geldig voor het ingangssignaal RGB).

- Auto: De H en V synchronisatie of het gesynchroniseerde signaal wordt automatisch geselecteerd. Bij beide ingangen, wordt H en V synchronisatie geselecteerd. Het gesynchroniseerde signaal dat het eerst wordt ingevoerd, wordt
	- echter geselecteerd. ↥

on G: Gebruik een gesynchroniseerd signaal op het Video G-signaal dat wordt ingevoerd vanaf de G-aansluiting.

### **NB:**

- Accepteert alleen RGB-signalen van COMPONENT/RGB IN aansluiting met "Sync on G".

### **HDMI Range (HDMI Bereik)**

Stelt het dynamisch bereik in overeenkomstig het ingangssignaal van de HDMI-aansluiting.

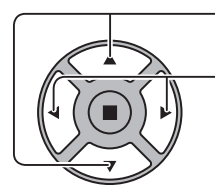

Druk hier op om "HDMI Range (HDMI Bereik)" te selecteren.

Druk hier op om "Video(16-235)", "Full(0-255) (Volledig (0-255))", "Auto" te selecteren.

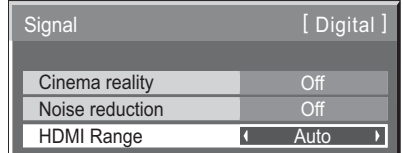

**Video(16-235):** als het ingangssignaal het videobereik is, voorbeeld: HDMI-uitgang voor DVD-speler

**Full(0-255) (Volledig (0-255)):** Indien het een full-range ingangssignaal is, bijvoorbeeld: HDMI-uitgangsaansluiting voor computer.

**Auto:** automatische keuze van het dynamische bereik tussen "Video(16-235)" en "Full(0-255) (Volledig (0-255))" overeenkomstig het ingangssignaal.

### **NB:**

- Deze functie is alleen beschikbaar voor het HDMI-signaal en voor DIGITAL LINK.

### **Ingangssignaalweergave**

### **Toont het type en de frequentie van het huidige ingangssignaal.**

Deze weergave is alleen geldig voor de ingangssignalen COMPONENT/RGB/PC en Digitaal.

Weergavebereik (pc-invoersignaal):

Horizontaal 30 - 110 kHz Verticaal 48 - 120 Hz

De dotklokfrequentie wordt aangegeven wanneer er digitale signalen binnenkomen.

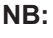

 $\bullet$ Het automatisch gedetecteerde signaalformaat wordt mogelijk anders weergegeven dan het huidige ingangssignaal.

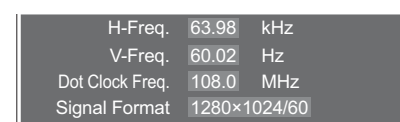

V-Freq. 60.02 Hz Signal Format 1280×1024/60

### **Netwerk instellen**

Configureer de diverse instellingen voor de netwerkfunctie.

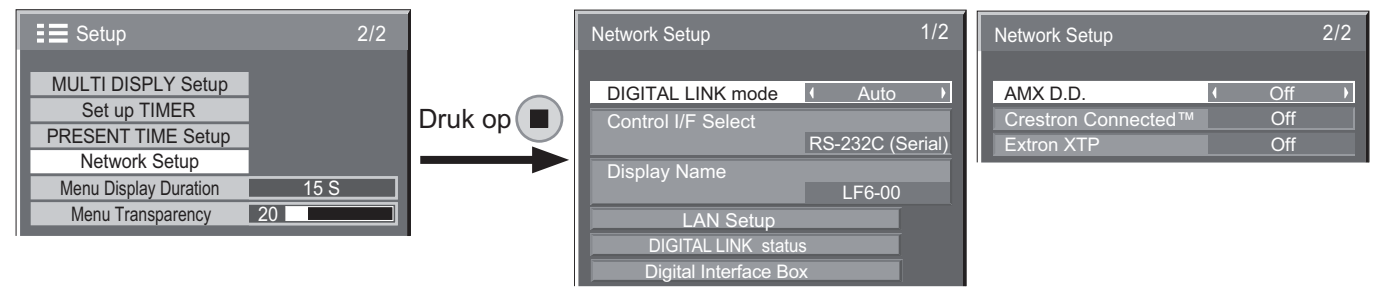

### ■ **DIGITAL LINK mode (DIGITAL LINK modus)**

U kunt de communicatiemethode van DIGITAL LINK wisselen.

- **Auto**: De communicatiemethode wordt automatisch geselecteerd. HDMI/LAN/RS232C communicatie zijn bruikbaar. Er kan een Ethernetverbinding worden gemaakt.
- **DIGITAL LINK**: HDMI/LAN/RS232C-communicatie kan worden gebruikt via een twisted pair kabeltransmitter.
- **Ethernet**: LAN-communication is mogelijk via de LAN-aansluiting van het scherm.

### **NB:**

- Als "Ethernet" is geselecteerd, de "Control I/F Select" instellen op "LAN".

### ■ Control I/F Select

- **RS-232C (Serial) (RS-232C (Serieel))**: Bediening via de RS232C van het scherm.
- **LAN**: Bediening met het scherm of de LAN-aansluiting van een twisted pair kabeltransmitter.
- **RS-232C (DIGITAL LINK)**: Bediening met de RS232C van de twisted pair kabeltransmitter.

### **Opmerkingen:**

- Als "LAN" of "RS-232C (DIGITAL LINK)" is ingesteld, kan het scherm niet op alle ondersteunde opdrachten reageren als de afstandsbediening op "Off" (Uit) (in stand-by) staat.
- - Bij bediening met de RS232C-opdracht van pagina 17 naar de RS232C-aansluiting van het scherm, moet u "RS-232C (DIGITAL LINK)" selecteren om te bedienen vanaf de RS232C-aansluiting van het "RS-232C (Serial) (RS-232C (Serieel))" of DIGITAL LINK-apparaat.
- - Bij het gebruik van een van de bedieningsmethoden die zijn beschreven op de pagina's 56 tot 61, selecteert u "LAN".

### ■ Display Name (Weergavenaam)

U kunt de naam veranderen van het scherm zoals deze over het netwerk wordt weergegeven.

### ■ LAN Setup (LAN instellen)

Zie pagina 48

### $\blacksquare$  DIGITAL LINK status

Zie pagina 49

 $\blacksquare$  Digital Interface Box

Zie pagina 49

### ■ AMX D.D.

Met deze functie kan het scherm worden gedetecteerd door AMX Device Discovery. Zie de volgende website voor meer details.

http://www.amx.com/

### ■ Crestron Connected™

Als deze functie is ingeschakeld, kunt u het scherm over het netwerk bewaken of bedienen met apparatuur en software van Crestron Electronics, Inc.

Dit scherm ondersteunt de volgende software van Crestron Electronics, Inc.

- -RoomView® Express
- -Fusion RV®
- -RoomView® Server Edition

[Crestron Connected™] is een functie om een systeem aan te sluiten dat is ontwikkeld door Crestron Electronics, Inc. en waarmee meerdere systeemapparaten beheerd en bediend kunnen worden die op het netwerk zijn aangesloten.

- Zie voor details van "Crestron Connected™" de website van Crestron Electronics, Inc. (Alleen in het Engels beschikbaar). http://www.crestron.com/

Zie voor het downloaden van "RoomView® Express", de website van Crestron Electronics, Inc. (alleen in het Engels beschikbaar).

http://www.crestron.com/getroomview

### ■ Extron XTP

Voor het uitvoeren van verbindingsinstellingen met XTP Transmitter made by Extron. Bezoek de volgende website voor meer informatie. http://www.extron.com

### ■ LAN Setup (LAN instellen)

Gedetailleerde netwerkinstellingen voor het LAN die zijn vastgelegd via de aansluiting LAN van het scherm of via een twisted pair kabeltransmitter zijn instelbaar.

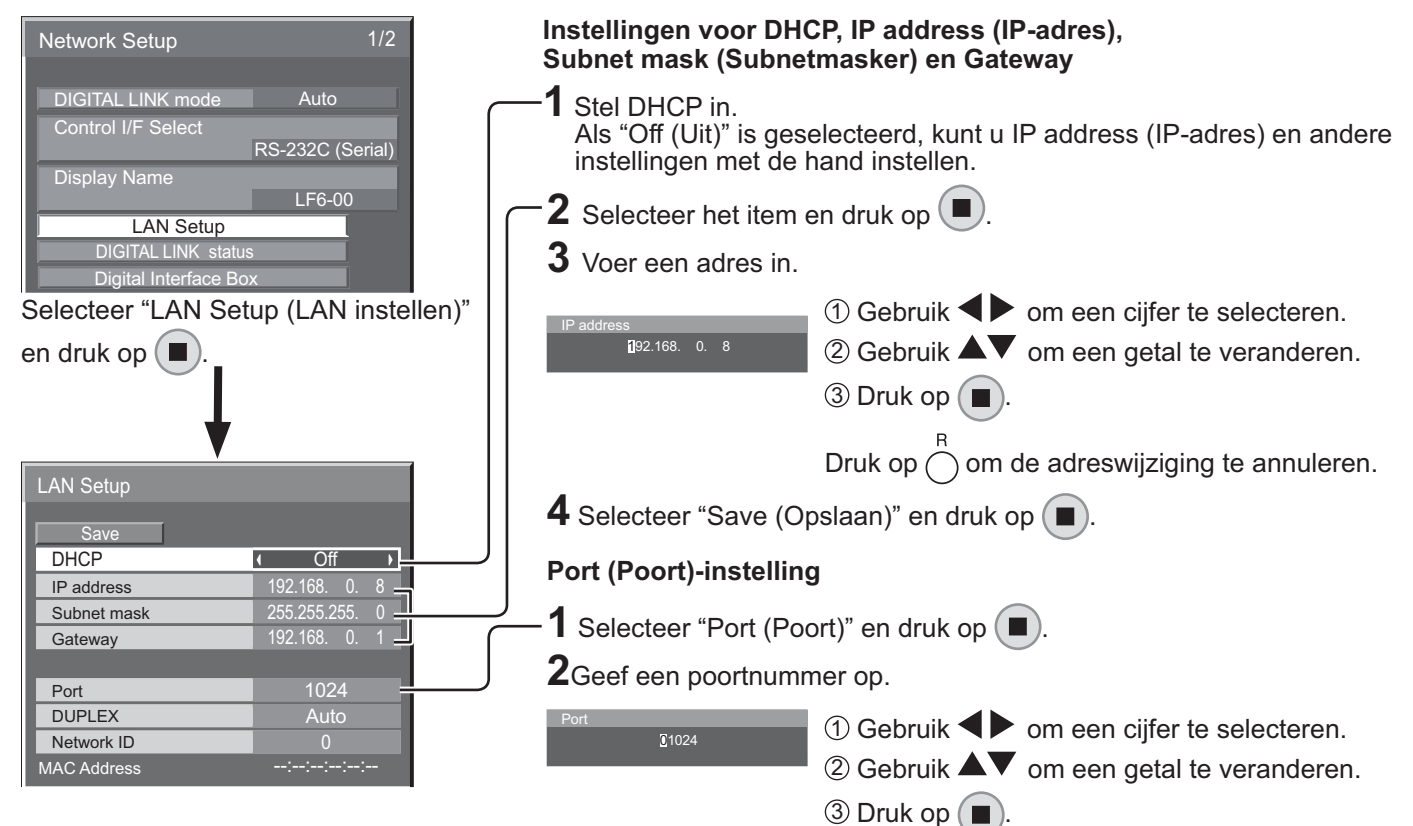

Druk op  $\bigcap$  om de wijziging van het poortnummer te annuleren.

### ■ Save (Opslaan)

Bewaar de actuele netwerkinstellingen. Elke waarde ingesteld voor DHCP, IP-adres, subnetmasker en gateway wordt opgeslagen. Als "NG" verschijnt, moet u controleren of hetzelfde IP-adres niet elders binnen het netwerk wordt gebruikt.

### ■ DHCP (functie DHCP-client)

Selecteer "On (Aan)" om automatisch een IP-adres op te halen bij een DHCP-server. Als u geen DHCP-server gebruikt, selecteert u "Off (Uit)".

#### ■ IP address (IP-adres) (Weergave en instelling IP**adres)**

Typ een IP-adres als u geen DHCP-server gebruikt.

#### ■ Subnet mask (Subnetmasker) (Weergave en **instelling subnetmasker)**

Typ een subnetmasker als u geen DHCP-server gebruikt.

### ■ Gateway (Weergave en instelling gateway-adres)

Typ een gateway-adres als u geen DHCP-server gebruikt.

### **Opmerkingen:**

-Om een DHCP-server te gebruiken, moet deze zijn gestart.

### ■ Port (Poort)

Stel het poortnummer in voor opdrachtbediening. Het beschikbare bereik voor de instelling is 1024 – 65535. Als het protocol PJLink™ gebruikt wordt, is de poortinstelling niet nodig.

### $\blacksquare$  DUPLEX

Stel de duplexmodus in voor de LAN-omgeving. Selecteer de waarde: Auto, 100 Half (100 helft) of 100 Full (100 volledig).

#### ■ Network ID (Netwerk-ID)

Stel het ID in om deze eenheid te identificeren.

Het beschikbare bereik voor de instelling is 0 – 99.

### ■ MAC Address (MAC-adres)

Toont het MAC-adres van deze eenheid. Het MAC-adres wordt echter niet geweergegeven als de "Control I/F Select" is ingesteld op "RS-232C (Serial) (RS-232C (Serieel))" of "RS-232C (DIGITAL LINK)".

-Neem contact op met uw netwerkbeheerder als u meer informatie nodig hebt over de instellingen.

### $\blacksquare$  DIGITAL LINK status

Geef de verbindingsomgeving DIGITAL LINK weer.

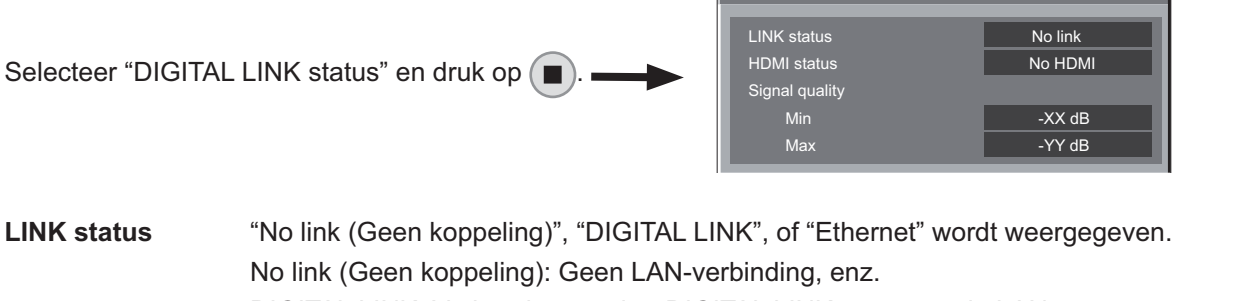

DIGITAL LINK status

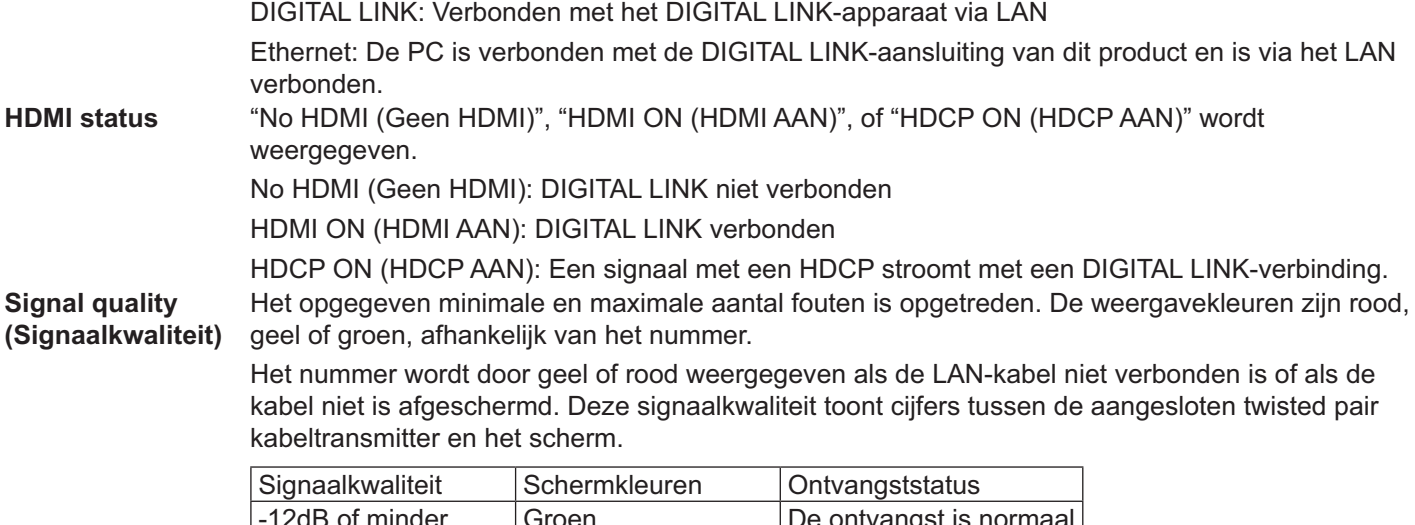

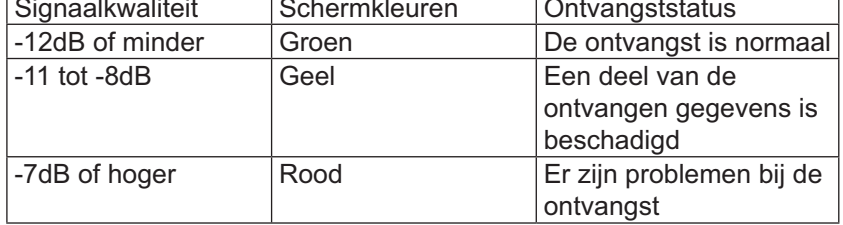

### ■ Digital Interface Box

Gewisseld wordt naar het instelmenu Digital Interface Box als "Digital Interface Box" is geselecteerd en op  $\Box$ ) wordt gedrukt.

### **NB:**

 $\bullet$  U kunt deze functie alleen selecteren als de Digital Interface Box (ET-YFB100) die door uw bedrijf gemaakt is, is aangesloten op een LAN-aansluiting en als hij is ingeschakeld.

#### **Opties Aanpassingen 1** SET UP<br> **1** Druk hier op om het menu Setup (Instellen) weer te geven. Options 1/3 Options 1/3<br>
Input Search<br>
Initial input<br>
Initial input<br>
Initial VOL level<br>
Initial VOL level<br>
Input lock<br>
Input lock<br>
Button lock<br>
Remocon User level<br>
Input lock<br>
Incorner Local Dimming<br>
Information Contract Local Dimming Input Search **2** Druk hier op om "OSD Language" te selecteren. Onscreen display  $\sqrt{1-\Omega n}$ Initial input **Off** Initial VOL level  $\overline{\bullet}$  Off Maximum VOL level  $\overline{4}$  Off  $\overline{0}$  $\overline{\phantom{a}}$ Input lock and the off Button lock and the Off Houd langer dan 3 seconden ingedrukt. Remocon User level **1 Off** Local Dimming **3** Druk hier op om "Options" Options  $2/3$ (Opties)" te selecteren. Display Serial Numbe  $\blacksquare$ Shipping Off-timer function **I** Enab  $\overline{\mathbf{r}}$ Initial Power Mode **1** Normal  $\overline{\mathbf{r}}$ Druk hier op om het menu Options (Opties) weer te geven.  $\overline{\phantom{a}}$  $ID$  select  $\overline{\phantom{a}}$ Remote ID **The Contract Contract Contract Contract Contract Contract Contract Contract Contract Contract Contract Contract Contract Contract Contract Contract Contract Contract Contract Contract Contract Contract Contract 4** Selecteer het gewenste menu. Serial ID  $\overline{\phantom{a}}$  $\overline{\phantom{a}}$ Serial Daisy Chain Studio W/B Druk hierop om het menu in te stellen. LAN Control Protocol  $\overline{\phantom{a}}$ RS-232C/LAN Information Timing ■ Options 3/3  $\overline{\mathbf{5}}$  SET UP<br> $\begin{bmatrix} \frac{1}{1} & \frac{1}{1} & \cdots & \frac{1}{n} \end{bmatrix}$  Druk hier om het menu Options (Opties) af te sluiten. Power ON Screen Delay ( Off  $\overline{\phantom{a}}$  $\rightarrow$ Clock Display<br>Power On Message (No activity power off) **On**  $\overline{\phantom{a}}$

-Het serienummer van dit apparaat wordt weergegeven als in stap 3 "Display Serial Number" is geselecteerd.

Function button assign 1 | DIGITAL LINK

 $\overline{\phantom{a}}$ 

Function button assign 2 4 Signal

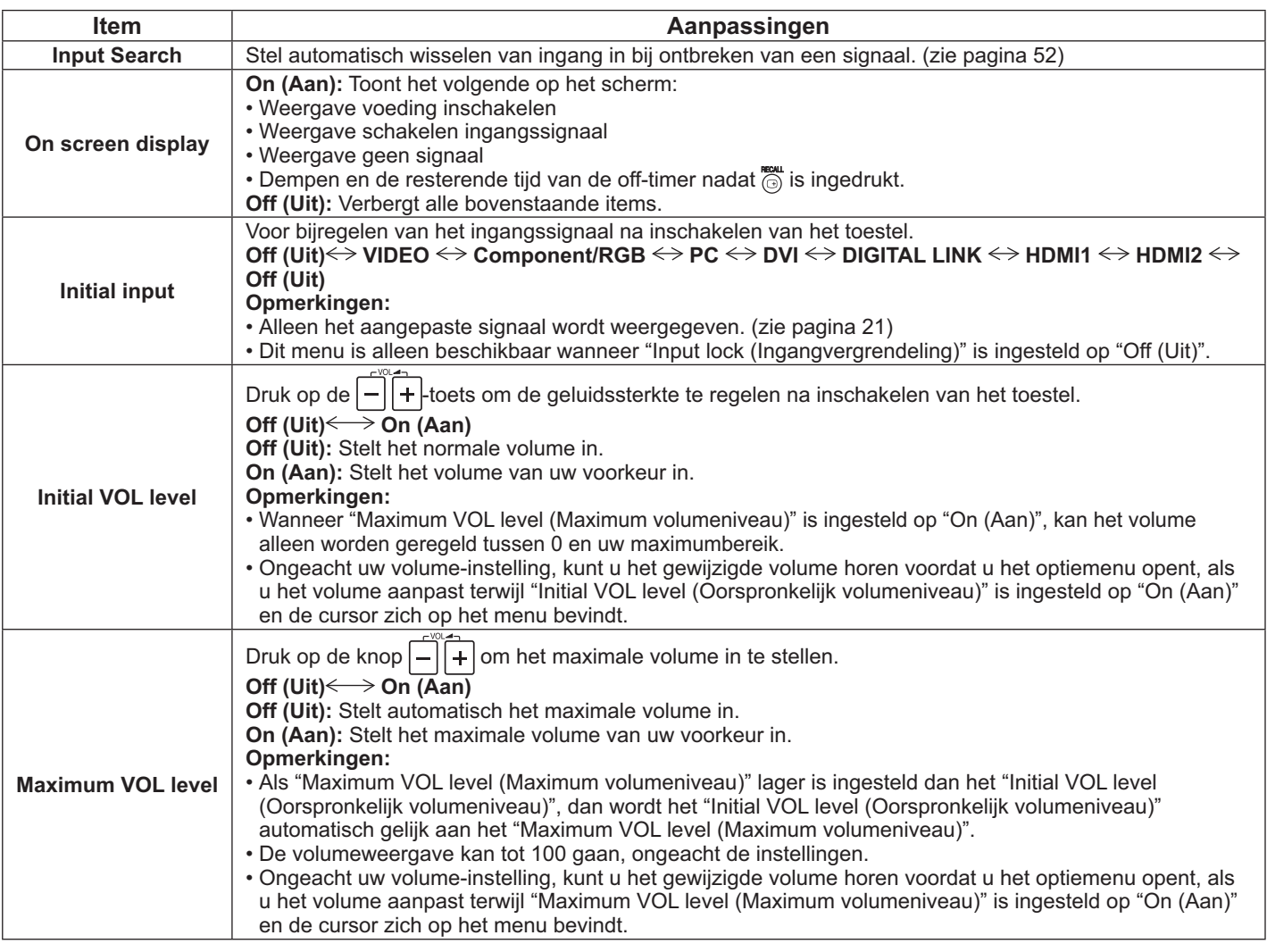

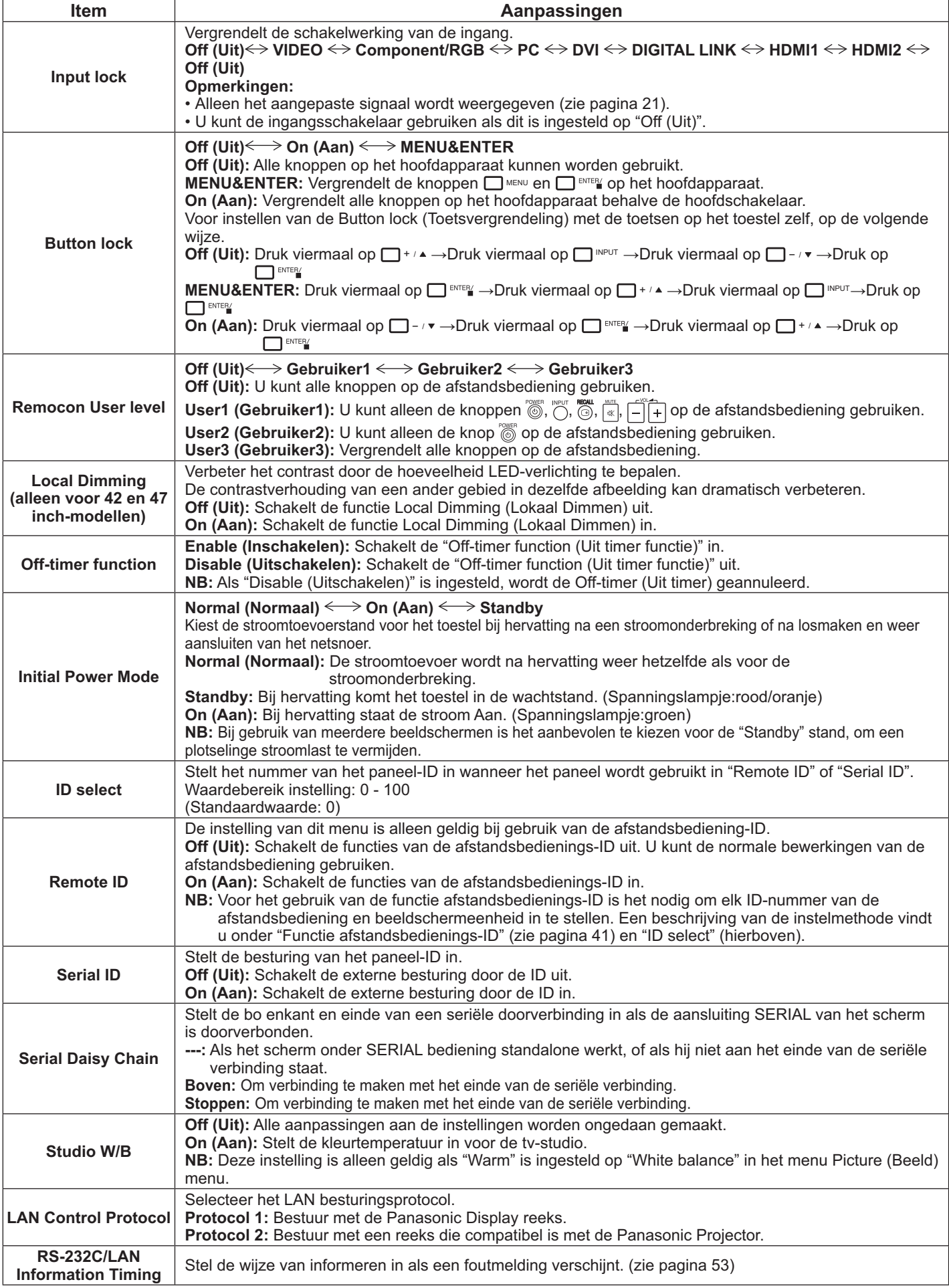

### **Opties Aanpassingen**

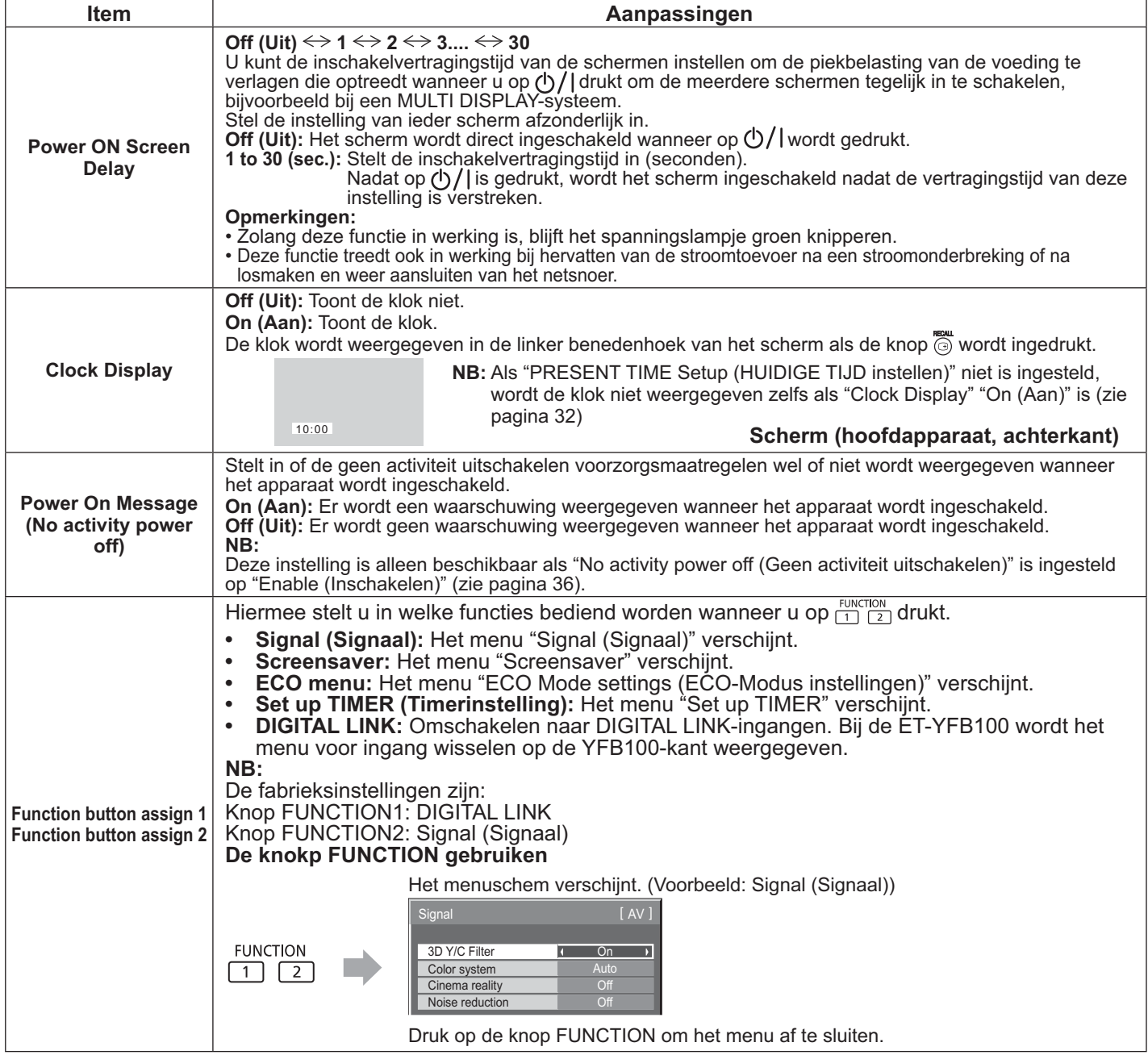

### **Normalisatie**

Wanneer zowel de knoppen op het hoofdapparaat als op de afstandsbediening zijn uitgeschakeld door de aanpassingen "Button lock (Toetsvergrendeling)", "Remocon User level" of "Remote ID", dient u alle waarden op "Off (Uit)" in te stellen zodat alle knoppen opnieuw worden ingeschakeld.

Houd de knop  $\Box$  -  $\star$  op het hoofdapparaat en de knop  $\bigcirc$  op de afstandsbediening tegelijk gedurende meer dan 5 seconden ingedrukt. Het "Shipping"-menu wordt weergegeven en wanneer dit verdwijnt, wordt de vergrendeling vrijgegeven.

### **Input Search (Invoer zoeken)**

Als er geen signaal wordt gedetecteerd, wordt automatisch een andere ingang met een signaal geselecteerd.

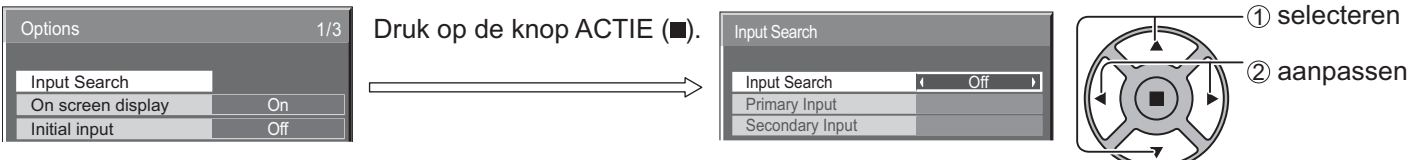

### **Input Search (Invoer zoeken)**

**Off (Uit):** Als geen signaal wordt gedetecteerd schakelt de ingang niet automatisch over.

**All Inputs:** Zoekt alle ingangen af en schakelt over naar een ingang met een signaal.

**Priority:** Zoekt "Primary Input" en "Secondary Input" in volgorde af en schakelt over naar een ingang met een signaal.

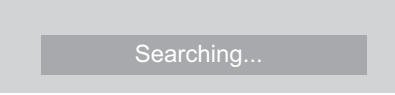

Tijdens het zoeken naar een ingang wordt "Searching..." weergegeven.

### **Primary Input, Secondary Input**

Stel de ingang in die afgezocht moet worden wanneer "Priority" is geselecteerd.

```
(NONE (GEEN)) \Leftrightarrow VIDEO \Leftrightarrow \text{Component/RGB} \Leftrightarrow PC \Leftrightarrow DVI \Leftrightarrow DIGITAL LINK \Leftrightarrow HDMI1 \Leftrightarrow HDMI2NB:
```
- Dit menu is alleen beschikbaar wanneer "Input lock (Ingangvergrendeling)" is ingesteld op "Off (Uit)". (zie pagina 51)

### **RS-232C/LAN Information Timing**

Stel de informatiewijze in voor geen signaal of temperatuurstijging.

Onder besturing via RS232C: Waarschuwing of foutmelding wordt automatisch naar het scherm gezonden.

Onder besturing van LAN: Haal de waarschuwing of foutmelding vanaf het scherm op.

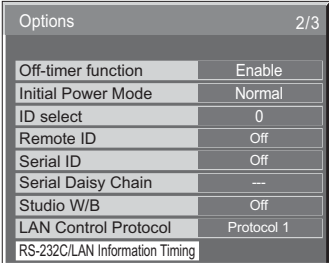

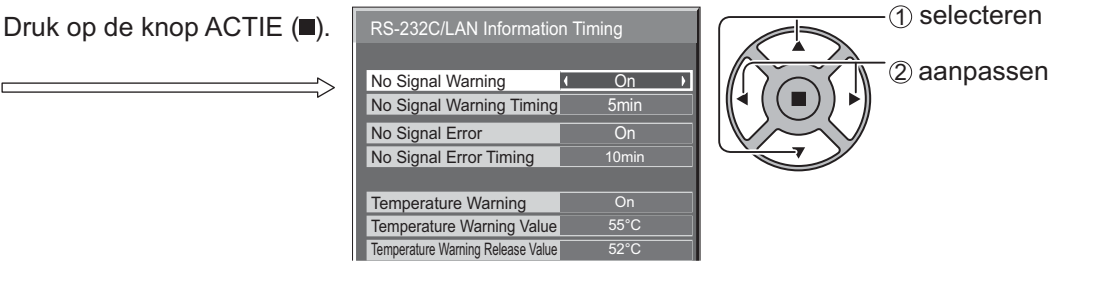

### ■ No Signal Warning

Als dit is ingesteld op "On (Aan)", stuurt het scherm de waarschuwing geen signaal uit.

### ■ No Signal Warning Timing

Stel de detectietijd in voor de waarschuwing geen signaal.

### ■ No Signal Error

Als dit is ingesteld op "On (Aan)", stuurt het scherm de fout geen signaal uit.

### ■ No Signal Error Timing

Stel de detectietijd in voor de fout geen signaal.

### **NB:**

"No Signal Error Timing" mag niet korter zijn dan "No Signal Warning Timing".

### ■ **Temperature Warning**

Als dit is ingesteld op "On (Aan)", stuurt het scherm de temperatuurswaarschuwing uit.

### ■ Temperature Warning Value

Stelt de detectiewaarde in voor de temperatuurswaarschuwing.

### ■ Temperature Warning Release Value

Stel de temperatuur in waarbij de temperatuurswaarschuwing wordt afgegeven.

### **Netwerkfunctie gebruiken**

### **NB:**

De netwerkfunctie is tijdens stand-by uitgeschakeld.

### **Netwerkverbinding**

Dit apparaat beschikt over een netwerkfunctie om het met een netwerk verbonden scherm met uw computer te bedienen.

### **NB:**

Om de netwerkverbinding te gebruiken, moet u elke instelling voor "Network Setup (Netwerk instellen)" instellen en de "Control I/F Select" instellen op "LAN". (zie pagina 47)

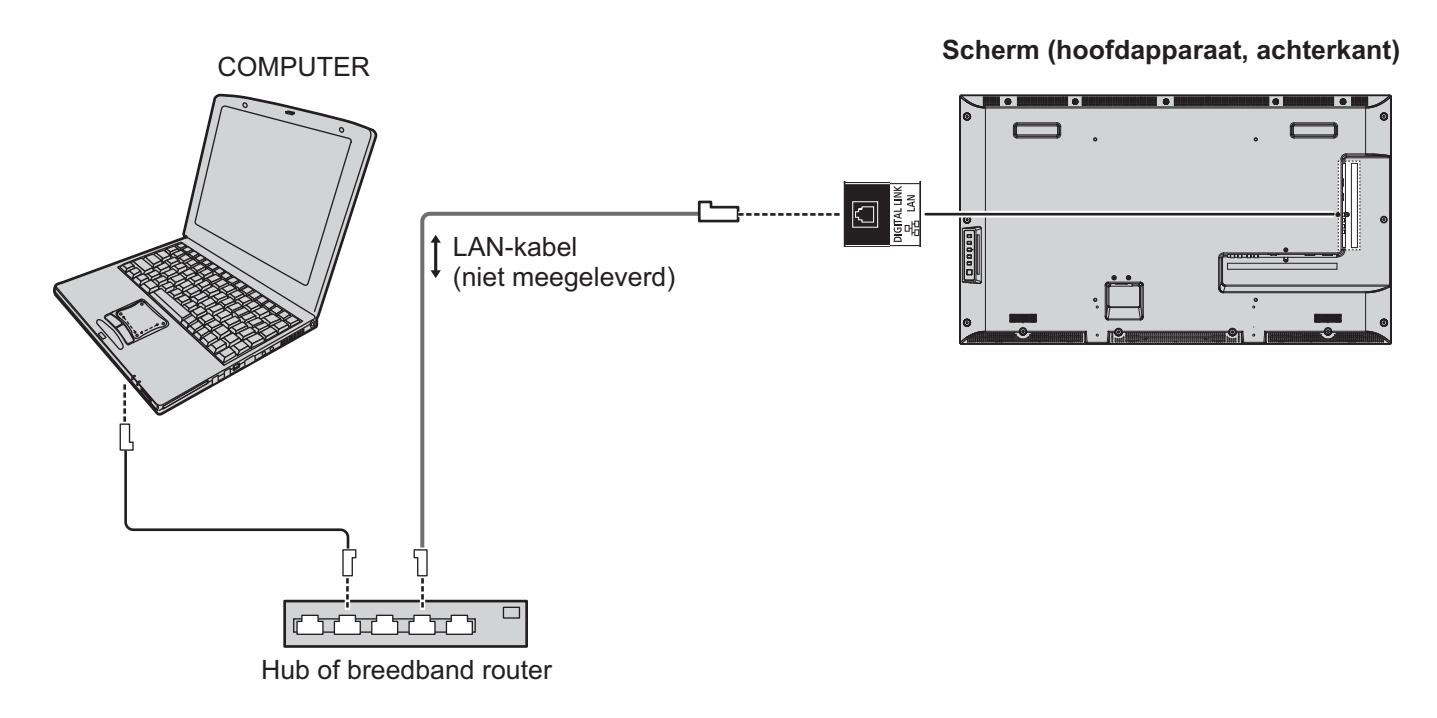

### **Opmerkingen:**

- -Controleer of de breedbandrouter of hub 100BASE-TX ondersteunt.
- -Gebruik een LAN-kabel die overeen komt met "CAT5" of hogere normen.
- - De DIGITAL LINK-aansluiting met een statisch geladen hand (lichaam) aanraken, kan schade als gevolg van ontlading veroorzaken. Raak de DIGITAL LINK-aansluiting of een metalen deel van de LAN-kabel niet aan.
- -Neem contact op met de netwerkbeheerder voor instructies over het aansluiten.

### **DIGITAL LINK-verbindingen (verbinden met een twisted pair kabeltransmitter)**

Dit apparaat is voorzien van functies waarmee Ethernet-signalen van een twisted pair kabeltransmitter ontvangen kunnen worden via een LAN-kabel samen met video- en audiosignalen.

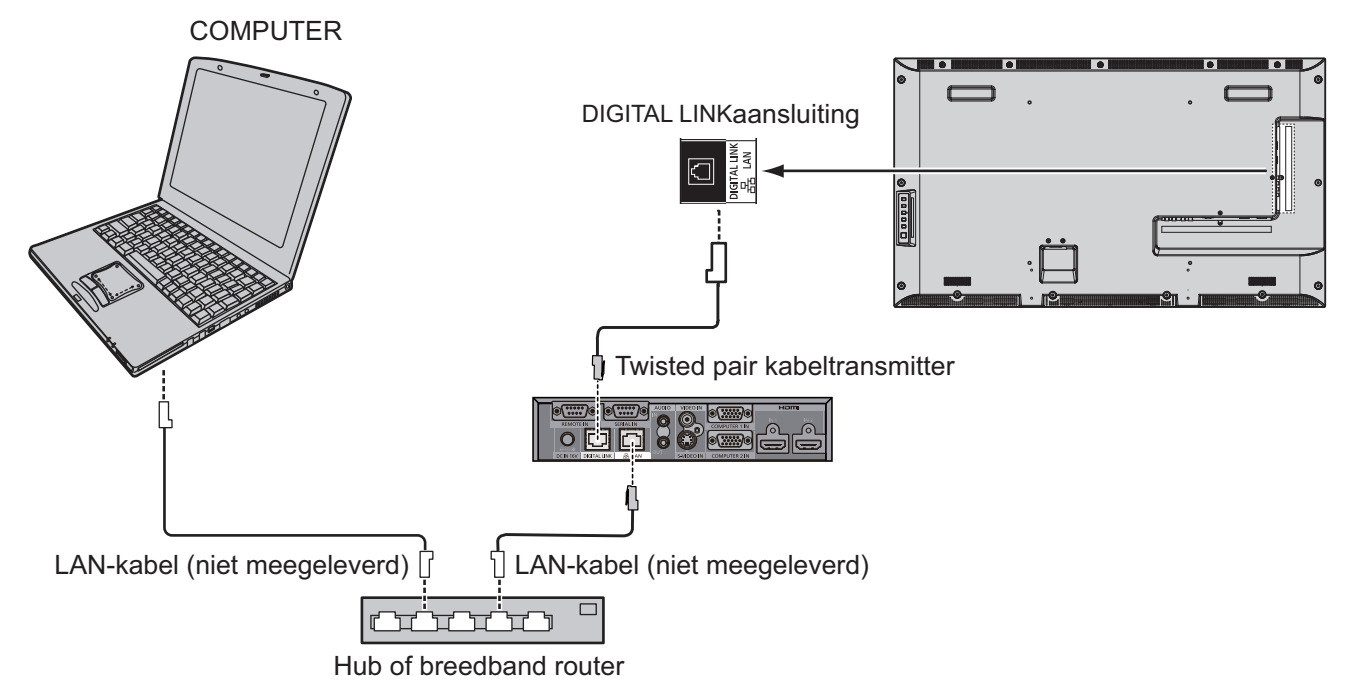

### **NB:**

- Stel de instellingen in "Network Setup (Netwerk instellen)" in bij gebruik van een DIGITAL LINK-verbinding. (zie de pagina's 47 tot 49)

### **Voorzorgsmaatregelen bij het verbinden met een twisted pair kabeltransmitter**

### **Installeren/aansluiten**

- -Vraag de verkoper of een gekwalificeerd technicus om de bedrading te installeren voor DIGITAL LINK-verbindingen.
	- Onzorgvuldige bedrading kan de oorzaak zijn dat de kenmerken voor de kabeltransmissie niet worden toegepast, wat onvolledige of wazige beelden en geluid oplevert.
- - De overdrachtsafstand tussen de twisted pair kabeltransmitter en het apparaat is maximaal 100 meter. Als deze afstand wordt overschreden, kan dat onvolledige beelden of geluid opleveren, evenals fouten in de LAN-communicatie.
- -Gebruik geen hub tussen de twisted pair kabeltransmitter en het scherm.
- - Bij het aansluiten van het scherm met de twisted pair kabeltransmitter (ontvanger) van een andere fabrikant, moet u niet een andere twisted pair kabeltransmitter toepassen tussen de twisted pair kabeltransmitter van de andere fabrikant en dit apparaat. Beeld en geluid kunnen onderbroken worden of instabiel worden.
- - Leg de kabel indien mogelijk zo dat deze in de lengte ligt en niet is opgerold om zowel externe als interne ruis te vermijden.
- - Leg kabels van de twisted pair kabeltransmitter en dit product uit de buurt van andere kabels, met name van de voedingskabel.
- -Bij het leggen van meerdere kabels moet u deze zo dicht mogelijk bij elkaar houden, parallel en niet gebundeld.
- -Controleer na het leggen van de kabel(s) dat de signaalkwaliteit in "DIGITAL LINK status"-12 dB of lager is.

### **Twisted pair kabels**

- - Gebruik een LAN-kabel tussen de twisted pair kabeltransmitter en het apparaat die aan de volgende voorwaarden voldoet.
	- -Hij voldoet minimaal aan de CAT5e-norm -
- Het is een rechte kabel
- Het is een afgeschermde kabel (met een connector) Het is een vaste kabel
- - Gebruik bij het leggen van de kabel(s) een instrument zoals een kabeltester of kabelanalyzer en controleer of de kabelkenmerken CAT5e of hoger zijn. Neem een eventuele relaisverbinding in het pad eveneens op in de metingen.
- -Trek niet hard aan kabels. Vermijd ook krachtig buigen of vouwen.

### **Overige**

-

- Dit apparaat is compatibel met onze Digital Interface Box (ET-YFB100). Zie de volgende URL voor een twisted pair kabeltransmitter van de andere fabrikant. (http://panasonic.net/prodisplays/products/47lfx6/index.html)

### **Bediening met opdrachten**

Via de netwerkfunctie van de unit kan de unit op dezelfde wijze worden bestuurd als in de seriële bediening vanaf een netwerk als de unit op **"On" (Aan) staat.**

### **Ondersteunde opdrachten**

Opdrachten die in de seriële bediening worden gebruikt, worden ondersteund. (zie pagina 17)

**NB:**

-Neem contact op met uw plaatselijke Panasonic-dealer voor uitgebreide instructies over het gebruik van opdrachten.

### **PJLink™ Protocol**

De netwerkfunctie van de unit is conform PJLink-klasse 1. Als de unit op **"On" (Aan) staat**, kunt u op uw computer met behulp van het PJLink-protocol de volgende handelingen uitvoeren.

- -Scherm instellen
- -Opvragen schermstatus

### **Ondersteunde opdrachten**

Opdrachten voor het bedienen van het apparaat met het PJLink™-protocol zijn in onderstaande tabel opgenomen.

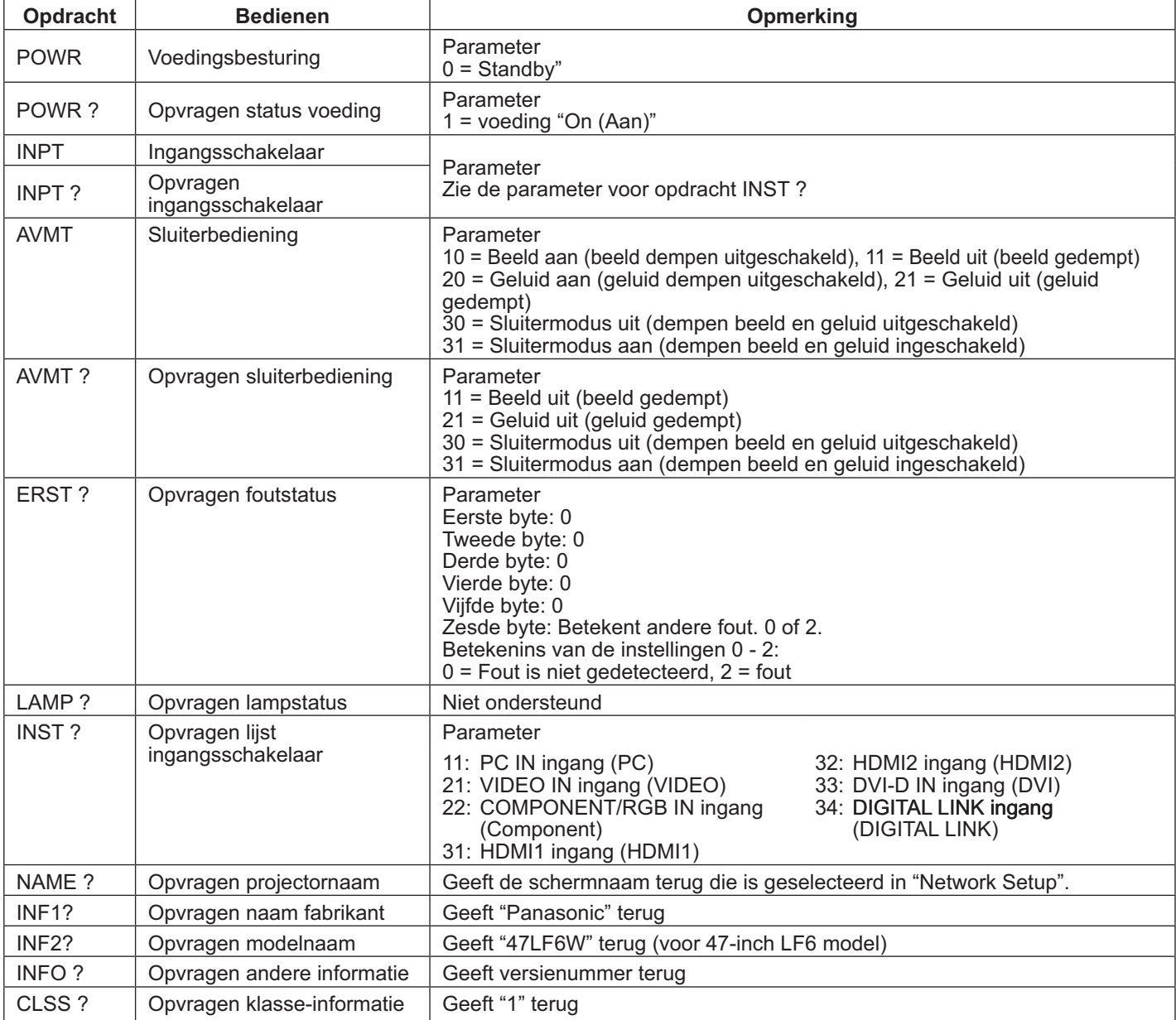

### Verificatie PJLink™ beveiliging

Stel "panasonic" in voor het PJLink™-wachtwoord.

- PJLink™ is een aangevraagd handelsmerk in Japan, de Verenigde Staten en andere landen of gebieden. Zie voor specificaties van PJLink™, de Japan Business Machine and Information System Industries Association website. http://pjlink.jbmia.or.jp/

### **De webbrowserbesturing gebruiken**

U kunt een webbrowser gebruiken om het apparaat te besturen en om een netwerk en een wachtwoord in te stellen.

### **Voordat u met de webbrowser bestuurt**

Om met de webbrowser te besturen, moeten de eenheid en de computer zijn ingesteld.

### **Apparaat instellen**

Stel elke "Network Setup (Netwerk instellen)" instelling in en stel "Control I/F Select" in op "LAN". (zie pagina 47)

### **Computer instellen**

Schakel de instellingen voor de proxyserver uit en schakel JavaScript in.

### **Instellingen voor de proxyserver uitschakelen**

- 1. Open het venster [Eigenschappen van Internet]. Klik op [Start] – [Configuratiescherm] – [Netwerk en Internet] – [Internetopties].
- 2. Klik op de tab [Verbindingen] en vervolgens op [LANinstellingen].
- 3. Schakel de vakjes [Automatisch configuratiescript gebruiken] en [Een proxyserver voro het LAN-netwerk gebruiken] uit.
- 4. Klik op [OK].

### **JavaScript inschakelen**

- 1. Open het venster [Eigenschappen van Internet]. Klik op [Start] – [Configuratiescherm] – [Netwerk en Internet] – [Internetopties].
- 2. Stel het beveiligingsniveau op het tabblad [Beveiliging] in op [Normaal niveau]. Of schakel [Actief uitvoeren van scripts] in achter de knop [Aangepast niveau].

### **(Windows) (Macintosh)**

### **Instellingen voor de proxyserver uitschakelen**

- 1. Klik in het menu [Safari] op [Voorkeuren]. Het venster Algemeen verschijnt.
- 2. Klik op het tabblad [Geavanceerd] op de knop [Instellingen wijzigen...] naast [Proxy's]. Klik op [Proxy's] en stel een proxyserver in.
- 3. Wis de vakjes [Webproxy] en [Automatische proxyconfiguratie].
- 4. Klik op [Pas toe].

### **JavaScript inschakelen**

- 1. Open [Beveiliging] van Safari.
- 2. Selecteer [Activeer JavaScript] onder [Webmateriaal].

### **Toegang vanuit webbrowser**

Toegang tot het TOP-venster van de webbrowserbesturing met een webbrowser.

- 1. Start de webbrowser
- 2. Typ het IP-adres in dat is ingesteld met de "LAN Setup (LAN instellen)" van het apparaat. (zie pagina 48)

@ http://192.168.0.8/

3. Typ de gebruikersnaam en het wachtwoord als het verificatievenster verschijnt.

### Verificatievenster

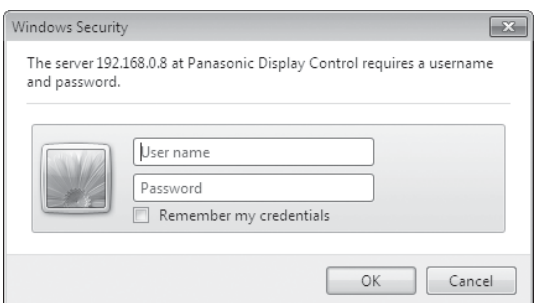

### 4. Klik op [OK].

Na te zijn aangemeld, verschijnt het TOP-venster van de webbrowserbesturing. (zie pagina 58)

### **Opmerkingen:**

- - Het hier gebruikte wachtwoord is hetzelfde wachtwoord dat gebruikt wordt voor de besturing met opdrachten en de beveiligingsverificatie van PJLink™.
- - De stamdaard gebruikersnaam en wachtwoord zijn: Gebruikersnaam:user1 Wachtwoord:panasonic
- - Na aanmelden kunt u het wachtwoord veranderen in het venster Password Setup (zie pagina 59). De gebruikersnaam kan niet worden gewijzigd.
- - Onder geen enkele omstandigheid zullen Panasonic Corporation of diens partnerbedrijven aan klanten het wachtwoord vragen. Ook als u hierom wordt gevraagd, moet u uw wachtwoord niet bekendmaken.

### **TOP-venster structuur van de webbrowserbesturing**

Na te zijn aangemeld, verschijnt het TOP-venster van de webbrowserbesturing.

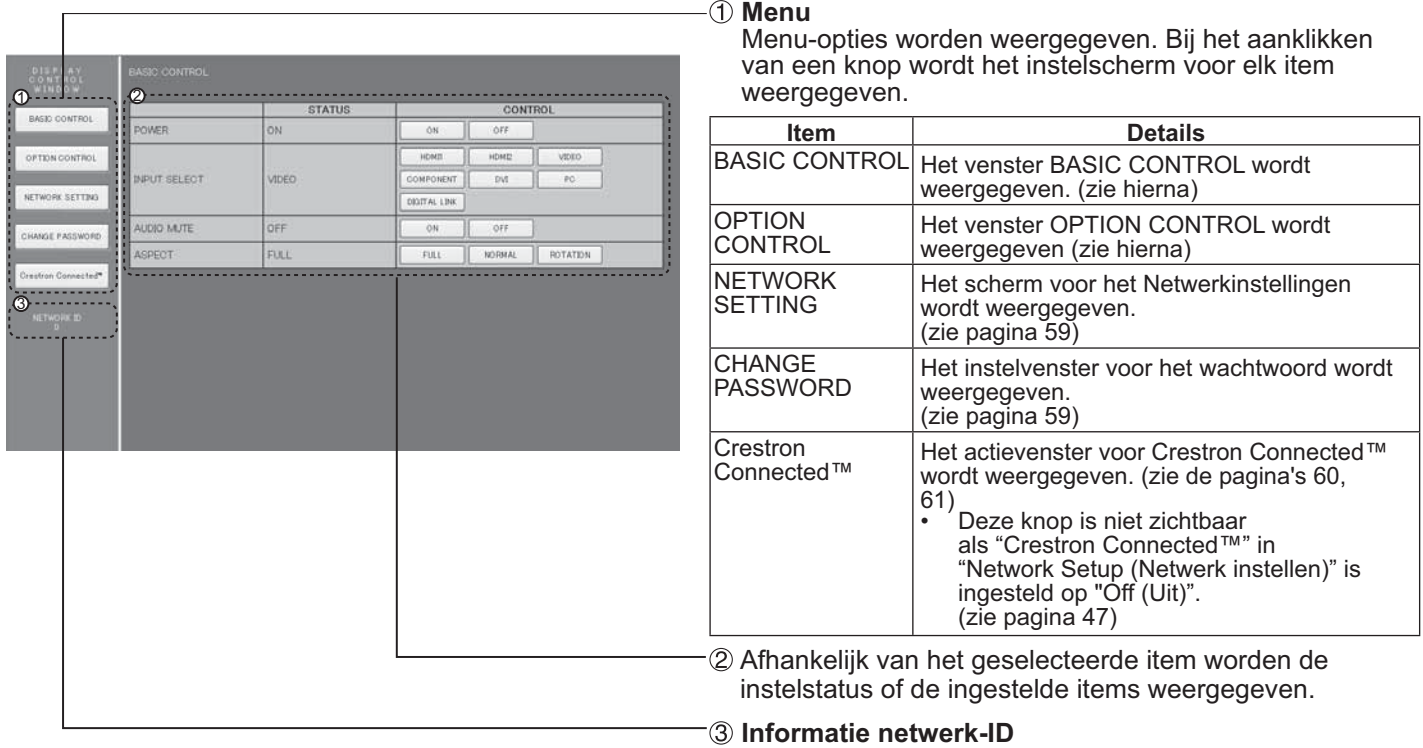

De ID voor de identificatie van het apparaat wordt weergegeven.

### **Schermbesturing (venster BASIC CONTROL/OPTION CONTROL)**

Klik in het menu op BASIC CONTROL of OPTION CONTROL. Hier kunt u verschillende besturingselementen van het apparaat instellen.

### **Venster BASIC CONTROL**

Klik in het menu op BASIC CONTROL. De status van het apparaat en knoppen om instellingen te wijzigen, worden weergegeven.

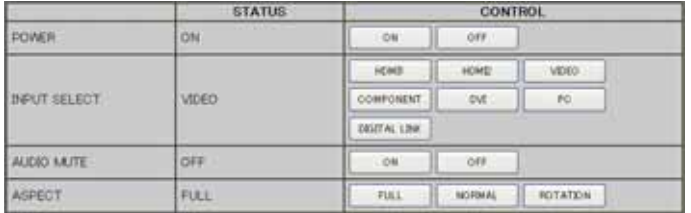

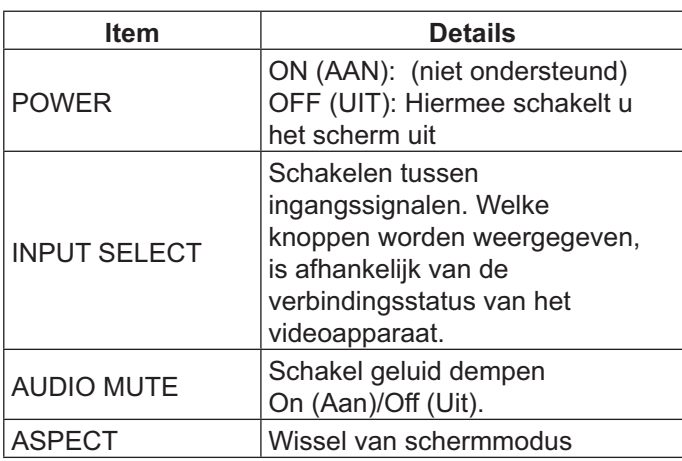

### **Venster OPTION CONTROL**

Klik in het menu op OPTION CONTROL. Het invoerveld voor opdrachten van het apparaat verschijnt.

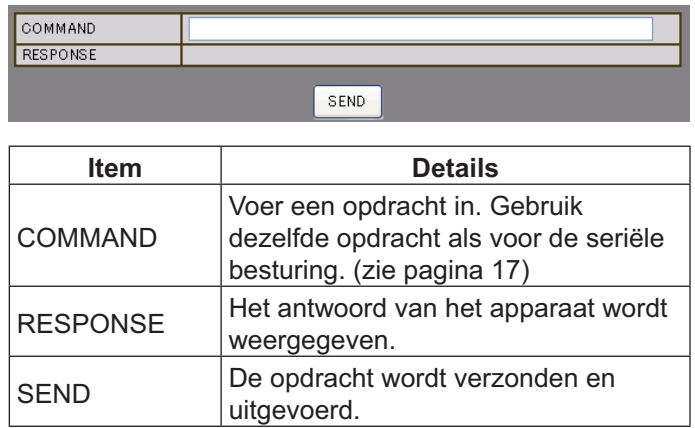

### **NB:**

- Nadat de instellingen zijn gewijzigd, kan het even duren voordat het antwoord van het scherm verschijnt.

### **NETWERKINSTELLINGEN (Venster Netwerkinstellingen)**

Klik in het menu op NETWORK SETTING. Hier kunt u verschillende netwerkinstellingen vastleggen. Zie voor details van de instellingen Network Setup (Netwerk instellen) onder de Setup (Instellen) van het apparaat. (zie pagina 48)

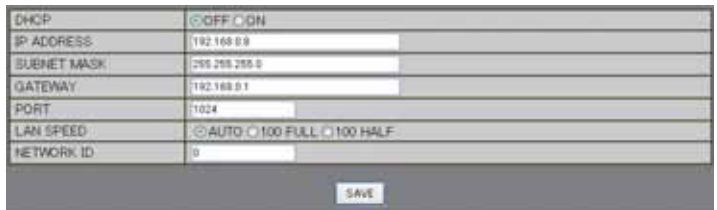

### **Opmerkingen:**

- - Om een DHCP-server te gebruiken, moet deze zijn gestart.
- - Als een DHCP-server wordt gebruikt, kunt u de waarden IP address (IP-adres), Subnet mask (Subnetmasker), en Gateway niet invoeren.
- - Als de ingestelde waarden correct zijn gewijzigd, worden het bericht "NETWERKINSTELLINGEN WORDEN GEWIJZIGD." en de wijzigingen weergegeven.

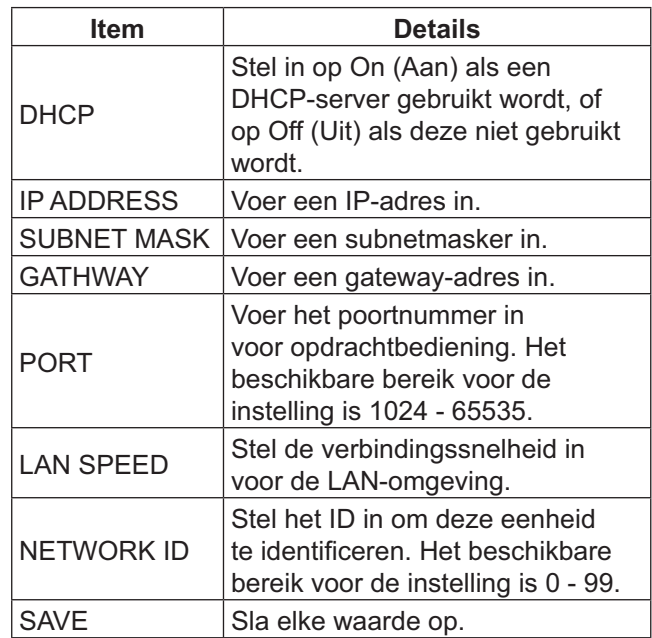

### **Instelling wachtwoord (Venster Instelling wachtwoord)**

Klik in het menu op CHANGE PASSWORD. U kunt het wachtwoord instellen voor het gebruik van de webbrowserbesturing. Als het wachtwoord in dit venster wordt veranderd, verandert ook het wachtwoord voor besturingsopdracthen en de beveiliging van PJLink™.

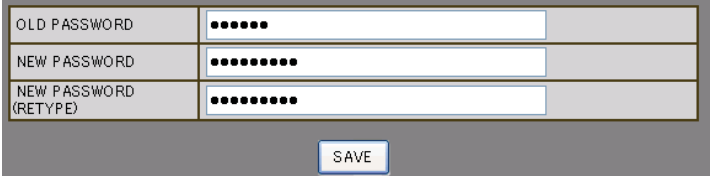

### **Opmerkingen:**

- -Het standaardwachtwoord is "panasonic".
- - Een wachtwoord kan maximaal 32 alfanumerieke tekens bevatten.
- - Als het wachtwoord op de juiste manier is gewijzigd, verschijnt de melding "Password has changed. (Wachtwoord is gewijzigd.)"

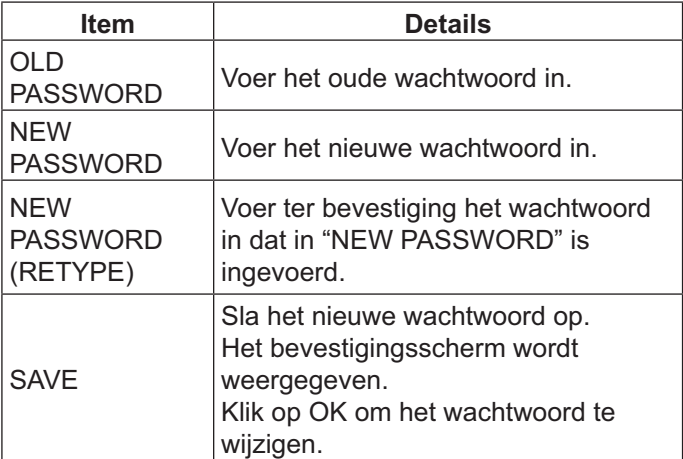

### **Crestron Connected™ pagina**

U kunt het scherm bewaken of besturen met Crestron Connected™.

Als u op [Crestron Connected™] klikt, verschijnt de bedieningspagina van Crestron Connected™.

Als Adobe Flash Player niet is geïnstalleerd op uw computer, of als de browser Flash niet ondersteunt, verschijnt deze pagina niet. Keer in dat geval terug naar de vorige pagina door op [Vorige] te klikken in de bedieningspagina.

### **Bedieningspagina**

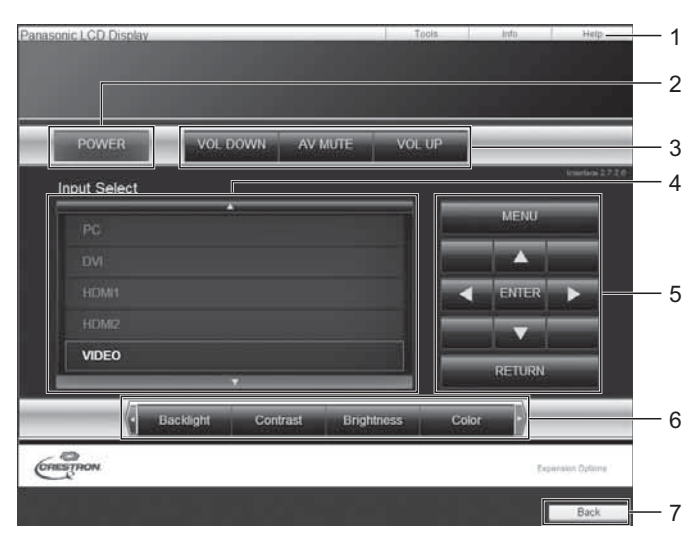

### **Pagina Hulpmiddelen**

Klik op de bedieningspagina op Hulpmiddelen.

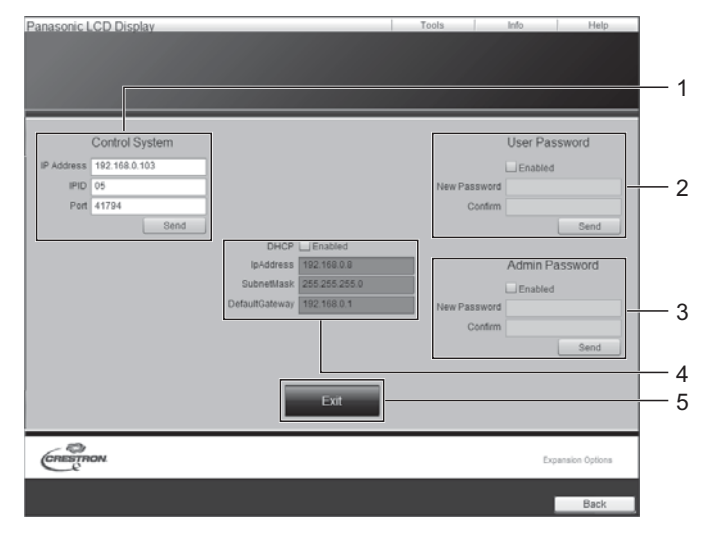

### **1. Hulpmiddelen, Informatie, Help**

Ga met de tab naar de pagina's voor hulpmiddelen, informatie of help.

- **2. VOEDING**  Hiermee schakelt u het scherm uit.
- **3. VOLUME OMLAAG, AV-DEMPEN, VOLUME OMHOOG**  Stelt het volume en dempen van AV in. Als het

scherm is uitgeschakeld, zijn VOLUME OMLAAG, AV-DEMPEN en VOLUME OMHOOG niet beschikbaar.

### **4. Invoerkeuze**

Stelt de invoerkeuze in. Als het scherm is uitgeschakeld, is deze handeling niet beschikbaar.

- **5. Bedieningsknoppen op het menuscherm** Handelingen op het menuscherm.
- **6. Aanpassingen beeldkwaliteit** Gebruik onderdelen die de beedkwaliteit beïnvloeden.
- **7. Terug**  Gaat terug naar de vorige pagina.
- **1. Controlesysteem**

Stelt de informatie in die nodig is voor communicatie met de controller welke met het scherm is verbonden.

**2. Gebruikerswachtwoord** Stelt het wachtwoord in voor de gebruikersrechten in

de bedieningspagina van Crestron Connected™.

**3. Beheerderswachtwoord**

Stelt het wachtwoord in voor de beheerdersrechten in de bedieningspagina van Crestron Connected™.

### **4. Netwerkstatus**

Geeft de instellingen van het LAN weer. **DHCP**: Geeft de waarde van de huidige instelling weer.

**IpAddres**: Geeft de waarde van de huidige instelling weer.

**SubnetMask**: Geeft de waarde van de huidige instelling weer.

**Standaardgateway**: Geeft de waarde van de huidige instelling weer.

### **5. Afsluiten**

Ga terug naar de vorige pagina.

### **NB:**

- Als u het scherm bewaakt of bestuurt met Crestron Connected™, moet u "Crestron Connected™" instellen op "On (Aan)" in het menu "Network Setup (Netwerk instellen)". (zie pagina 47)

### **Pagina Informatie**

Klik op de bedieningspagina op Informatie.

### 4 Display Satus Display Information 1 5 2 3 6  $\overbrace{\text{C}}^{\text{C}}$

### **Pagina Help**

onic LCD Dis

Klik op de bedieningspagina op Help.

1

Het venster Helpdesk wordt weergegeven.

### **1. Helpdesk**

Stuur naar of ontvang berichten van de beheerder die Crestron Connected™ gebruikt.

# Display Information Display Status

- **1. Weergavenaam**  Geeft de naam van het cherm weer.
- **2. MAC-adres** Geeft het MAC-adres aan.
- **3. Resolutie** Geeft de resolutie van het scherm weer.
- **4. Status van energiebeheer** Geeft de status van energiebeheer.

#### **5. Bron** Geeft de geselecteerde video-invoer weer.

### **6. Afsluiten**

Ga terug naar de bedieningspagina.

### **Storingzoeken**

### **Bepaal alvorens reparatieservice aan te vragen de storingsverschijnselen en voer enkele eenvoudige controles uit zoals hieronder aangegeven.**

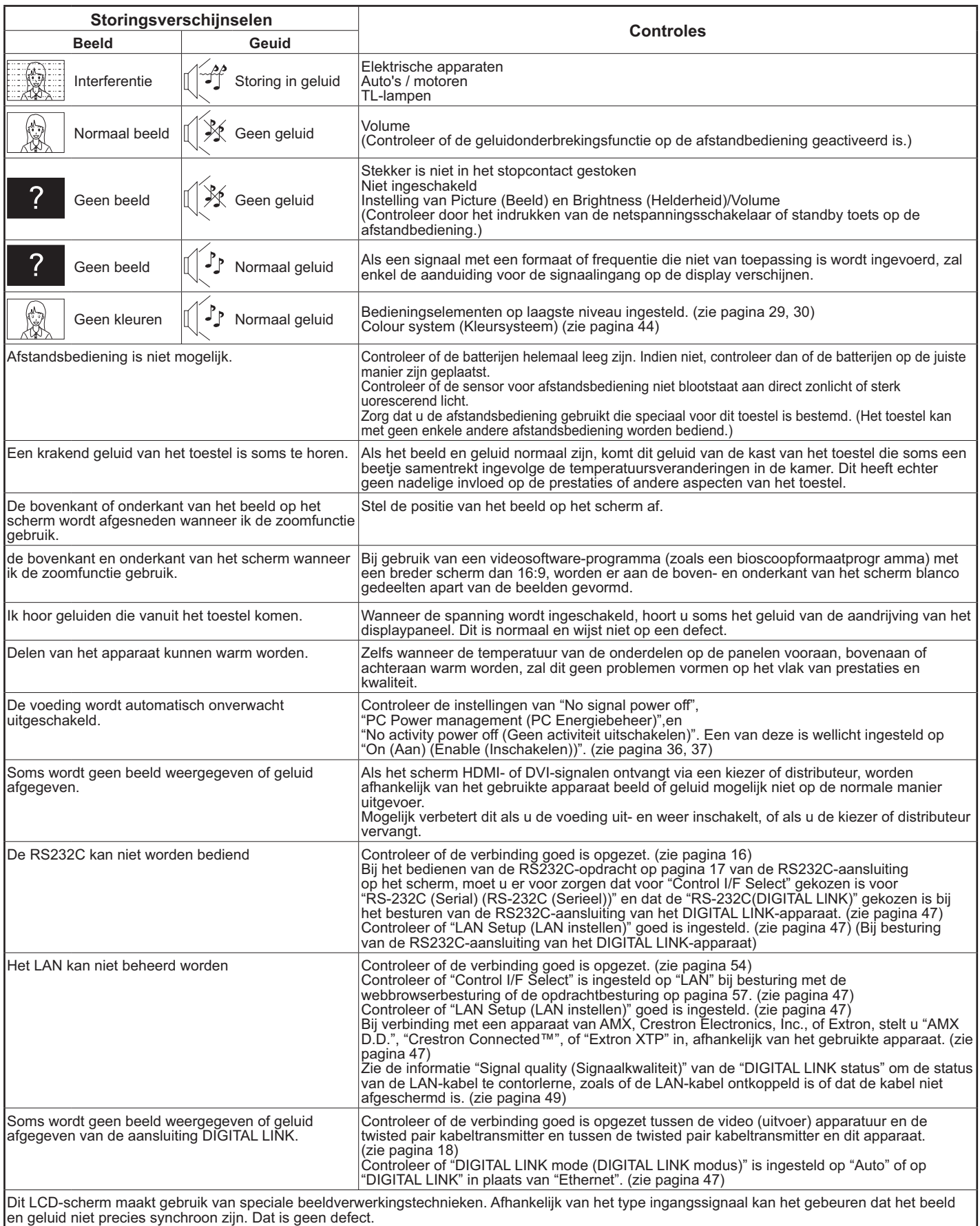

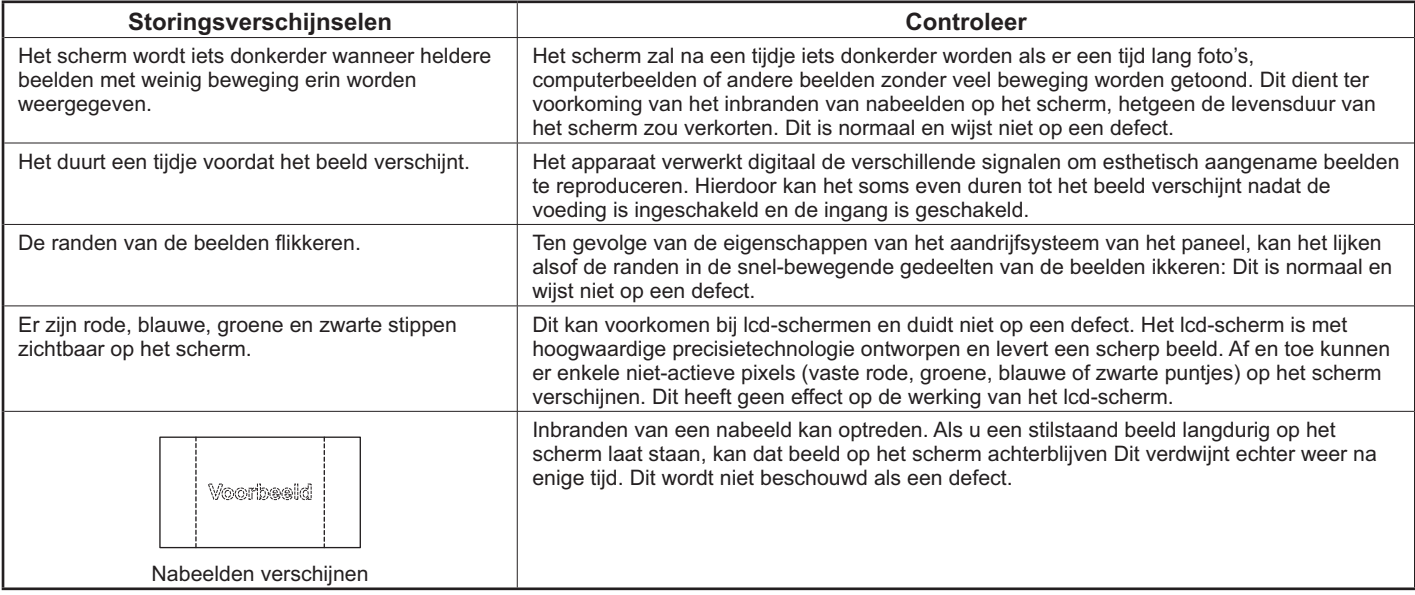

### **Geschikte ingangssignalen**

### PC-signalen **Markering: Geschikt ingangssignaal**

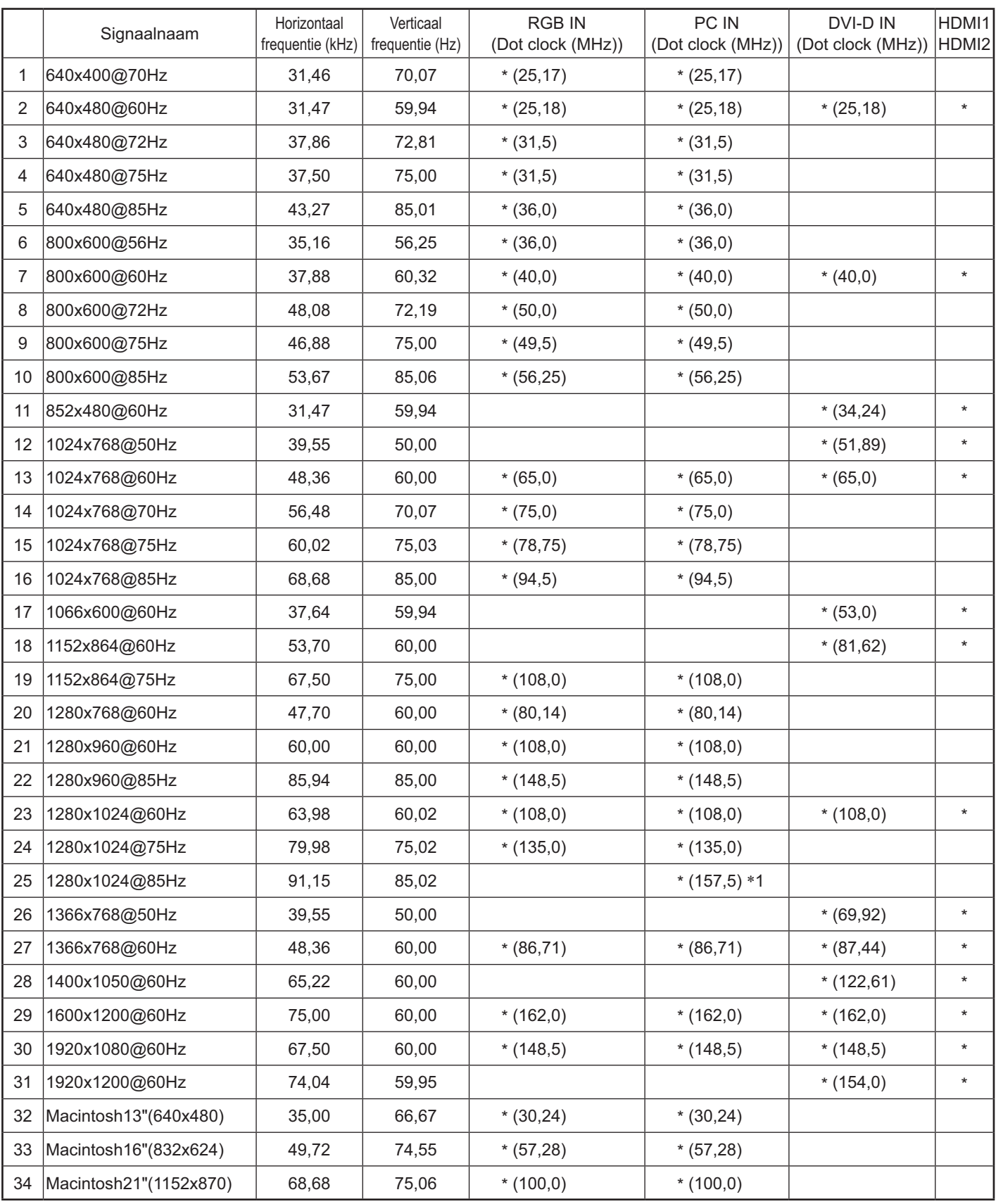

-1 Niet compatibel met Sync on G.

-De automatisch gedetecteerde signaalindeling kan afwijken van het feitelijke invoersignaal.

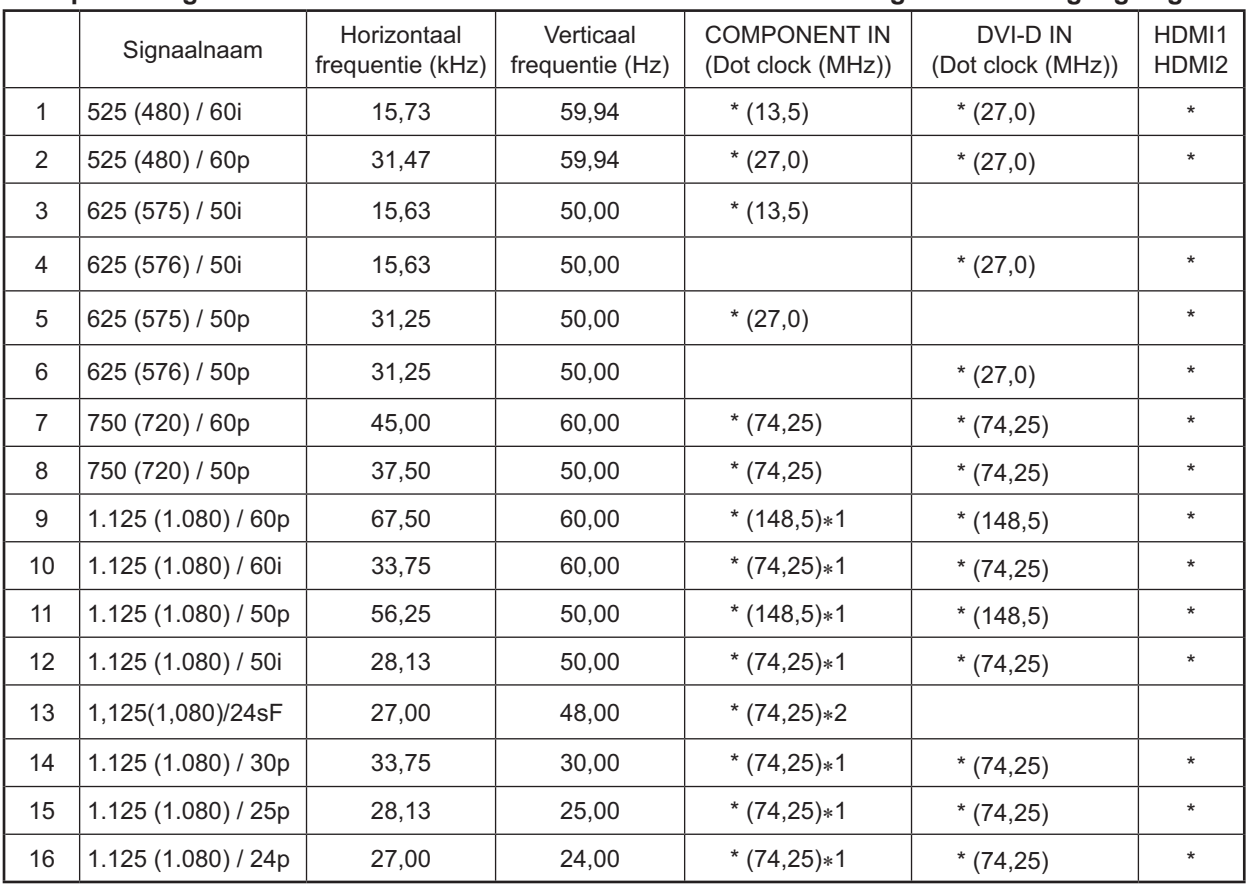

### **Componentsignalen \*Markering: Geschikt ingangssignaal**

-1 Gebaseerd op de standaard SMPTE 274M.

-2 Gebaseerd op de standaard SMPTE RP211.

### **Videosignalen (VIDEO)**

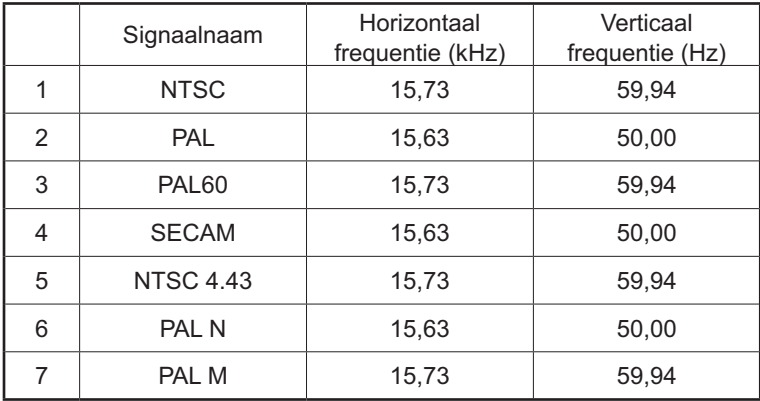

# **Shipping condition**

Met deze functie herstelt u de fabrieksinstellingen van het apparaat.

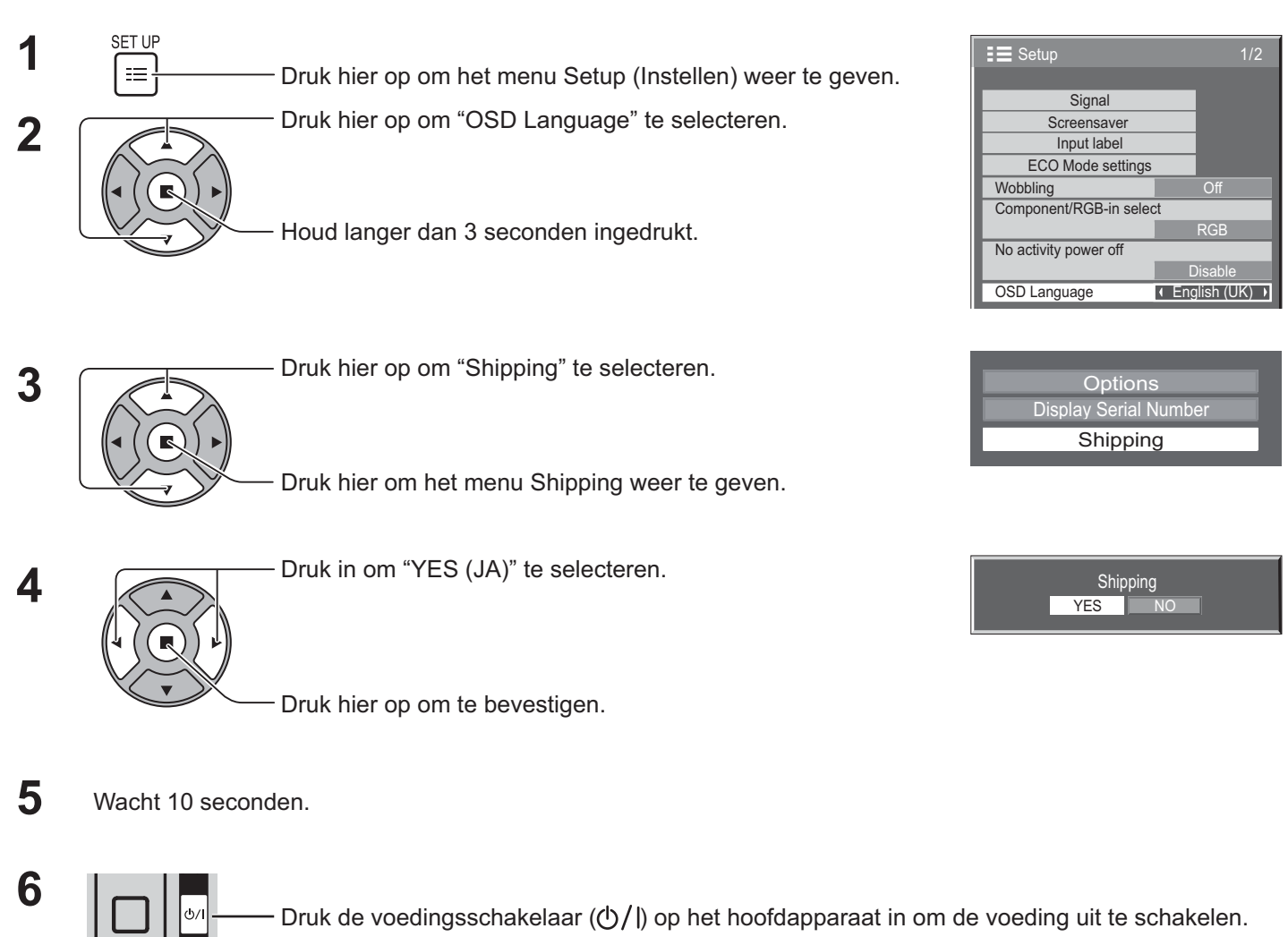

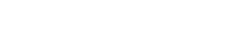

- **[op het apparaat]**
- 1. Druk op de knop MENU tot het menu Setup (Instellen) verschijnt.
- 2. Druk op de knop Volume omhoog "+" of omlaag "–" om "OSD Language" te selecteren.
- 3. Houd de knop ENTER ingedrukt tot het menu Shipping verschijnt.
- 4. Druk op de knop Volume omhoog "+" of omlaag "–" om "YES" te selecteren.
- 5. Druk op de knop ENTER en wacht 10 seconden.
- 6. Druk de voedingsschakelaar  $($  (b $/$ ) op het hoofdapparaat in om de voeding uit te schakelen.

### **Technische specificaties**

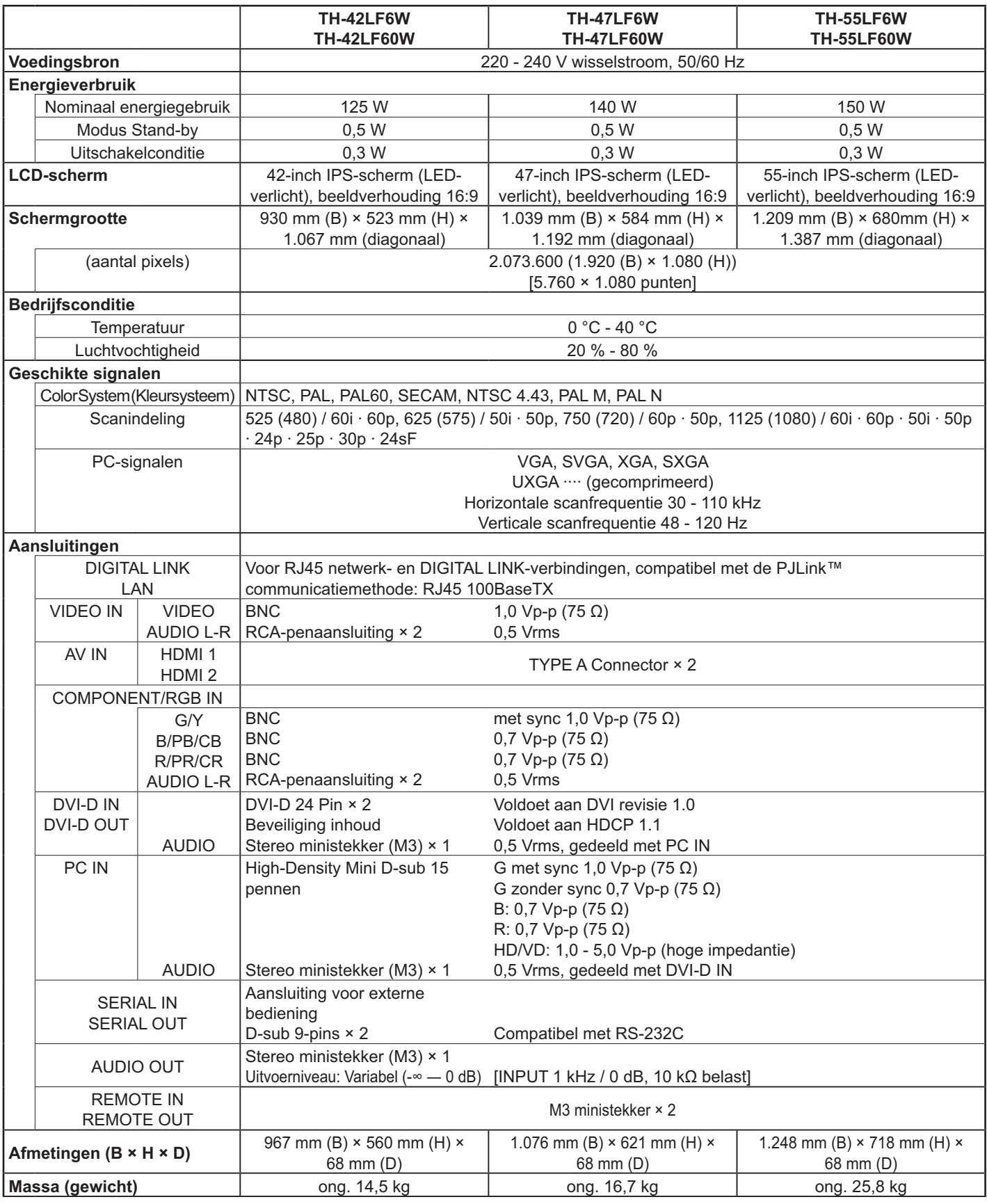

#### **NB:**

 $\bullet$ Ontwerp en specificaties kunnen worden veranderd zonder kennisgeving. Gewicht en afmetingen bij benadering. -Deze apparatuur voldoet aan de hieronder aangegeven EMC normen.

EN55022, EN55024, EN61000-3-2, EN61000-3-3

### **Informatie voor gebruikers betreffende het verzamelen en verwijderen van oude uitrustingen en lege batterijen**

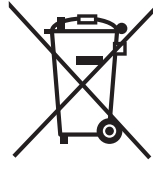

Deze symbolen op de producten, verpakkingen, en/of begeleidende documenten betekenen dat gebruikte elektrische en elektronische producten en batterijen niet met het algemene huishoudelijke afval gemengd mogen worden.

Voor een correcte behandeling, recuperatie en recyclage van oude producten en lege batterijen moeten zij naar de bevoegde verzamelpunten gebracht worden in overeenstemming met uw nationale wetgeving en de Richtlijnen 2002/96/EC en 2006/66/EC.

Door deze producten en batterijen correct te verwijderen draagt u uw steentje bij tot het beschermen van waardevolle middelen en tot de preventie van potentiële negatieve effecten op de gezondheid van de mens en op het milieu die anders door een onvakkundige afvalverwerking zouden kunnen ontstaan. Voor meer informatie over het verzamelen en recycleren van oude producten en batterijen, gelieve contact op te nemen met uw plaatselijke gemeente, uw afvalverwijderingsdiensten of de winkel waar u

Voor een niet-correcte verwijdering van dit afval kunnen boetes opgelegd worden in overeenstemming

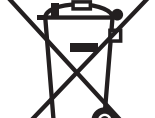

#### met de nationale wetgeving. **Voor zakengebruikers in de Europese Unie**

Indien u elektrische en elektronische uitrusting wilt vewijderen, neem dan contact op met uw dealer voor meer informatie.

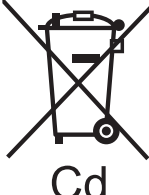

### **[Informatie over de verwijdering in andere landen buiten de Europese Unie]**

Deze symbolen zijn enkel geldig in de Europese Unie. Indien u wenst deze producten te verwijderen, neem dan contact op met uw plaatselijke autoriteiten of dealer, en vraag informatie over de correcte wijze om deze producten te verwijderen.

**Opmerking over het batterijensymbool (beneden twee voorbeelden):** Dit symbool kan gebruikt worden in verbinding met een chemisch symbool. In dat geval wordt de eis, vastgelegd door de Richtlijn voor de betrokken chemische producten vervuld.

### **<Software-informatie voor dit product>**

de goederen gekocht hebt.

Een deel van de voor dit product geïnstalleerde software wordt gebruikt onder licentie van Free BSD LICENSE. De Free BSD LICENSE-regeling bij de hiervoor genoemde specificatie is als volgt: (Deze regels worden opgesteld door de derde partij; daarom worden de oorspronkelijke (Engelse) regels vermeld.)

#### Copyright © 1980, 1986, 1993

The Regents of the University of California. All rights reserved.

Redistribution and use in source and binary forms, with or without modification, are permitted provided that the following conditions are met:

- 1. Redistributions of source code must retain the above copyright notice, this list of conditions and the following disclaimer.
- 2. Redistributions in binary form must reproduce the above copyright notice, this list of conditions and the following disclaimer in the documentation and/or other materials provided with the distribution.
- 3. All advertising materials mentioning features or use of this software must display the following acknowledgement: This product includes software developed by the University of California, Berkeley and its contributors.
- 4. Neither the name of the University nor the names of its contributors may be used to endorse or promote products derived from this software without specific prior written permission.

THIS SOFTWARE IS PROVIDED BY THE REGENTS AND CONTRIBUTORS "AS IS" AND ANY EXPRESS OR IMPLIED WARRANTIES, INCLUDING, BUT NOT LIMITED TO, THE IMPLIED WARRANTIES OF MERCHANTABILITY AND FITNESS FOR A PARTICULAR PURPOSE ARE DISCLAIMED. IN NO EVENT SHALL THE REGENTS OR CONTRIBUTORS BE LIABLE FOR ANY DIRECT, INDIRECT, INCIDENTAL, SPECIAL, EXEMPLARY, OR CONSEQUENTIAL DAMAGES (INCLUDING, BUT NOT LIMITED TO, PROCUREMENT OF SUBSTITUTE GOODS OR SERVICES; LOSS OF USE, DATA, OR PROFITS; OR BUSINESS INTERRUPTION) HOWEVER CAUSED AND ON ANY THEORY OF LIABILITY, WHETHER IN CONTRACT, STRICT LIABILITY, OR TORT (INCLUDING NEGLIGENCE OR OTHERWISE) ARISING IN ANY WAY OUT OF THE USE OF THIS SOFTWARE, EVEN IF ADVISED OF THE POSSIBILITY OF SUCH DAMAGE.

#### **In te vullen door de eigenaar**

Het modelnummer en serienummer van dit produkt kunt u vinden op de achterkap. U dient dit serienummer te noteren in de hieronder bestemde ruimte en dit boekje plus uw bewijs van aankoop te bewaren als een permanent bewijs van uw aankoop als hulp bij identificatie in het geval van diefstal of verlies, alsmede bij aanspraak op de garantie/service verlenen.

Conform Richtlijn 2004/108/EC, article 9(2)

Modelnummer **Serienummer** Serienummer

### **Panasonic Corporation**

Website : http://panasonic.net © Panasonic Corporation 2013 Panasonic Testing Centre Panasonic Service Europe, une division de Panasonic Marketing Europe GmbH Winsbergring 15, 22525 Hamburg, F.R. Allemagne